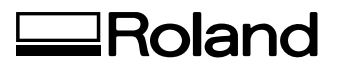

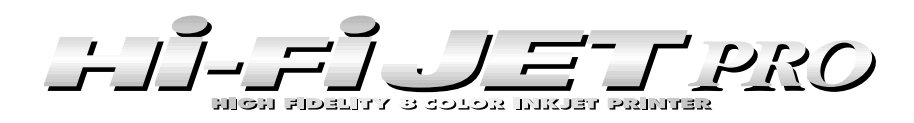

# **FJ-500 FJ-400 \***

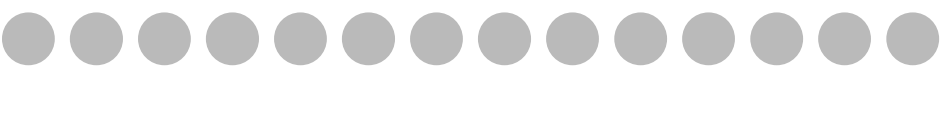

# **USER'S MANUAL**

\* This User's Manual is intended for FJ-500 and FJ-400.

Thank you very much for purchasing the FJ-500/400.

- To ensure correct and safe usage with a full understanding of this product's performance, please be sure to read through this manual completely and store it in a safe location.
- Unauthorized copying or transferral, in whole or in part, of this manual is prohibited.
- The contents of this operation manual and the specifications of this product are subject to change without notice.
- The operation manual and the product have been prepared and tested as much as possible. If you find any misprint or error, please inform us.
- Roland DG Corp. assumes no responsibility for any direct or indirect loss or damage which may occur through use of this product, regardless of any failure to perform on the part of this product.

**Roland DG Corporation** 

#### **For the USA**

#### **FEDERAL COMMUNICATIONS COMMISSION RADIO FREQUENCY INTERFERENCE STATEMENT**

This equipment has been tested and found to comply with the limits for a Class A digital device, pursuant to Part 15 of the FCC Rules.

These limits are designed to provide reasonable protection against harmful interference when the equipment is operated in a commercial environment.

This equipment generates, uses, and can radiate radio frequency energy and, if not installed and used in accordance with the instruction manual, may cause harmful interference to radio communications.

Operation of this equipment in a residential area is likely to cause harmful interference in which case the user will be required to correct the interference at his own expense.

Unauthorized changes or modification to this system can void the users authority to operate this equipment.

The I/O cables between this equipment and the computing device must be shielded.

#### **For Canada**

#### **CLASS A NOTICE**

This Class A digital apparatus meets all requirements of the Canadian Interference-Causing Equipment Regulations.

#### **CLASSE A AVIS**

Cet appareil numérique de la classe A respecte toutes les exigences du Règlement sur le matériel brouilleur du Canada.

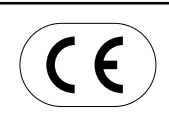

#### **ROLAND DG CORPORATION**

**1-6-4 Shinmiyakoda, Hamamatsu-shi, Shizuoka-ken, JAPAN 431-2103 MODEL NAME :** See the MODEL given on the rating plate. **RELEVANT DIRECTIVE : EC MACHINERY DIRECTIVE (89/392/EEC) EC LOW VOLTAGE DIRECTIVE (73/23/EEC) EC ELECTROMAGNETIC COMPATIBILITY DIRECTIVE (89/336/EEC)**

#### **WARNING**

This is a Class A product. In a domestic environment this product may cause radio interference in which case the user may be required to take adequate measures.

#### **NOTICE**

#### **Grounding Instructions**

Do not modify the plug provided - if it will not fit the outlet, have the proper outlet installed by a qualified electrician.

Check with qualified electrician or service personnel if the grounding instructions are not completely understood, or if in doubt as to whether the tool is properly grounded.

Use only 3-wire extension cords that have 3-prong grounding plugs and 3-pole receptacles that accept the tool's plug.

Repair or replace damaged or worn out cord immediately.

# **Table of Contents**

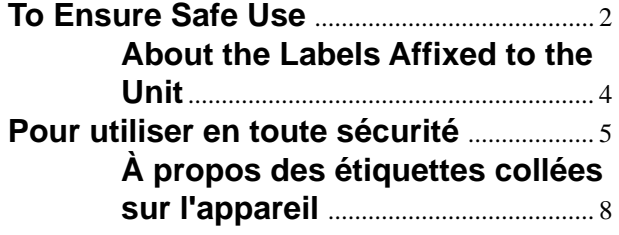

#### **1 Introduction**

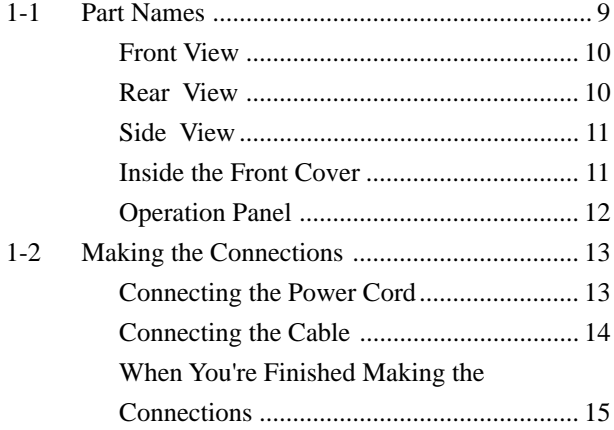

#### **2 Basic Operation**

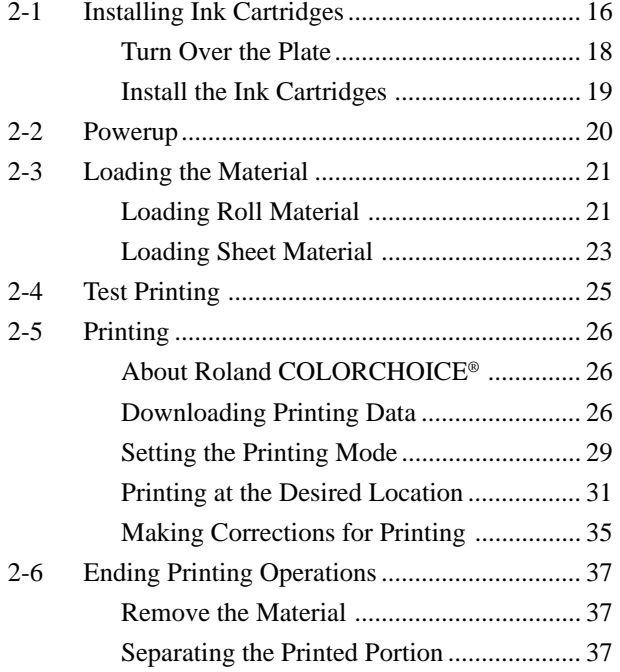

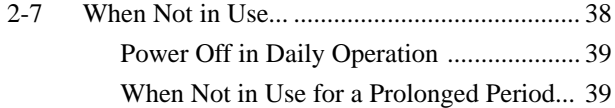

#### **3 Maintenance**

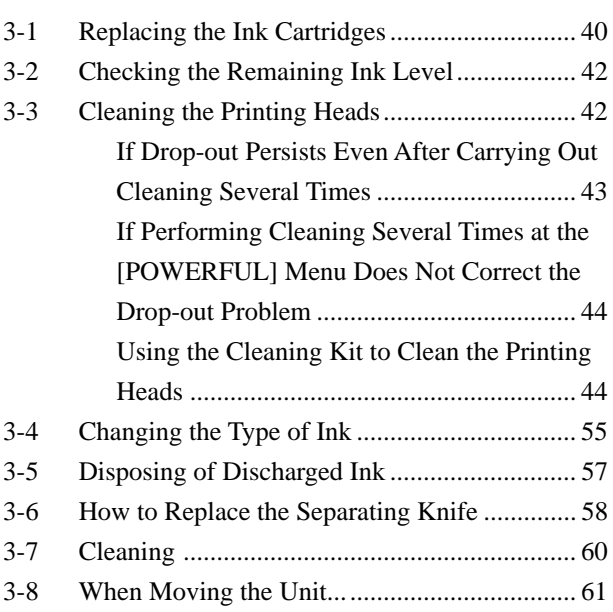

#### **4 User's Reference**

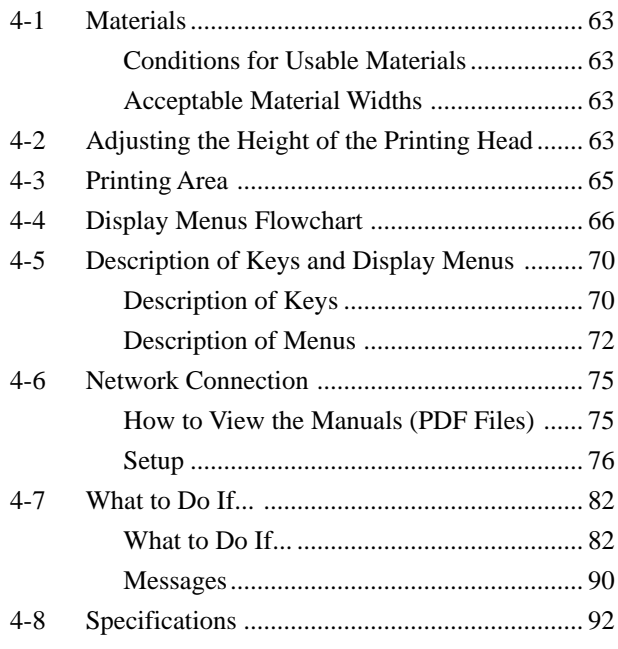

Windows® and Windows NT® are registered trademarks or trademarks of Microsoft® Corporation in the United States and/or other countries. IBM is a registered trademark of International Business Machines Corporation.

Macintosh is a registered trademark or trademark of Apple Computer, Inc. in the USA and other countries.

Adobe, PostScript and Acrobat are trademarks of Adobe Systems Incorporated.

Other company names and product name are trademarks or registered trademarks of their respective holders.

Copyright © 2000 Roland DG Corporation http://www.rolanddg.com/

Netscape and Netscape Navigator are registered trademarks of Netscape Communications Corporation in the United States and/or other countries. COLORCHOICE® is a registered in the U.S. Patent Office.

# **To Ensure Safe Use**

#### About **AWARNING** and **ACAUTION** Notices

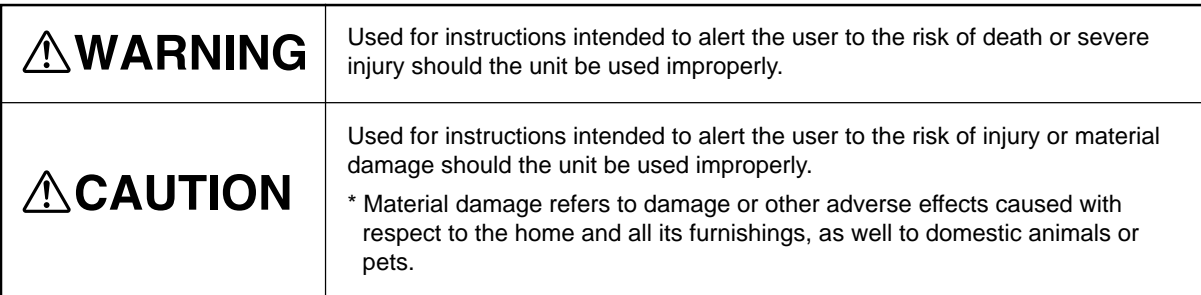

#### **About the Symbols**

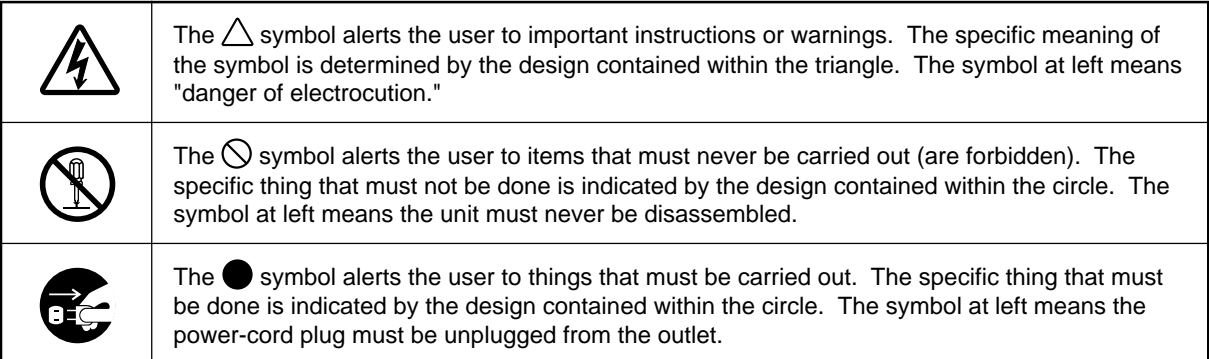

### **AWARNING**

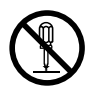

#### **Do not disassemble, repair, or modify.**

Doing so may lead to fire or abnormal operation resulting in injury.

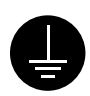

#### **Ground the unit with the ground wire.**

Failure to do so may result in risk of electrical shock in the even of a mechanical problem.

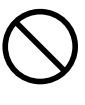

**Use only with a power supply of the same rating as indicated on the unit.** Use with any other power supply may lead to fire or electrocution.

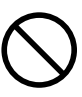

#### **Do not use while in an abnormal state (i.e., emitting smoke, burning odor, unusual noise, or the like).** Doing so may result in fire or electrical

shock. Immediately switch off first the sub power, then the main power, unplug the power cord from the electrical outlet, and contact your authorized Roland DG Corp. dealer or service center.

### **ACAUTION**

**Do not use with a damaged power cord or plug, or with a loose**

**electrical outlet.** Use with any other power supply may lead to fire or electrocution.

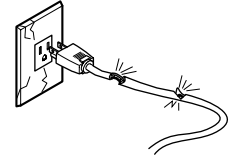

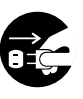

**When not in use for extended periods, unplug the power cord from the electrical outlet.**

Failure to do so may result in danger of shock, electrocution, or fire due to deterioration of the electrical insulation.

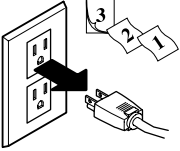

### **ACAUTION**

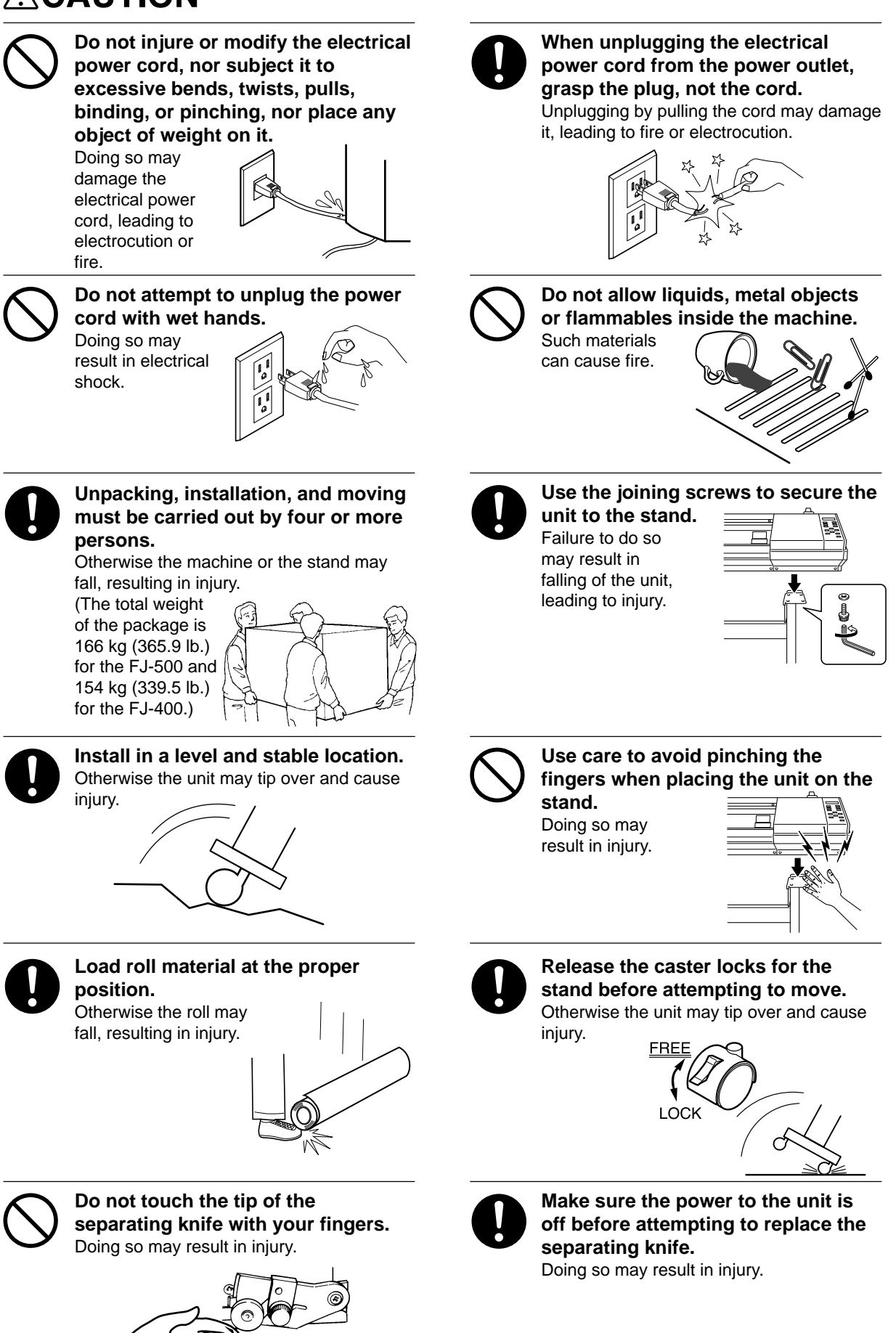

### **ACAUTION**

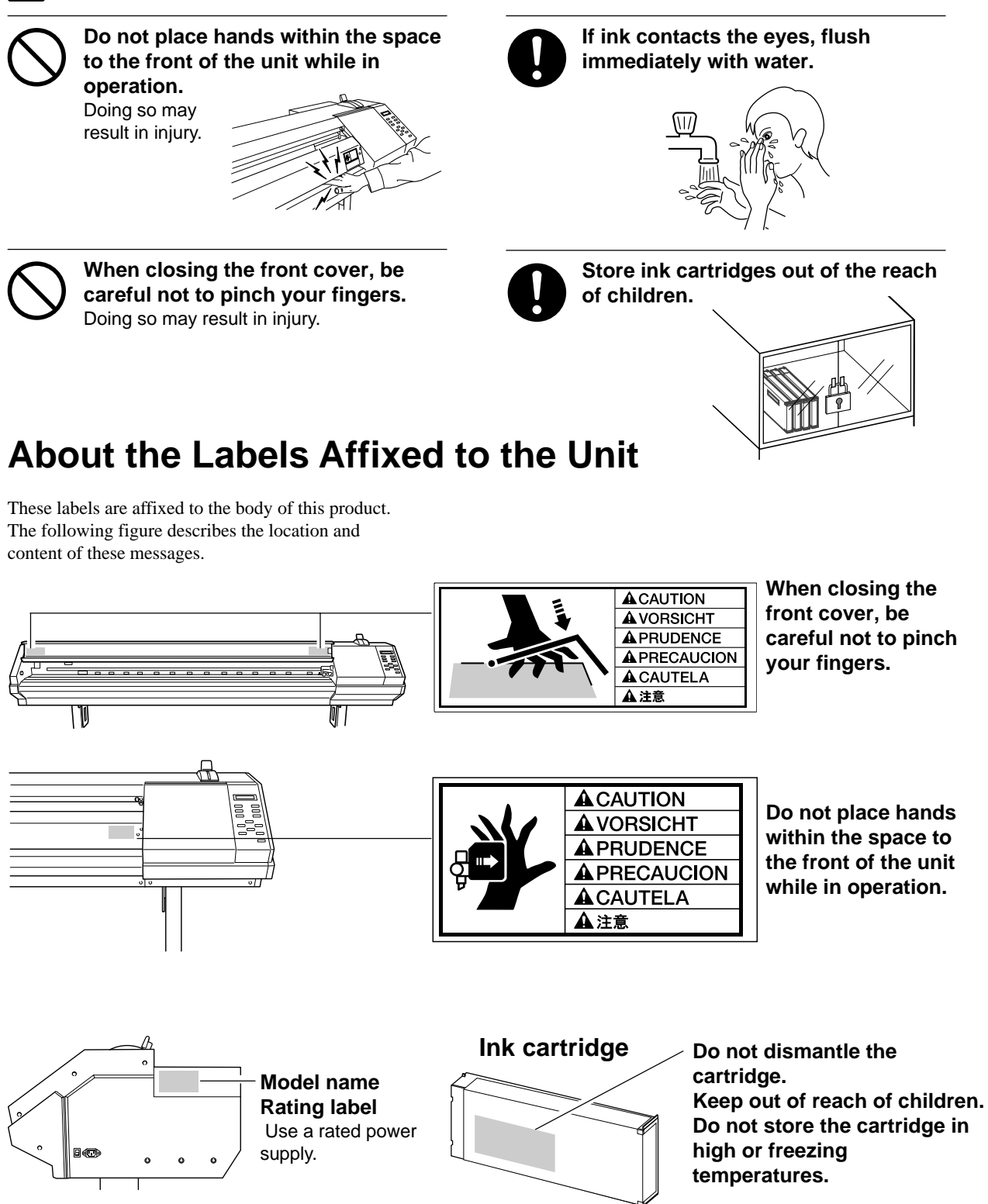

In addition to the  $\triangle WARMING$  and  $\triangle CAUTION$  symbols, the symbols shown below are also used.

: Indicates information to prevent machine breakdown or malfunction and ensure correct use. **NOTICE**

: Indicates a handy tip or advice regarding use.

# **Pour utiliser en toute sécurité**

#### **Avis sur les avertissements**

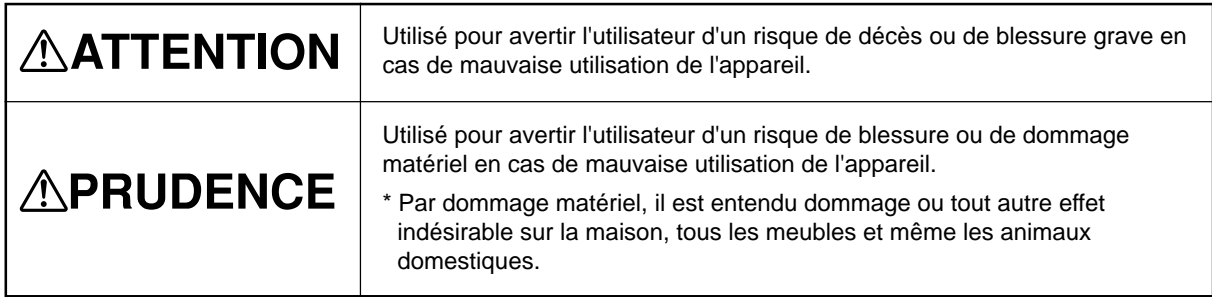

#### **À propos des symboles**

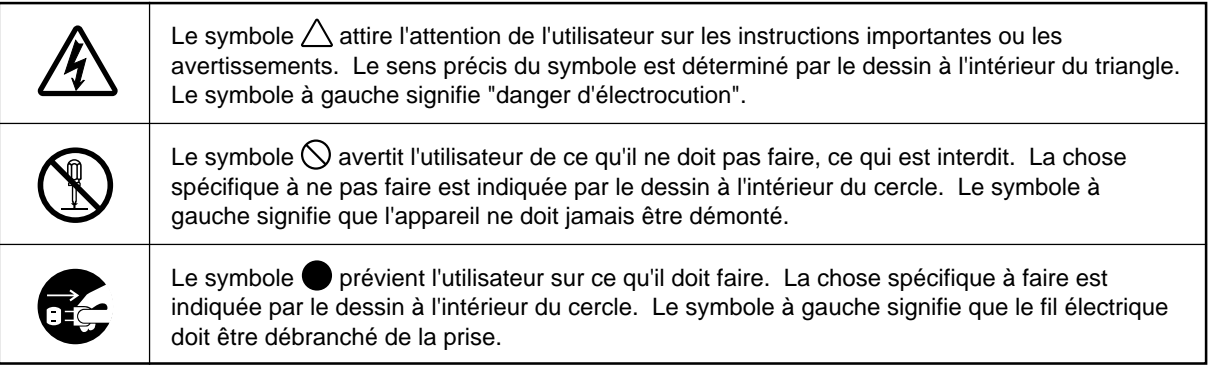

### $\wedge$ ATTENTION

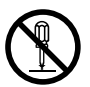

#### **Ne pas démonter, réparer ou modifier.**

Le non-respect de cette consigne pourrait causer un incendie ou provoquer des opérations anormales entraînant des blessures.

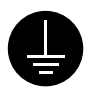

#### **Mettre l'appareil à la masse avec une prise de terre.**

Le non-respect de cette consigne pourrait entraîner des décharges électriques en cas de problème mécanique.

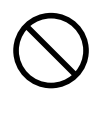

**Utiliser seulement avec une alimentation de mêmes caractéristiques électriques que celles indiquées sur l'appareil.** Une négligence à ce niveau pourrait provoquer un incendie ou une électrocution.

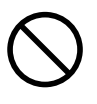

#### **Ne pas utiliser si l'appareil est dans un état anormal (c'est-à-dire s'il y a émission de fumée, odeur de brûlé, bruit inhabituel etc.).**

Le non-respect de cette consigne pourrait provoquer un incendie ou des décharges électriques.

Couper immédiatement l'alimentation secondaire et ensuite l'alimentation principale. Débranchez le fil électrique et contacter votre revendeur ou votre centre de service de la société Roland DG autorisé.

### **APRUDENCE**

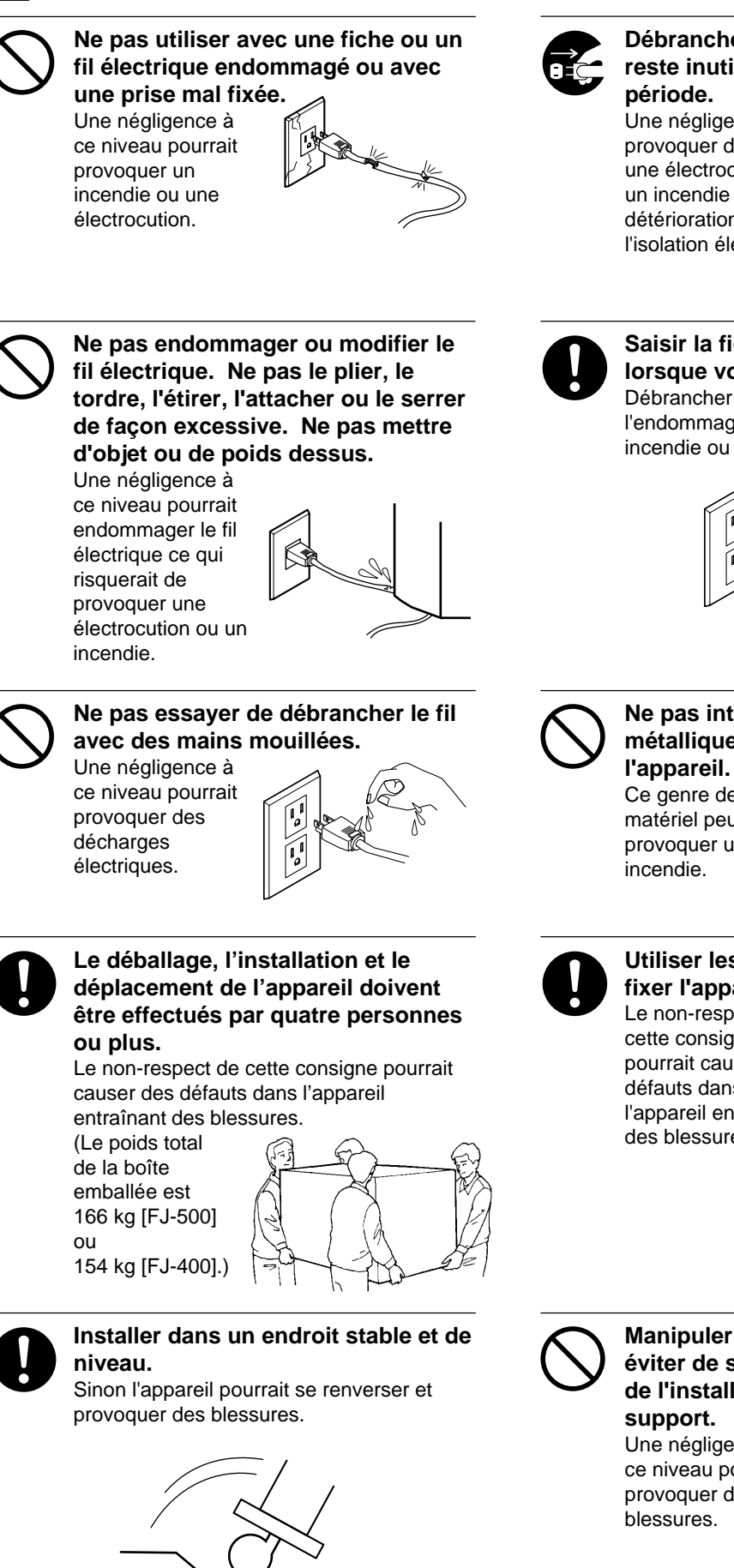

#### **Débrancher le fil lorsque l'appareil reste inutilisé pendant une longue**

Une négligence à ce niveau pourrait<br>provoquer des décharges électriques, provoquer des décharges une électrocution ou un incendie dû à une

détérioration de l'isolation électrique.

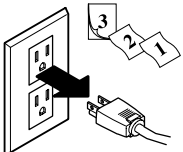

#### **Saisir la fiche et non le fil électrique lorsque vous débranchez.**

Débrancher en tirant sur le fil pourrait l'endommager et risquer de provoquer un incendie ou une électrocution.

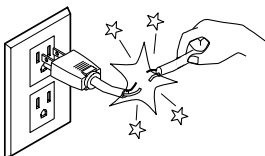

**Ne pas introduire de liquide, d'objet métallique ou inflammable dans**

Ce genre de matériel peut provoquer un

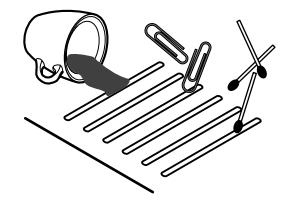

**Utiliser les vis fournies pour bien fixer l'appareil sur le support.**

Le non-respect de cette consigne pourrait causer des défauts dans l'appareil entraînant des blessures.

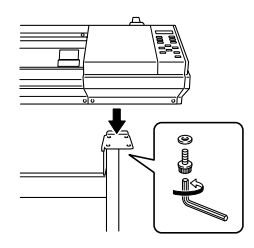

**Manipuler avec précaution pour éviter de se coincer les doigts lors de l'installation de l'appareil sur le**

Une négligence à ce niveau pourrait provoquer des

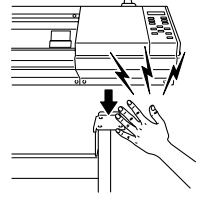

### **APRUDENCE**

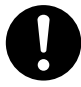

**Le rouleau doit être placé à une position adéquate.** Une négligence à ce niveau pourrait provoquer la chute du rouleau et causer des blessures.

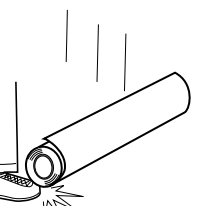

#### **Débloquer le mécanisme d'arrêt des roulettes du support avant de le déplacer.**

Sinon l'appareil pourrait se renverser et provoquer des blessures.

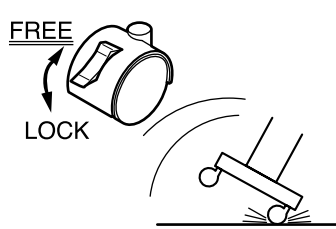

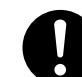

**S'assurer que l'appareil est hors tension avant d'essayer de remplacer la lame séparatrice.** Une négligence à ce niveau pourrait provoquer des blessures.

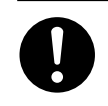

**Si de l'encre entre en contact avec les yeux, rincer immédiatement à l'eau.**

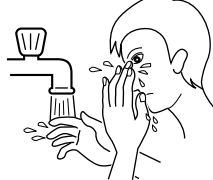

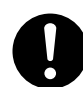

**Ranger les cartouches d'encre hors de portée des enfants.**

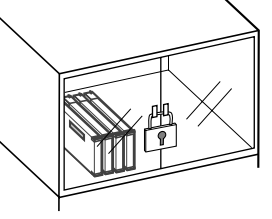

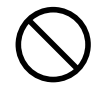

**Ne pas toucher le bout de la lame séparatrice avec les doigts.** Une négligence à ce niveau pourrait provoquer des blessures.

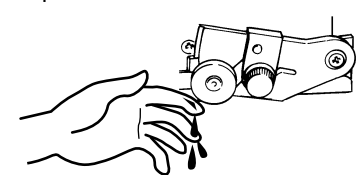

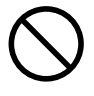

**Ne pas mettre les mains dans l'espace du devant quand l'appareil est en marche.**

Une négligence à ce niveau pourrait provoquer des blessures.

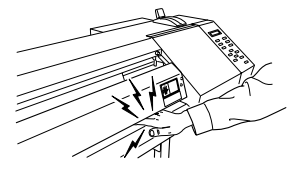

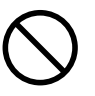

**Manipuler avec précaution pour éviter de se coincer les doigts lors de la fermeture du couvercle de devant.**

Une négligence à ce niveau pourrait provoquer des blessures.

### **À propos des étiquettes collées sur l'appareil**

Ces étiquettes sont collées à l'extérieur de l'appareil.

Les dessins suivants indiquent l'endroit et le contenu des messages.

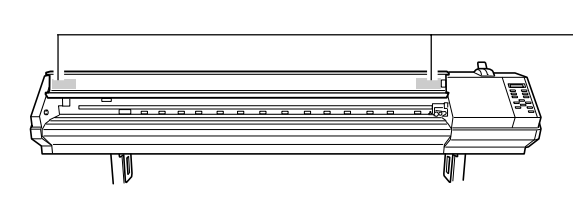

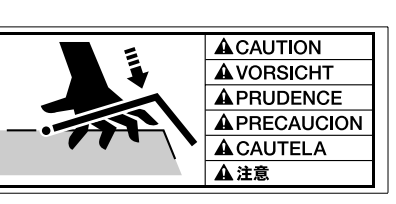

**Manipuler avec précaution pour éviter de se coincer les doigts lors de la fermeture du couvercle de devant.**

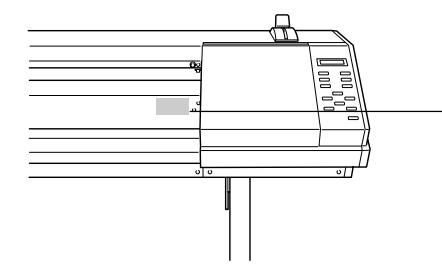

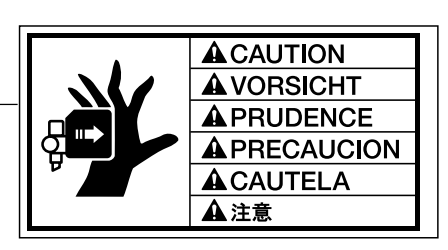

**Ne pas mettre les mains dans l'espace devant l'élément quand celui-ci est en marche.**

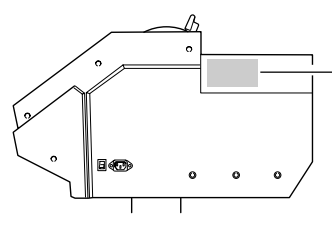

**Nom du modèle Étiquette des caractéristiques électriques** Utiliser l'alimentation appropriée

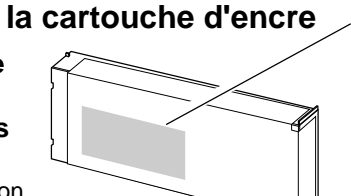

**Ne pas démonter la cartouche. Conserver hors de la portée des enfants. Ne pas emmagasiner á das températures hautes ou basses.**

# **1 Introduction**

\* In this manual, sections that explain commons points for the FJ-500/400 use only illustrations of the FJ-500. Some details of the FJ-400 differ from the figure.

### **1-1 Part Names**

#### **NOTICE**

If you will leave the printing head being uncapped for a long time (for example, open the front cover while printing is made on the middle of platen), printing heads may get clogging and, in some case it results unrecoverable damage to the printing head.

Do not touch the Y rail or the inner side of the right cover.

Touching the area shown may cause the fingers to be soiled by grease or ink, and may result in diminished image quality.

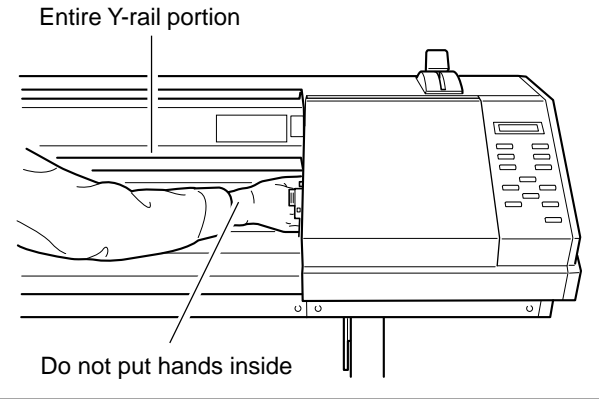

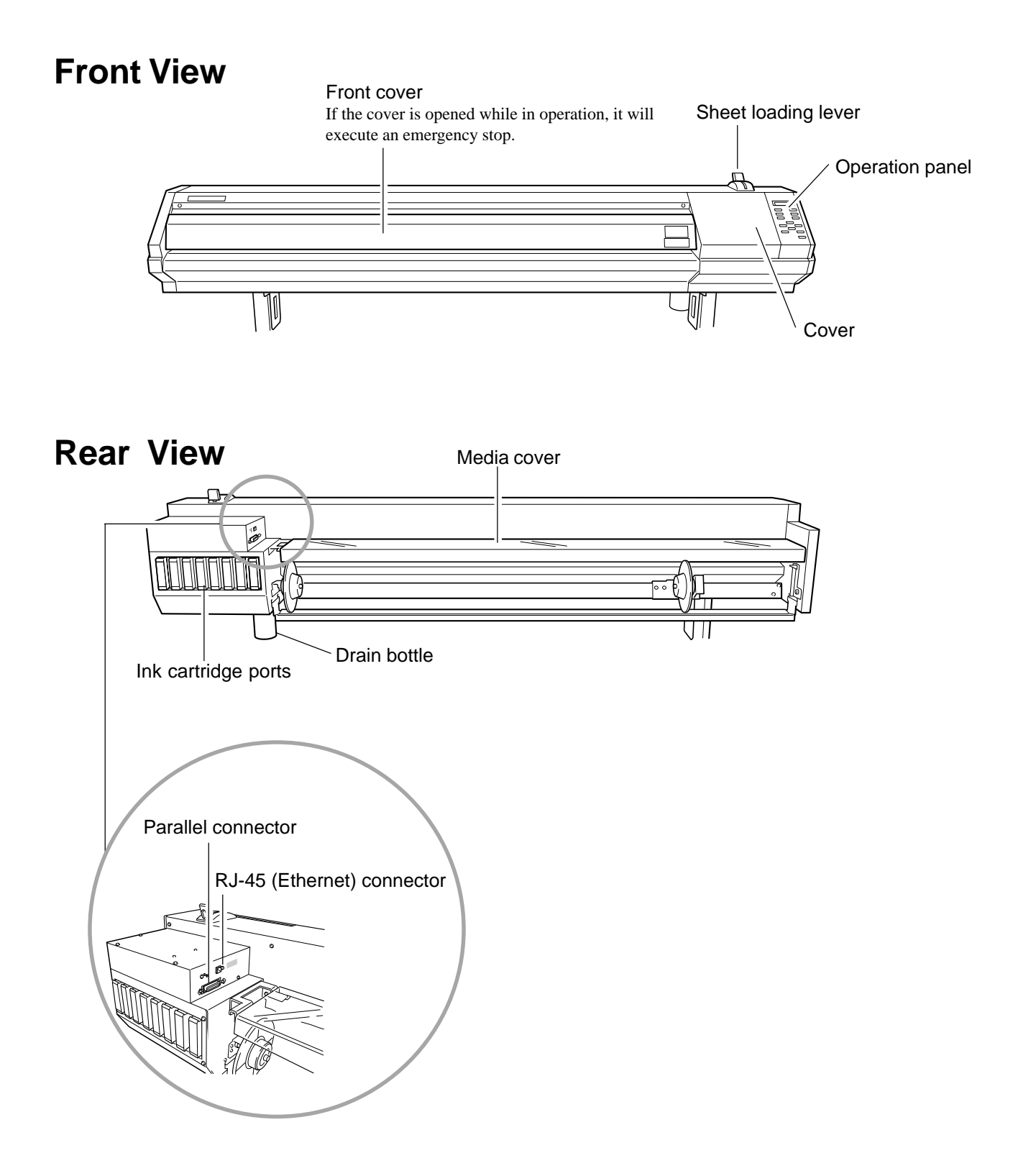

### **Side View**

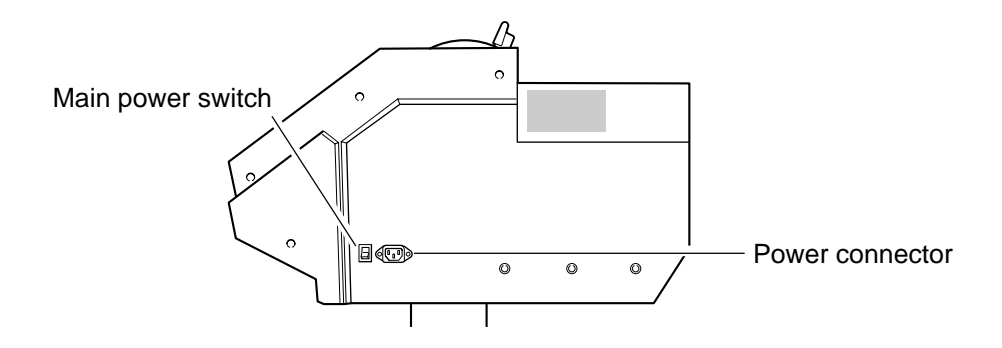

### **Inside the Front Cover**

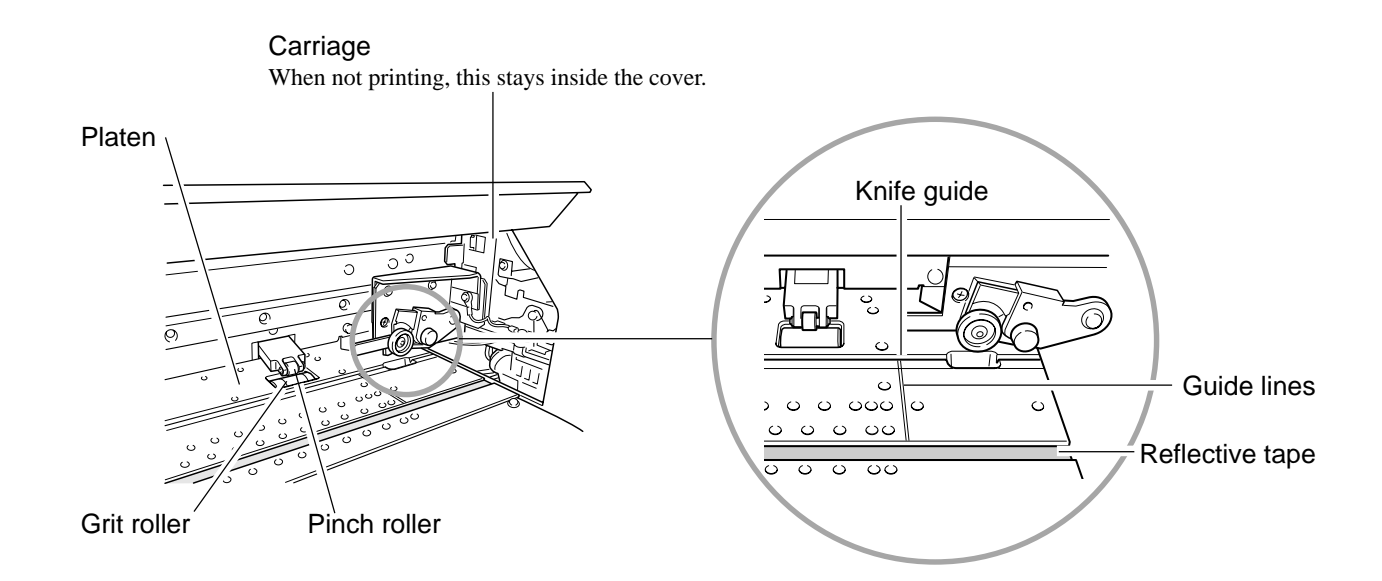

### **Operation Panel**

For more information about the keys, take a look at "4-5 Description of Keys and Display Menus".

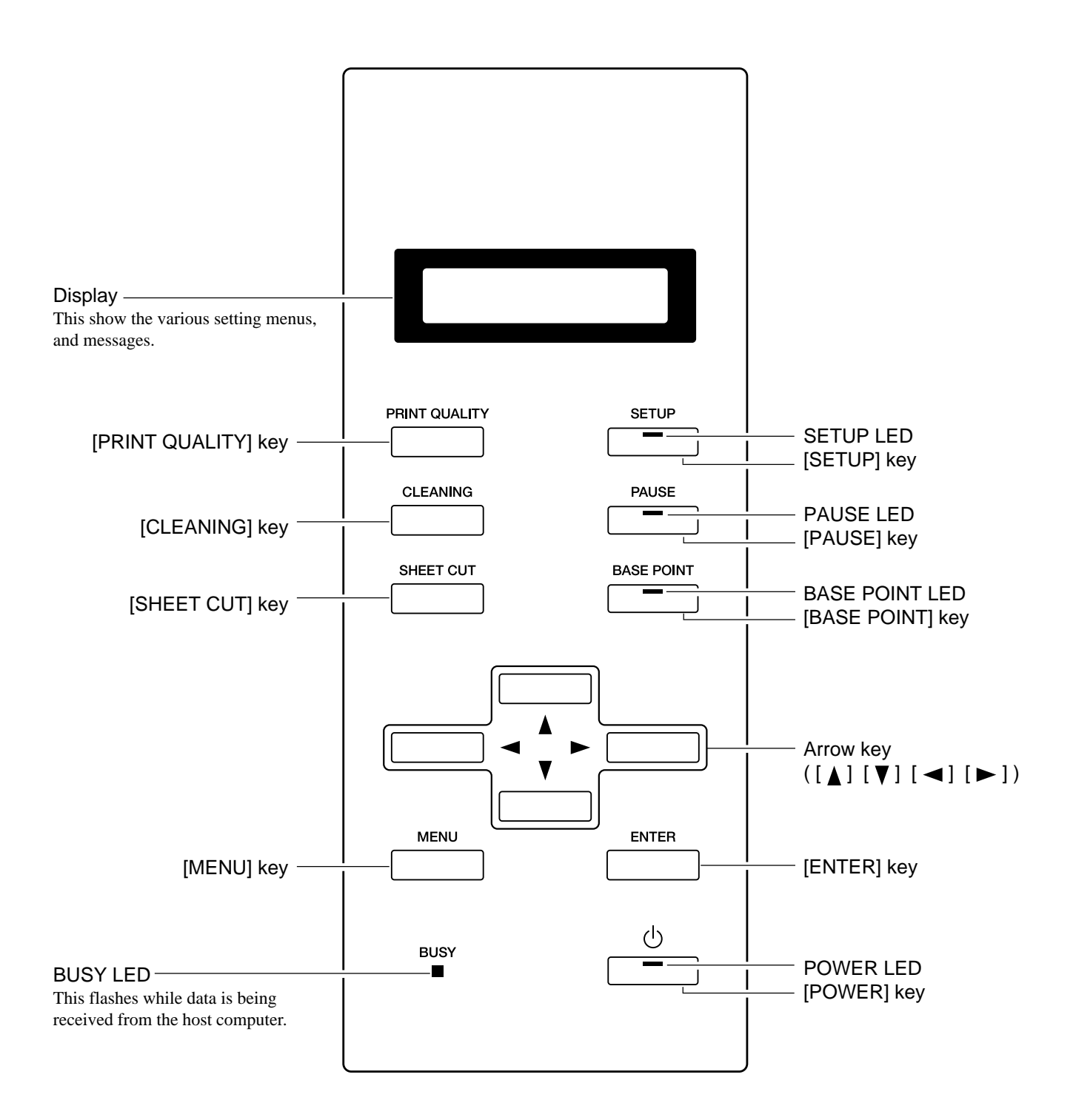

# **1-2 Making the Connections**

### **AWARNING**

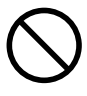

**Use only with a power supply of the same rating as indicated on the unit.** Use with any other power supply may lead to fire or electrocution.

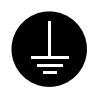

#### **Ground the unit with the ground wire.**

Failure to do so may result in risk of electrical shock in the even of a mechanical problem

#### **NOTICE**

Before connecting the cable, make sure the computer's power and the FJ-500/400's main power switch are switched off.

Securely connect the power cord, computer I/O cable and so on so that they will not be unplugged and cause failure during operation. Doing so may lead to faulty operation or breakdown.

Arrange the power cord and interface connection cable to prevent tripping when moving around the unit.

Pass the cable through the established location, making sure that it does not touch the loaded material. If the cable touches the material during printing, material feed may be obstructed, resulting in poor printing accuracy.

### **Connecting the Power Cord**

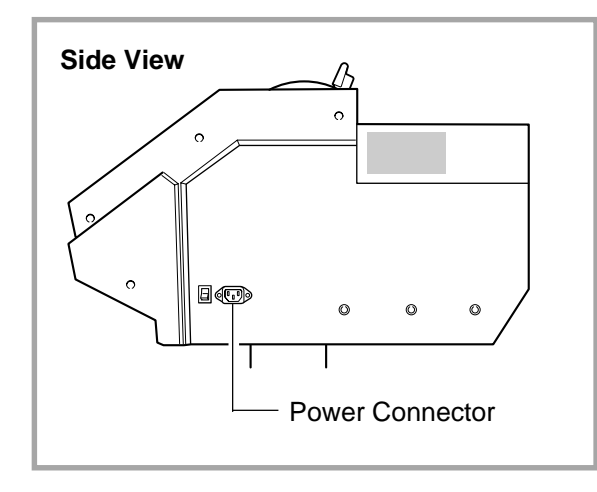

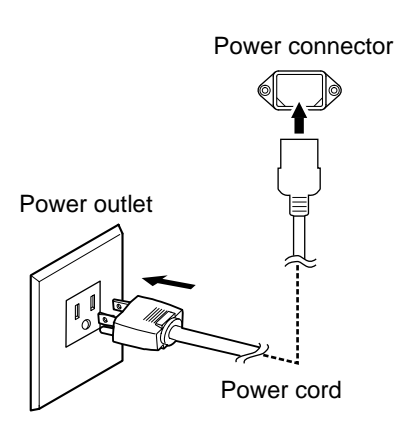

### **Connecting the Cable**

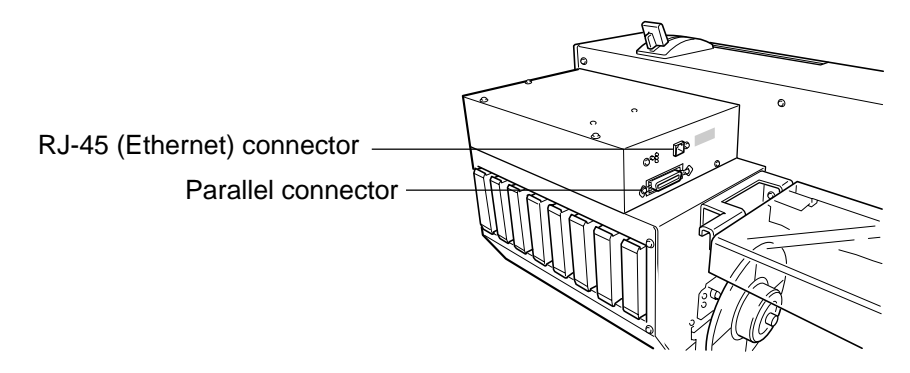

\* Cables are available separately. One which you are sure matches the model of computer being used should be selected.

### **For IBM PC or PC compatibles**

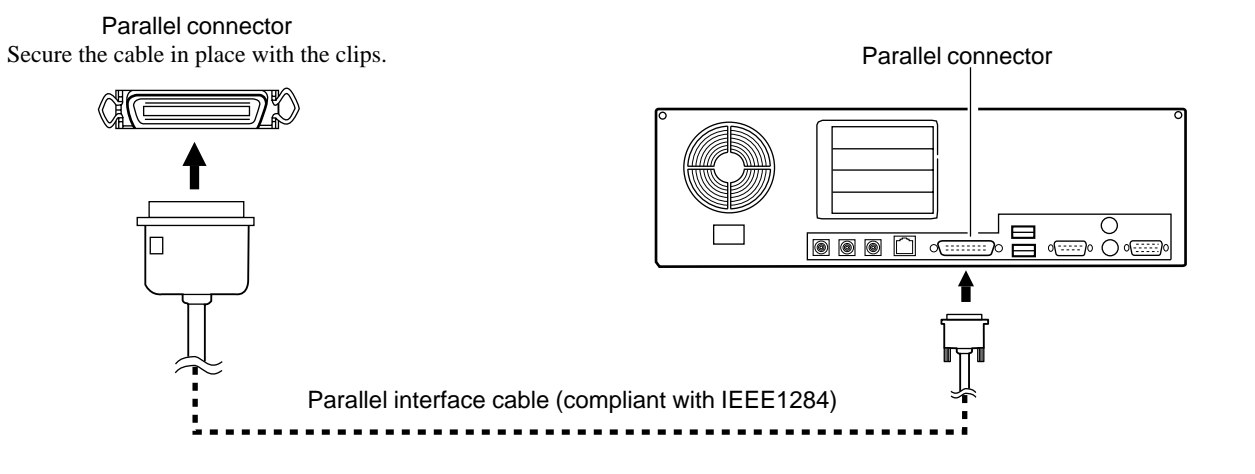

#### **For Macintosh**

Connection to a Macintosh requires optional items such as an expansion card or special cable. For more information on the required optional items and connection settings, contact a Roland dealer.

#### **For a network connection**

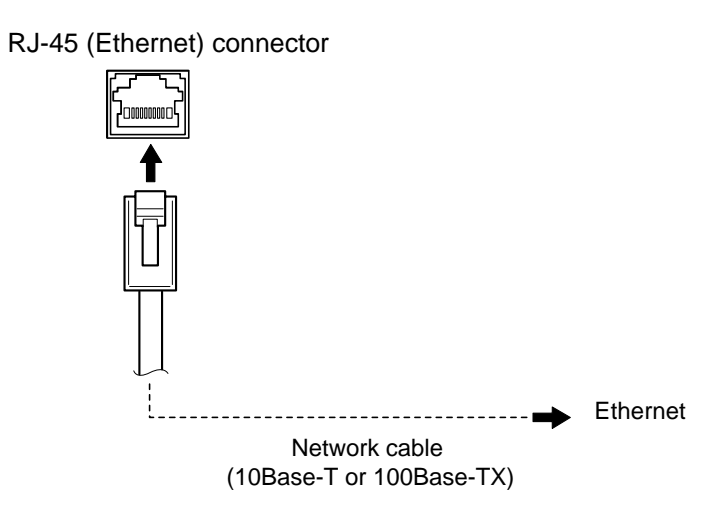

- \* Various settings are required when using the FJ-500/400 in a network environment. For more information, see the following materials.
	- "4-6 Network Connection" in this document
	- "Roland-PrintServer Installation Manual" (PDF file), on the included Roland-PrintServer CD-ROM
	- "Roland-PrintServer User Manual" (PDF file), on the included Roland-PrintServer CD-ROM
	- "Roland-PrintServer for Macintosh Users" on the separate sheet

### **When You're Finished Making the Connections**

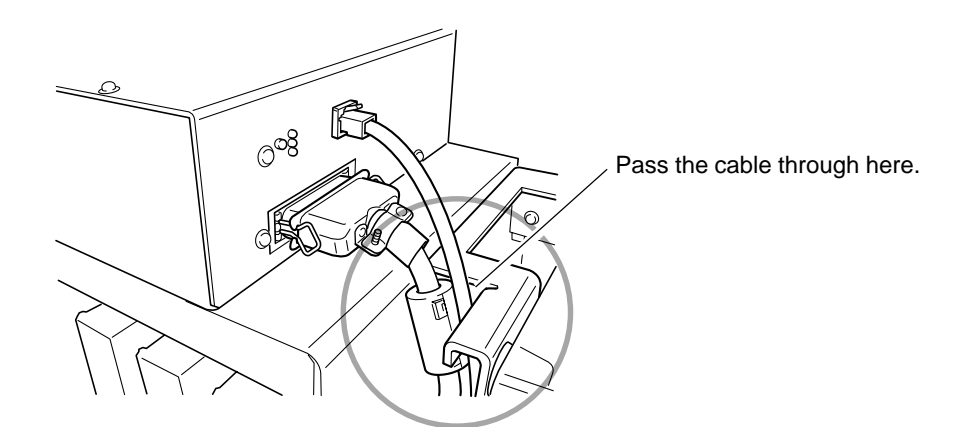

# **2 Basic Operation**

# **2-1 Installing Ink Cartridges**

### **ACAUTION Store ink cartridges out of the reach If ink contacts the eyes, flush of children. immediately with water. NOTICE** Do not remove any ink cartridges except when shipping the FJ-500/400. If ink runs out, replace with a special ink cartridge of the same type and color of ink (see "3-1 Replacing the Ink Cartridges"). Do not attempt to refill and reuse an empty ink cartridge. If an ink cartridge is removed, replace it immediately with a new one. Do not attempt to disassemble an ink cartridge. Unused ink cartridges should be stored unopened at a temperature of -20°C (-4°F) to 40°C (104°F). If an ink cartridge is dropped, the shock due to the fall may damage the ink cartridge and make it unusable. - If any ink gets on your hands or clothing, wash it off as soon as possible. Ink stains may become difficult to remove if allowed to stand. - Once an ink cartridge has been installed, do not remove it until the ink has been used up. Frequent insertion and removal may allow air to enter the ink tube and result in a drop in printing quality due to dot drop-out or the like.

#### **Before You Install the Ink Cartridges**

Choose the plate mounting surface of the ink-cartridge port that matches the ink color of the cartridge you are installing. If the plate surface on the left side is changed, the ink cartridge that you can install also changes.

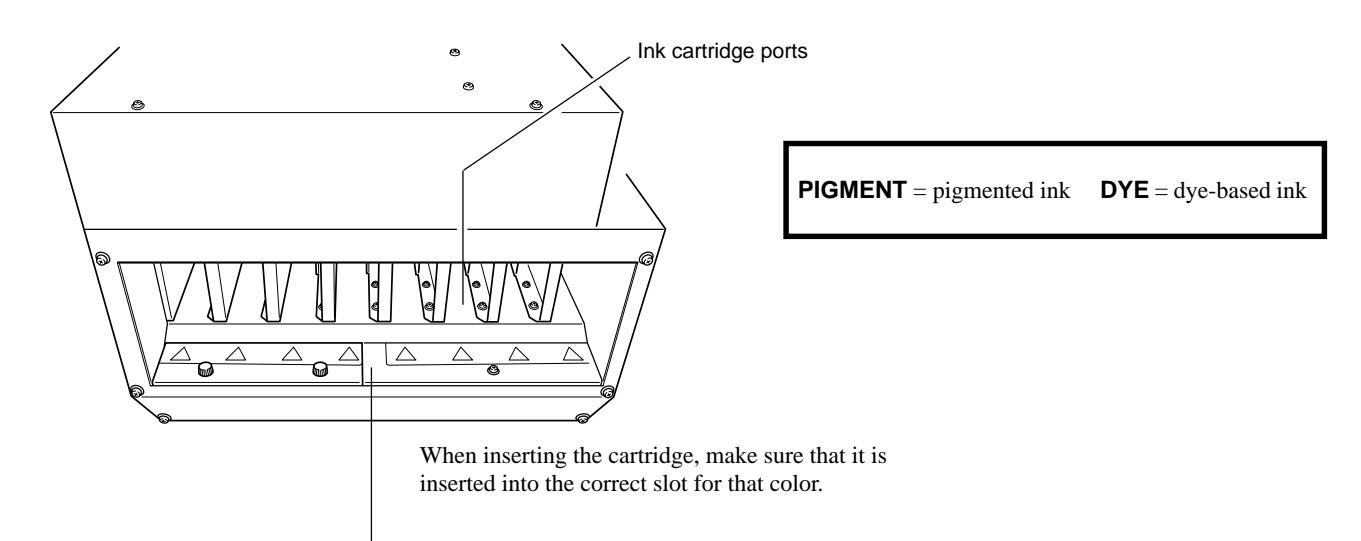

**PIGMENT 8COLOR (Pigmented ink : orange, green, light cyan, light magenta, black, cyan, magenta, and yellow)**

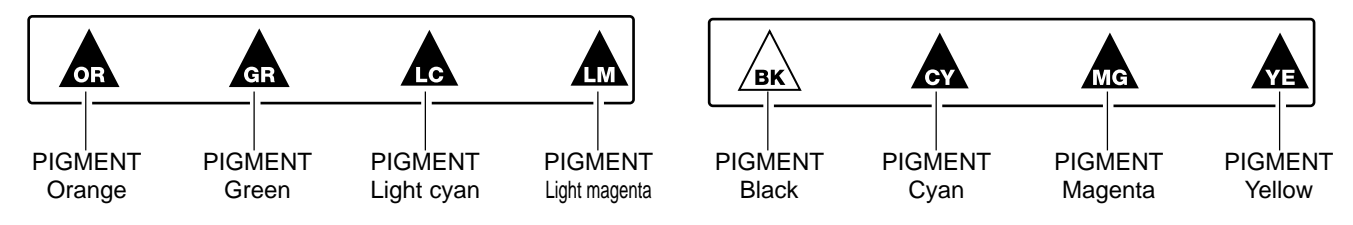

**PIGMENT 4COLOR (Pigmented ink : black, cyan, magenta, and yellow)**

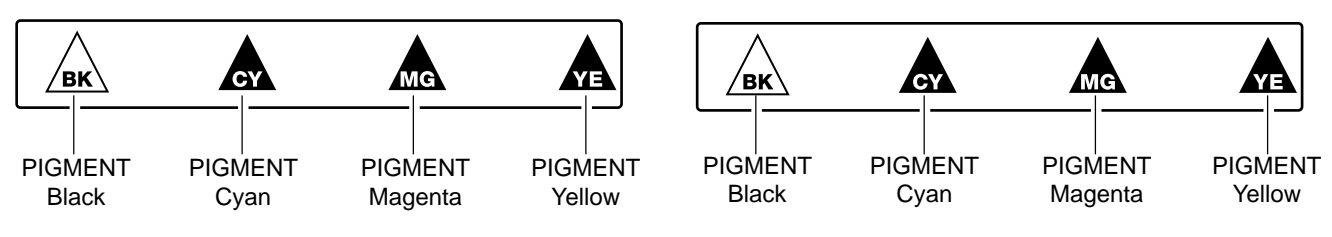

**DYE 4COLOR (Dye-based ink : black, cyan, magenta, and yellow)**

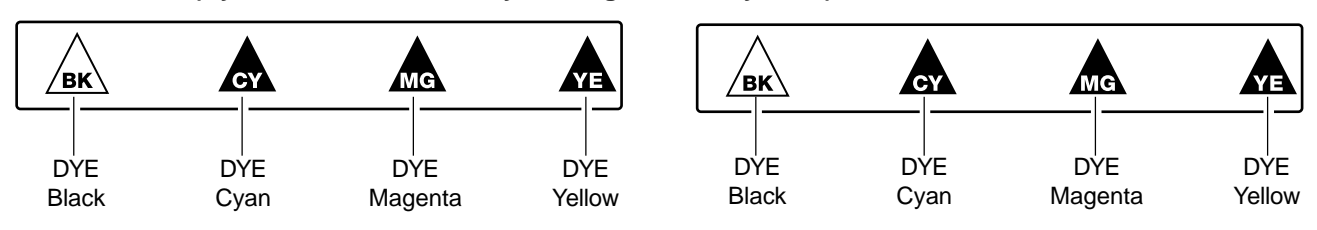

**PIGMENT & DYE 4 (Pigmented ink : black, cyan, magenta, and yellow), (Dye-based ink : black, cyan, magenta, and yellow)**

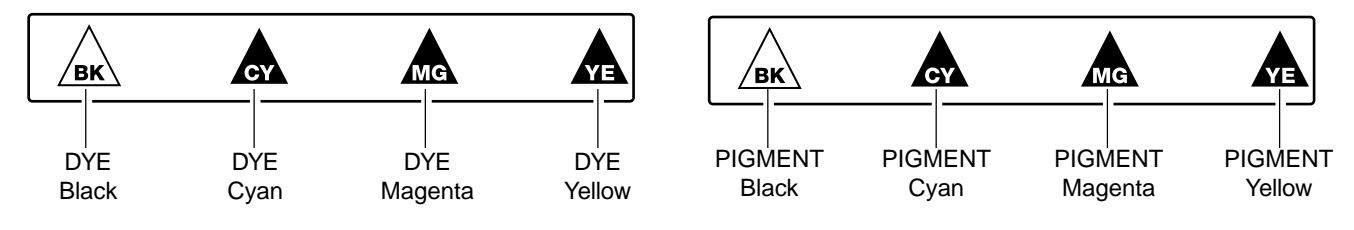

### **Turn Over the Plate**

 Remove the two screws shown in the figure.

Pull out the plate toward the front of the machine.

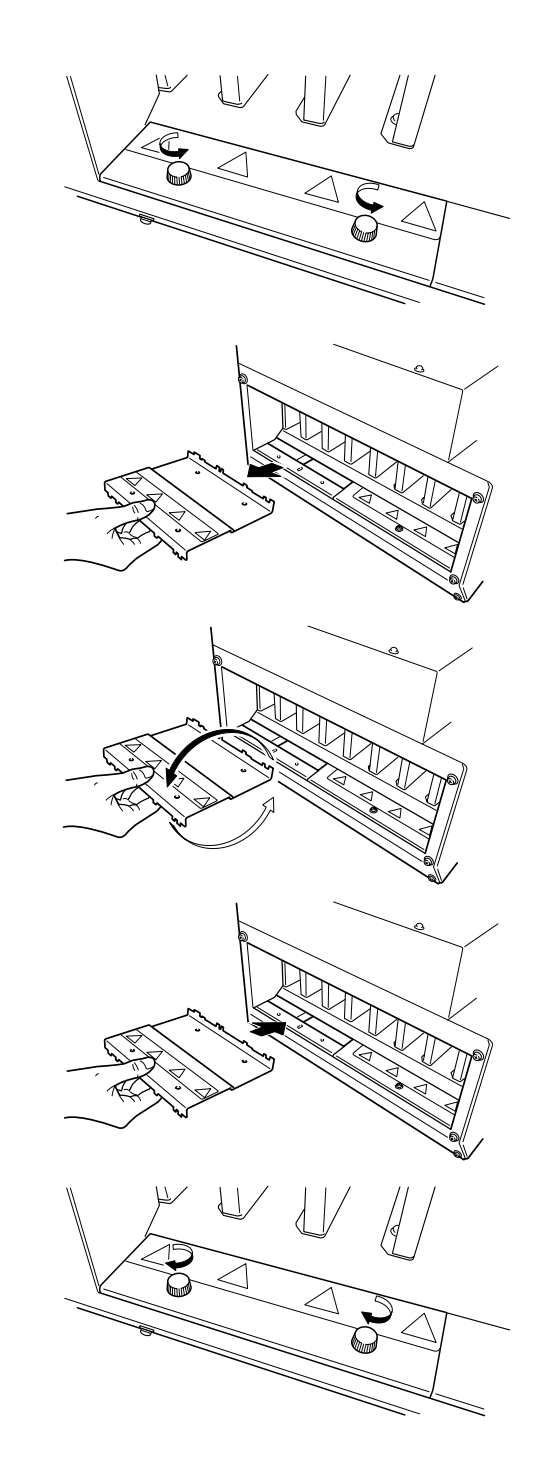

Turn over the plate.

Insert the plate.

Attach the screws.

### **Install the Ink Cartridges**

Insert each ink cartridge into the corresponding ink-cartridge port. Insert it firmly, as far as it will go.

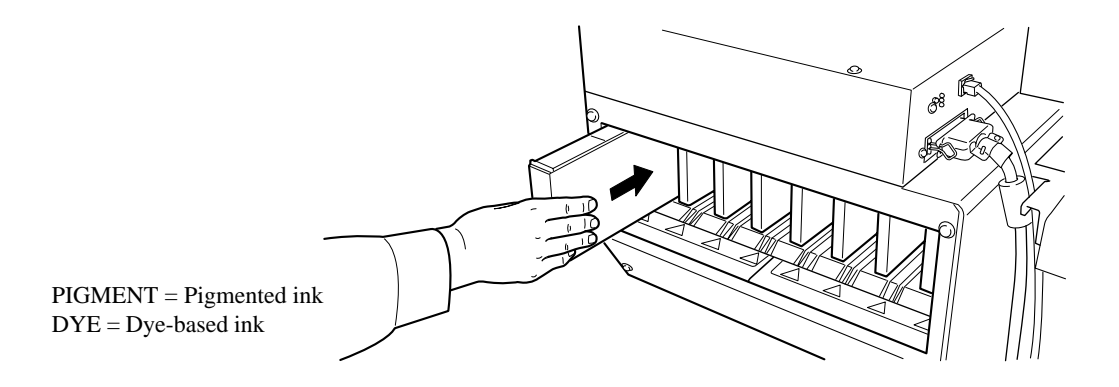

Before you insert a cartridge, make sure the ink color matches the slot where it is to be inserted.

When you have finished installing the ink cartridges, make the settings on the machine for the type of ink to match the installed inks. You can make the setting for the ink type when you switch on the power for the first time, or when you switch on the power after removing ink.

For more information, see the next section, "2-2 Powerup."

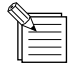

When you switch on the power for the first time, or when you switch on the power after removing ink, ink-filling is performed. This operation takes several minutes.

# **2-2 Powerup**

Be sure to mount the drain bottle before turning on the power.

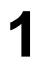

When you're using the machine for the first time, turn on the main power switch on the side of the unit.

\* Leave the main power switch on, and in daily use, use the sub power switch to turn the power on and off.

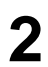

Press the [POWER] key (the sub power switch) on the **2** The POWER LED lights up operation panel.

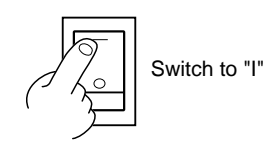

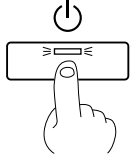

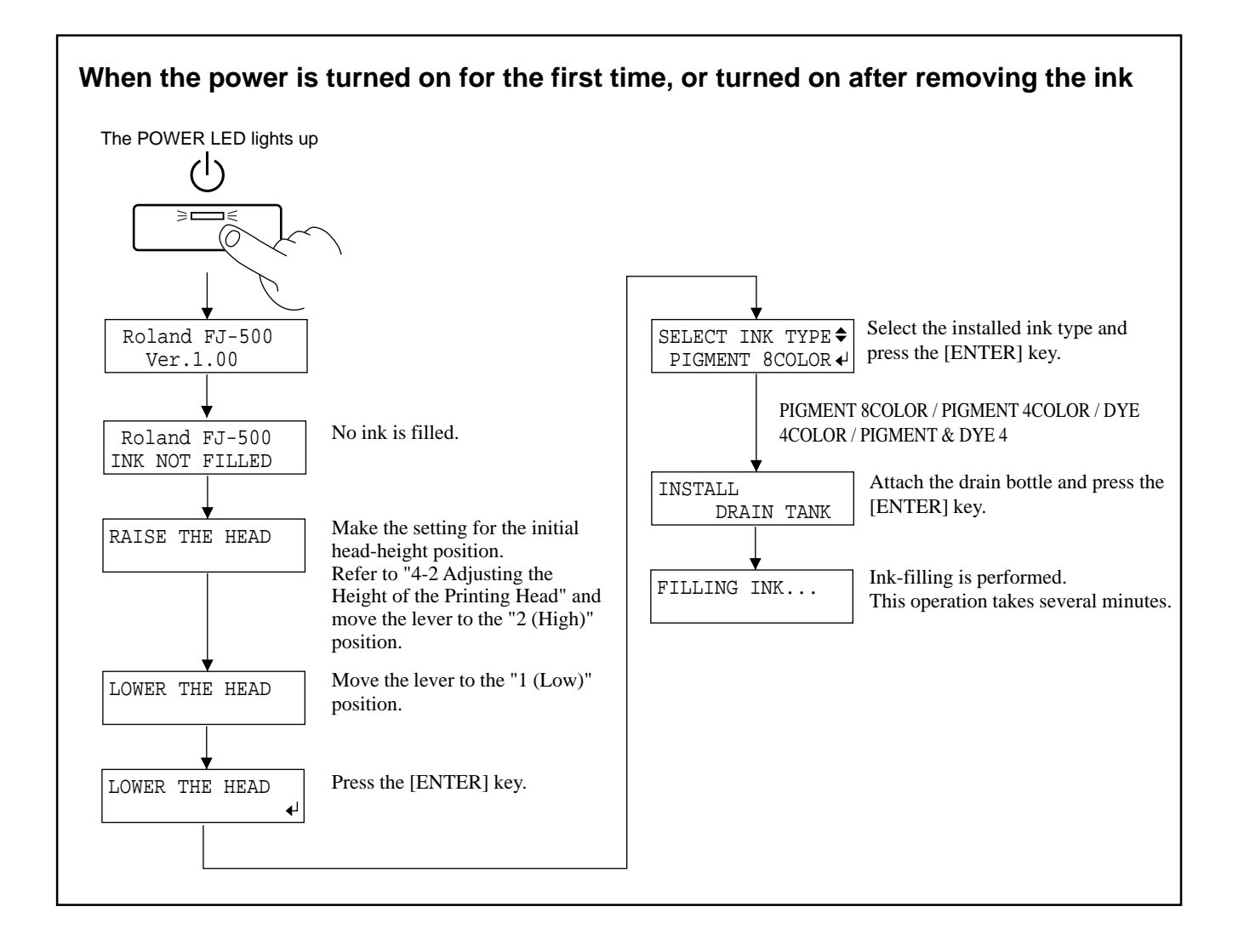

# **2-3 Loading the Material**

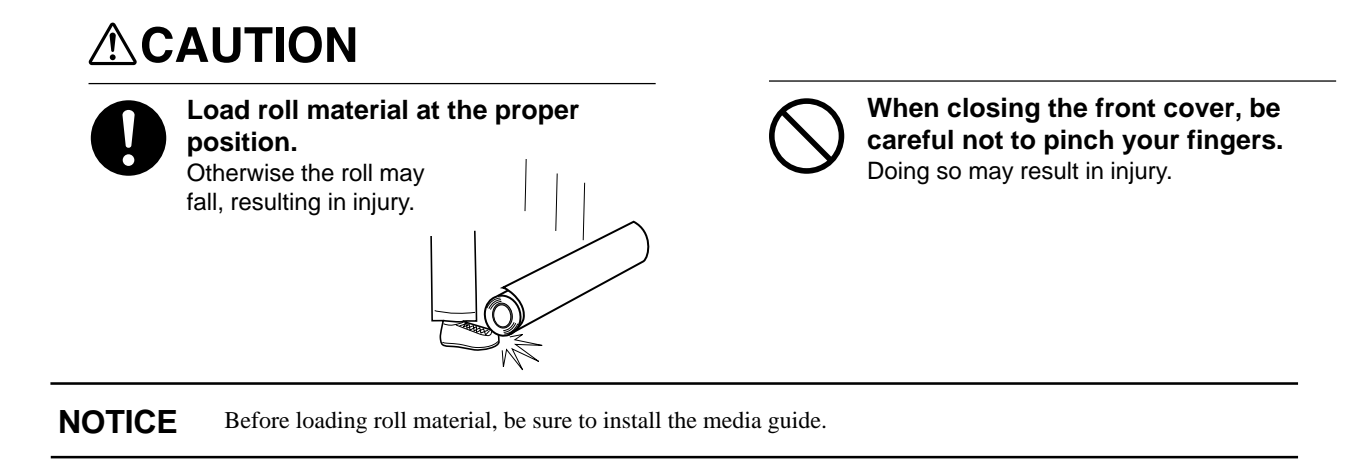

**Acceptable material widths FJ-500** 210 to 1371 mm (8-5/16 to 54 in.)

**FJ-400** 210 to 1117 mm (8-5/16 to 44 in.)

### **Loading Roll Material**

Open the front cover. **2** Remove the media cover. **1** Media cover

**3** Line up with the core diameter of the loaded roll material and refit the left- and right-hand media flanges.

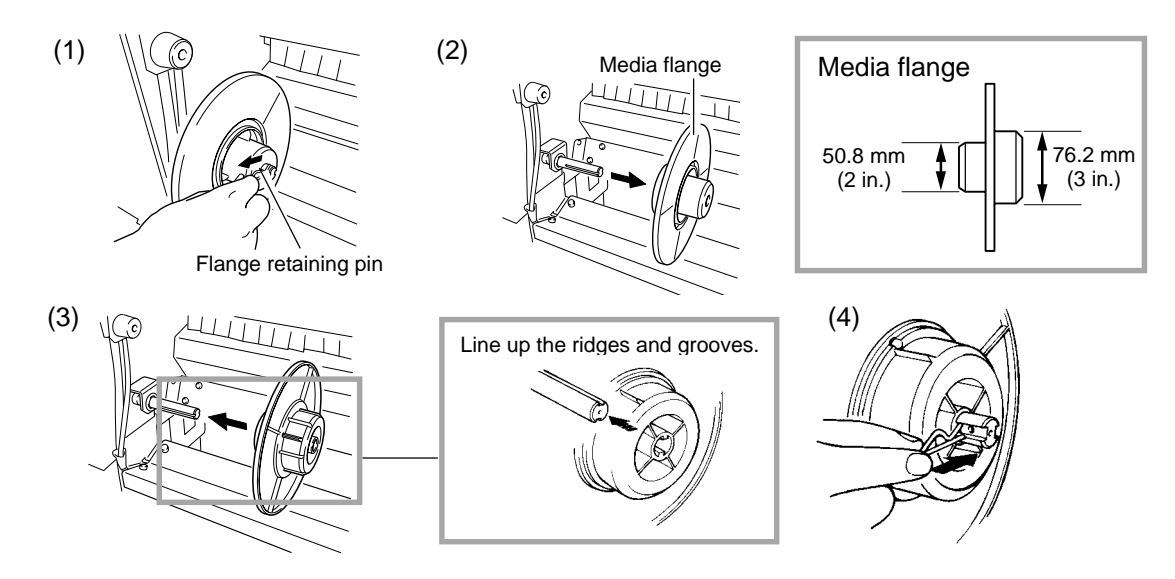

Fit the hole on the left side of the roll material all the way onto the left-hand media flange.

Fit the right-hand media flange all the way into the hole on the right-hand side of the roll material, and tighten the retainer screw to secure in place.

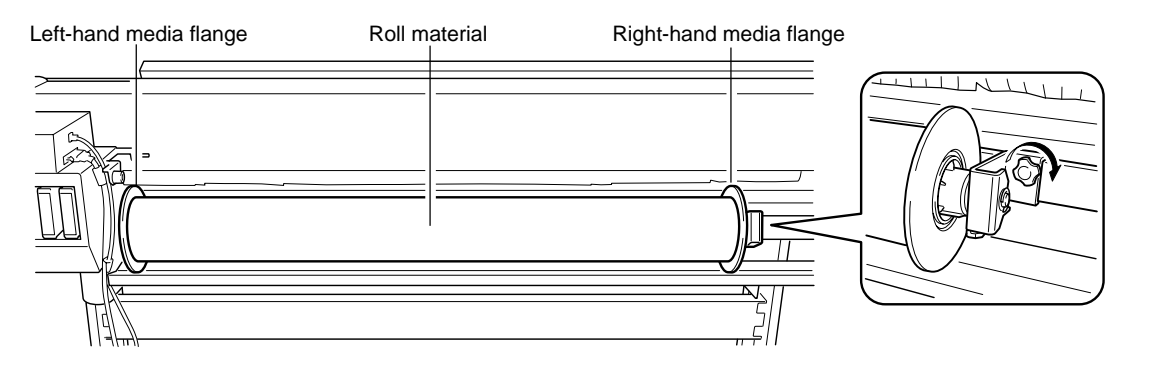

Pass the end of the material through the unit from back Front to front.

Pull out material until the sensor is hidden from view.

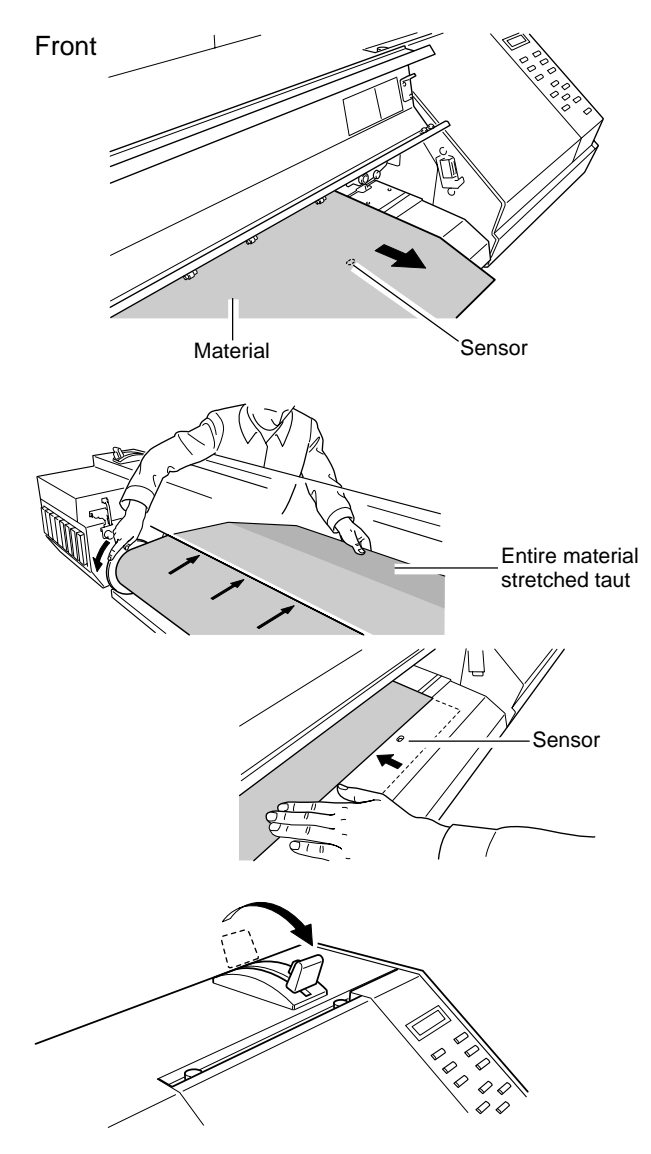

Grasp the front edge of the material at the front of the machine and turn the media flanges at the back of the unit to roll back the media.

When you roll back the material until the sensor comes into view, a tight seal is formed between the material and the platen, and the material is stretched taut.

With the material pulled out from the roll stretched taut with no slack, move the sheet loading lever toward LOAD.

The pinch rollers lower to hold the material in place.

Close the front cover, and press the [SETUP] key. This detects the width of the material and displays the printable width.

Attach the media cover.

**SETUP Top menu**

The SETUP LED lights up

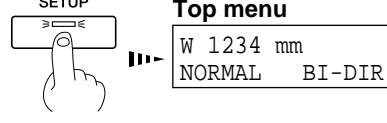

**9**

**8**

**7**

**6**

### **Loading Sheet Material**

Remove the left-hand media flange at the back of the unit. **1**

Move the right-hand media flange at the back of the unit to a position where it does not touch the loaded material.

Pass the material between the pinch rollers and the grit rollers and sheet material sheet material policy of  $\blacksquare$ 

Line up the right-hand side of the material with the **3** Line up the right-hand side of the material with the guide line, and line up the front edge of the material with the reflective tape.

If the front edge of the material has been cut at an angle, pull out the material so that all of the material covers the reflective tape.

\* Be sure to line up the right-hand edge of the material with the guide line.

If the material is not positioned correctly when you press the [SETUP] key, the message "SET AGAIN" appears on the display.

Drape the pulled-out portion at the back between the **4** unit and the media guide.

Front

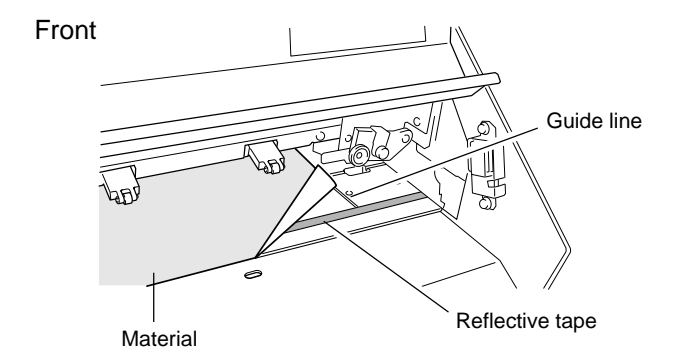

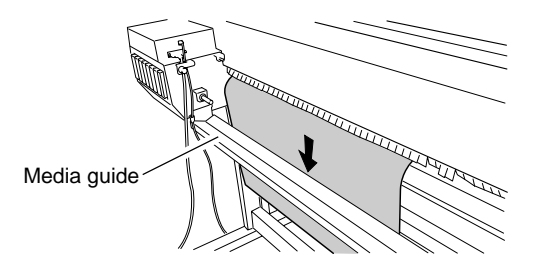

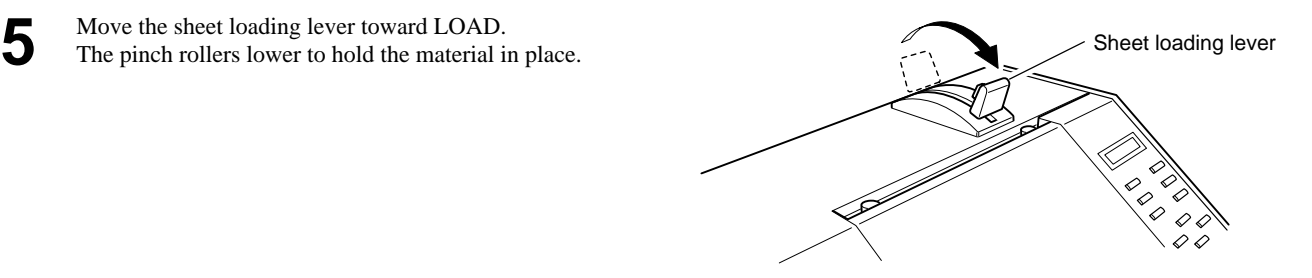

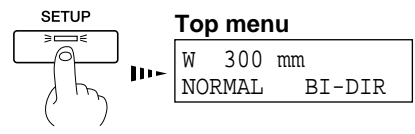

Close the front cover, and press the [SETUP] key. The SETUP LED lights up<br>
This detects the width of the material and displays the<br>
The SETUP LED lights up<br>
The SETUP LED lights up<br>
The SETUP LED lights up printable width.

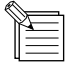

- When transparent material is loaded, it is necessary to set [SHEET TYPE] to [CLEAR]. For more information, see "4-6 What to Do If..." ( [SHEET SET ERROR SET AGAIN] appears and the material cannot be detected even when the [SETUP] key is pressed).
- When loading thicker material or material that is prone to warping, it may be necessary to adjust the head height. For more information, see "4-2 Adjusting the Height of the Printing Head."
- When changing to a different type of material, it may be necessary to perform feed correction or bidirectional correction. For more information, see "2-5 Printing -- Making Corrections for Printing."
- If the sides of the material have warped, then bend back the warp or feed the warped portion to the front and perform setup again. Attempting to print with warped material may scrape the printing heads or cause the material to jam. If the printing heads become damaged or soiled as a result, printing accuracy may suffer.

## **2-4 Test Printing**

Before starting to print, carry out a Test print to check the state of the head. Problems such as missing dots may reduce the printing quality. If the test results show a problem, carry out head cleaning to restore the head to its normal state.

Load a material, then close the front cover. **1**

Press the [CLEANING] key to execute [TEST PRINT].

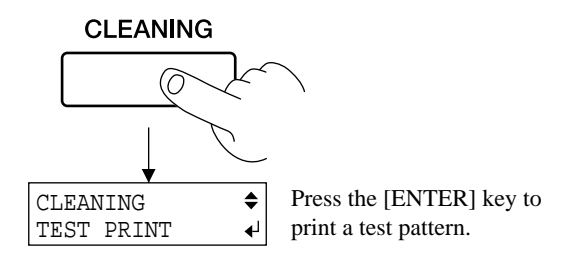

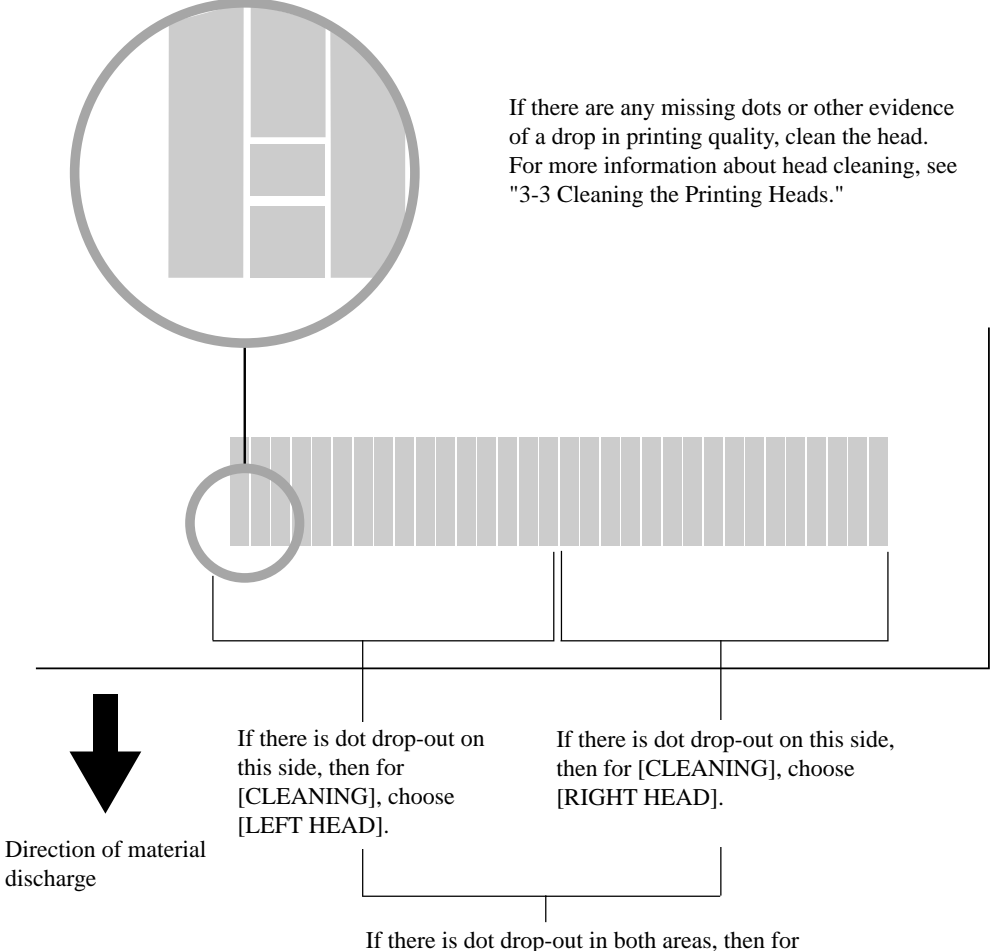

[CLEANING], choose [BOTH HEADS].

# **2-5 Printing**

#### **NOTICE**

Opening the front cover while printing is in progress causes an emergency stop. This means that printing may not be carried out correctly even if operation is resumed, due to drop-out or misalignment of the image. To pause printing for any other reason than an emergency stop, press the [PAUSE] key. Note pressing the [PAUSE] key to pause operation may result in differing image quality before and after the pause. It is a good idea to avoid pausing operation while printing is in progress whenever possible.

If you will leave the printing head being uncapped for a long time (for example, open the front cover while printing is made on the middle of platen), printing heads may get clogging and, in some case it results unrecoverable damage to the printing head.

Do not use the  $[\triangle]$  key to return a portion of the material that's already been printed. The pinch rollers may pass over the printed surface, smudging the ink.

Also, do not use the  $\lceil \bigwedge \rceil$  and  $\lceil \bigvee \rceil$  keys to feed and return unprinted portions many times. The grit rollers may make tracks on the material, resulting in poor printing precision.

During printing, do not touch the portion of the material that's already been discharged. Doing so may obstruct material feed or cause the material to rub against the heads, which may result in a paper jam or damage to the heads.

### **About Roland COLORCHOICE®**

Roland COLORCHOICE®, which is on the included Roland COLORCHOICE® CD-ROM, is a software raster image processor, or RIP. It takes printing data such as a PostScript file received from a program, performs raster image processing on the computer, and outputs the data to the FJ-500/400.

(Raster image processing converts images and text in a format such as PostScript to bitmap data.) For more information about Roland COLORCHOICE®, see the Roland COLORCHOICE® User's Manual with the machine.

### **Downloading Printing Data**

Printing is started when data is sent.

If the top menu isn't displayed, printing doesn't start even when data is sent from the computer.

Conditions for starting printing The material must be already set up (with the SETUP LED lighted),

and the display must show the top menu.

If another menu screen is displayed, press the [SETUP] key to go back to the top menu. (Pressing the [SETUP] key when another menu screen is

displayed does not cancel the set-up for the material.)

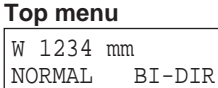

### **Pausing Printing Operations**

Press the [PAUSE] key.

**To resume printing**

Press the [PAUSE] key again.

### **Stopping Printing Operations**

**Press the [PAUSE] key.** 

- Halt transmission of printing instructions from the computer.
- Hold down the [SETUP] key for one second or longer. **3** Any remaining data is cleared.

**PAUSE**  $\equiv$ R The PAUSE LED goes out **PAUSE**  $\widehat{\frown}$ 

The PAUSE LED lights up

The PAUSE LED lights up **PAUSE**  $\overline{\mathbf{H}}$ 

The SETUP LED goes out **SETUP** 

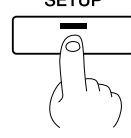

#### **If ink runs out during printing**

If ink runs out during printing, a warning beep sounds and the screen shown in the figure appears.

Replace the ink cartridge.

Ignoring the message and continuing printing without replacing the ink may adversely affect image quality, resulting in faintness or other problems.

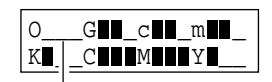

The " <sup>"</sup> for the ink that has run out flashes. The letter indicates the color of the ink.

 $O = \text{Orange}, G = \text{Green}, c = \text{Light Cyan}, m = \text{Light Magenta},$ 

 $K = Black, C = Cyan, M = Magenta, Y = Yellow$ 

The " $\blacksquare$ " symbols are a guide to the amount of remaining ink.

**1** When [INK CONTROL]'s [EMPTY MODE] is set to [LATER]

- 1) Press any key on the control panel to display the top menu.
- 2) Press the [PAUSE] key to pause printing.

When [INK CONTROL]'s [EMPTY MODE] is set to [PROMPT]

The unit pauses automatically.

When you replace the ink cartridge, resume printing.

**2** Pull out the cartridge for the ink color that has run out, and replace with a new cartridge (see "3-1 Replacing the Ink Cartridges").

**3** Press the [PAUSE] key to resume printing. The PAUSE LED goes out **PAUSE** LED goes out

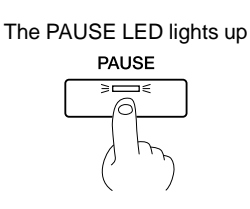

#### **About the [EMPTY MODE]**

When replacement of the ink cartridge becomes necessary while printing is in progress, this setting determines whether printing continues or pauses.

This setting is used when the ink cartridge cannot be changed immediately during printing, such as during unattended operation at night. [LATER] causes printing to continue without pause even if ink refilling becomes necessary. Printing continues with the small amount of ink remaining, so the printed image may become faint as the ink runs out. In general, it should possible to perform about  $1 \text{ m}^2 (10 \text{ ft}^2)$  of printing once this message appears, although the actual varies widely according to the amount of ink needed for the particular image. Printing is continued only for the data currently being printed. Operation stops after one image is output.

[PROMPT] causes operation to pause immediately when the ink cartridge needs to be changed. Printing is resumed by replacing the cartridge . Please note, however, that the colors of an image in progress may no longer be perfectly matched if the unit is allowed to remain paused for two or three hours before resuming printing.

### **Setting the Printing Mode**

#### **Setting the Printing Mode and Printing Direction**

Before start to print, set the printing mode and printing direction. On the control panel, press the [PRINT QUALITY] key and specify the printing mode and direction of printing.

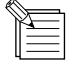

- When you can make the settings for the printing mode and printing direction on the computer, the computer's settings take priority.
- The optimal printing mode differs according to the material you are using.
- Printing when using eight-color pigmented ink ([PIGMENT 8COLOR]) is taken as a guide for usage of the various modes. ([PIGMENT 8COLOR] obtains better image quality than [PIGMENT 4COLOR] or [DYE 4COLOR], but output times are longer.)

Printing quality, output time, and the amount of data processing in the computer vary according to the printing mode and the material used. Choose a mode that matches the task.

- The printing time for the same original data becomes increasingly longer in this sequence: DRAFT, NORMAL, vNORMAL, SUPER, vSUPER and vPHOTO. Also, because the size of the output file grows larger, the processing time for creating the output file also becomes longer. It's also necessary to ensure enough memory on the computer.

#### **Printing Mode**

#### vPHOTO:

This is suitable for printing photographs with the highest image quality.

However, because the amount of data becomes large and printing time is longer, this is not suited to large-size output.

#### vSUPER:

This is suitable for printing photographs.

#### vNORMAL:

This is suitable for printing posters and the like. It's also suitable for applications such as color proofs.

SUPER:

This is suitable for printing posters and signs.

#### NORMAL (Factory default):

This is suitable for printing signs at comparatively high speed.

#### DRAFT:

This is suitable for printing large-size signs. It's also suitable for applications such as checking layout.

#### **Printing Direction**

UNI-DIRECTION: Unidirectional printing. Printing is performed as the carriage moves from right to left. Printing quality is better than with [BI-DIRECTION].

BI-DIRECTION (factory default): Bidirectional printing. Printing is performed as the carriage moves from right to left, and also as it returns from left to right. Printing speed is faster than with [UNI-DIRECTION].

direction.

### **How to Set the [PRINT QUALITY] Menu**

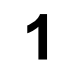

Press the [PRINT QUALITY] key.

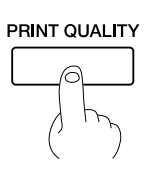

**2** Use the [**∆** ] and [ $∇$  ] keys to choose the printing mode.

Use the  $[\triangle]$  and  $[\nabla]$  keys to display the printing

direction, then press the [ENTER] key.

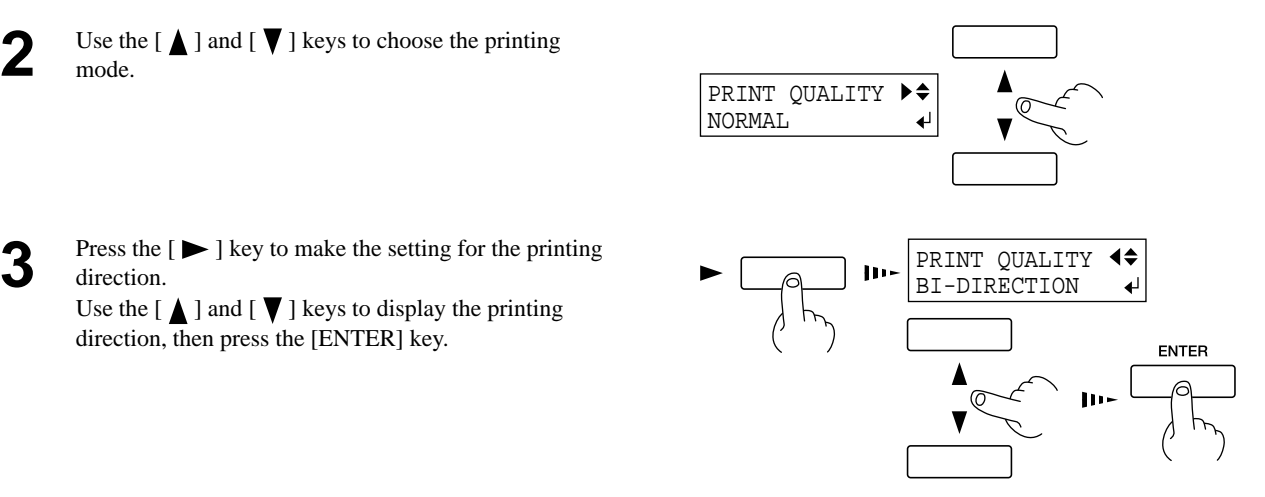

### **Printing at the Desired Location**

This sets the location where printing starts.

When [SHEET TYPE] is set to [OPAQUE], the width of the printing area is set automatically (see "4-3 Printing Area"). To determine the desired printing area, follow the steps in "Setting the printing area in the left-right direction (the direction of carriage movement)" to set the width of the printing area. When [SHEET TYPE] is set to [CLEAR], the printing area is not set automatically, so set the printing area in the same way. If this setting is not made, it is set to the default printing area for the maximum loadable width for the FJ-500/400. Canceling setup cancels the printing area.

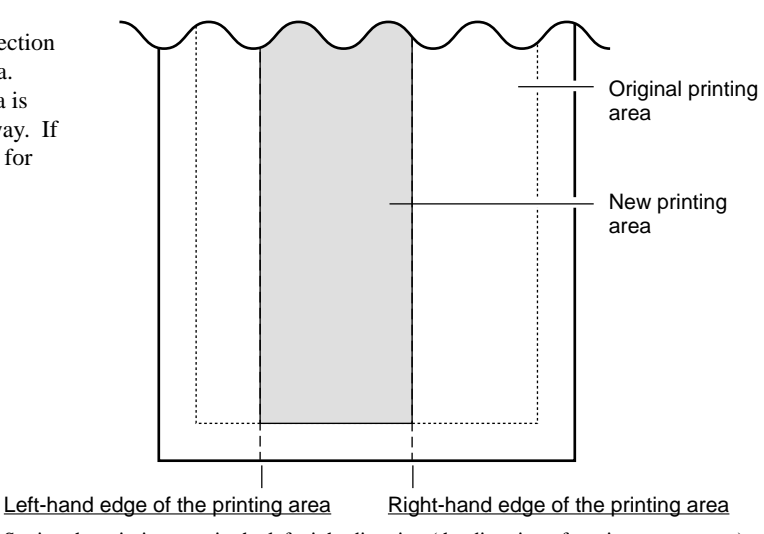

Setting the printing area in the left-right direction (the direction of carriage movement)

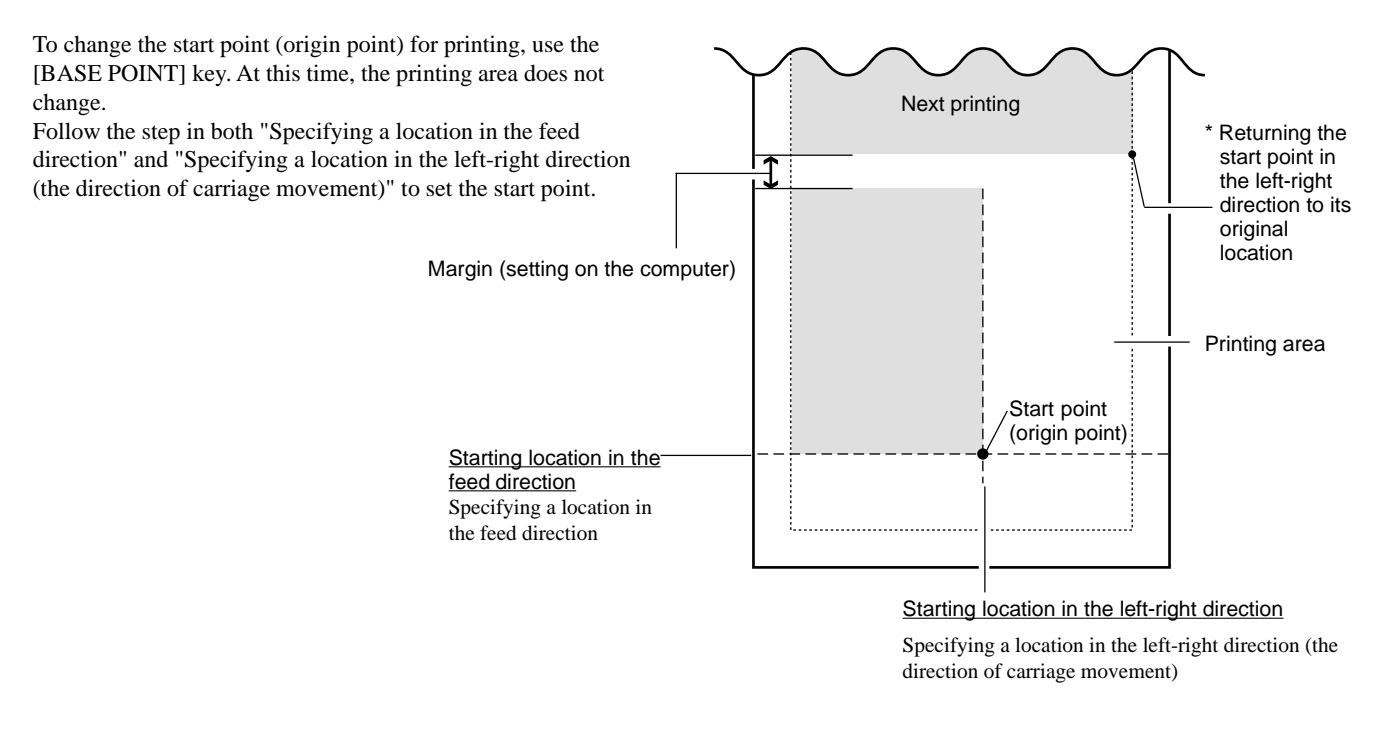

#### **Specifying a location in the feed direction**

Use the  $[\triangle]$  and  $[\blacktriangledown]$  keys to move the material to the location where you want to start printing. In the figure, the next printing operation starts from the location shown.

\* For roll material, when the material has been returned toward the back of the unit with the  $[\triangle]$  key, manually roll the material back onto the roll so that all of the material at the back of the unit is stretched taut.

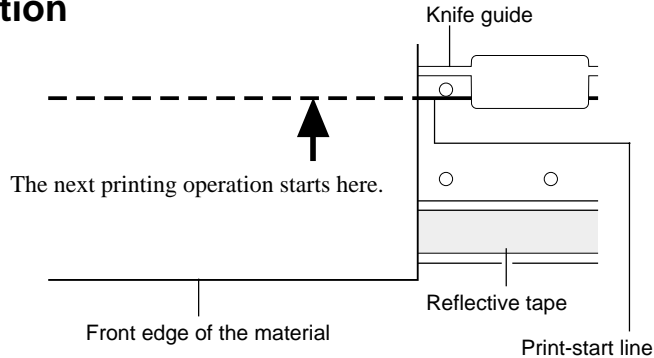

#### **Specifying a location in the left-right direction (the direction of carriage movement)**

**1**

Press the  $\left[ \right. \rightleftharpoons \left. \right]$  key to move the carriage to the present starting location for printing in the left-right direction.

Use the  $\lceil \blacktriangleleft \rceil$  and  $\lceil \blacktriangleright \rceil$  keys to move the marker to the new print-start position.

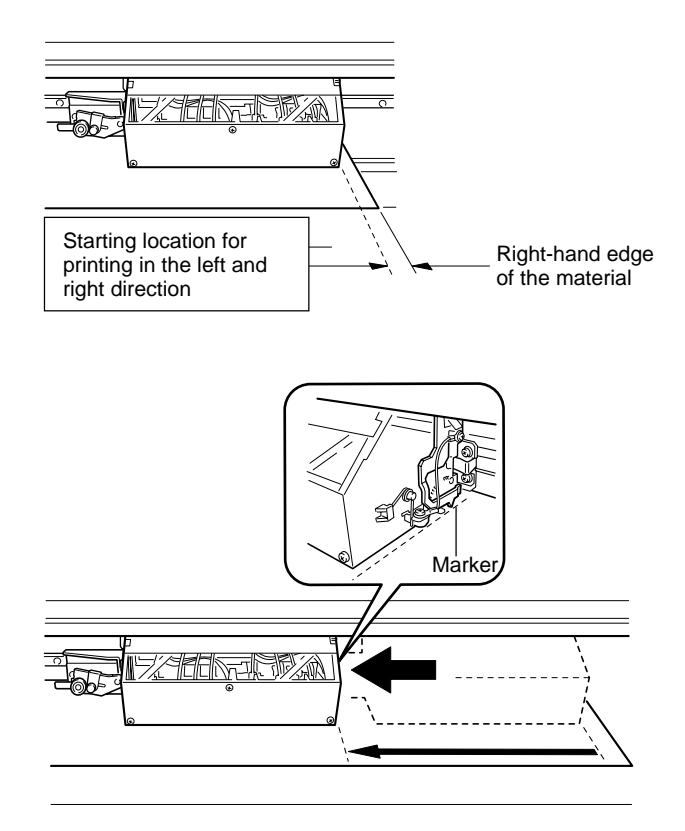

Press the [BASE POINT] key. The BASE POINT LED lights up **3**<br>BASE POINT

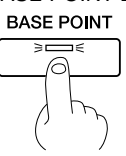

#### **To release the starting location that has been set...**

- Set a new starting location in a different location.
- Press the [SETUP] key to cancel the setup for the material (making the SETUP LED go out).
- If the carriage moves away from the standby position when not printing, problems such as drying-out of the printing heads or dot dropout during printing may occur. For this reason, about 60 seconds after pressing the  $\Box$  and  $\Box$  and  $\Box$  are carriage, the carriage returns to the standby position.

Also, the carriage returns to the standby position when about 20 seconds passes during this interval after the  $[\blacktriangle]$  and  $[\blacktriangleright]$  key is released.

If the setting could not be made in within the time limit, then do the setting over again from the beginning.

- The starting location set by pressing the [BASE POINT] key is released after printing one page.

#### **Setting the printing area in the left-right direction (the direction of carriage movement)**

\* This can be set only at the time of material setup.

Press the [MENU] key and  $[\nabla]$  key to display the **1**  $\overline{M}$  **11**  $\overline{M}$  **11**  $\overline{M}$  **MENU** 

**Press the [**  $\blacktriangleright$  ] key to display the screen shown in the **2 property**  $\blacktriangleright$  **2 property** AREA

Press the [ ] key to display the screen shown in the **3** RIGHT EDGE figure.

When you do this, the carriage moves to the right edge of the printing area.

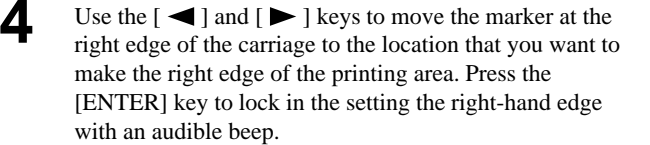

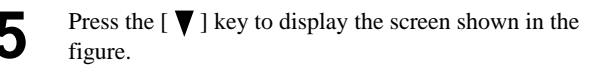

**6** Press the  $[ \triangleright ]$  key to make the following screen<br>
appear on the display. appear on the display. When you do this, the carriage moves to the left edge of the printing area.

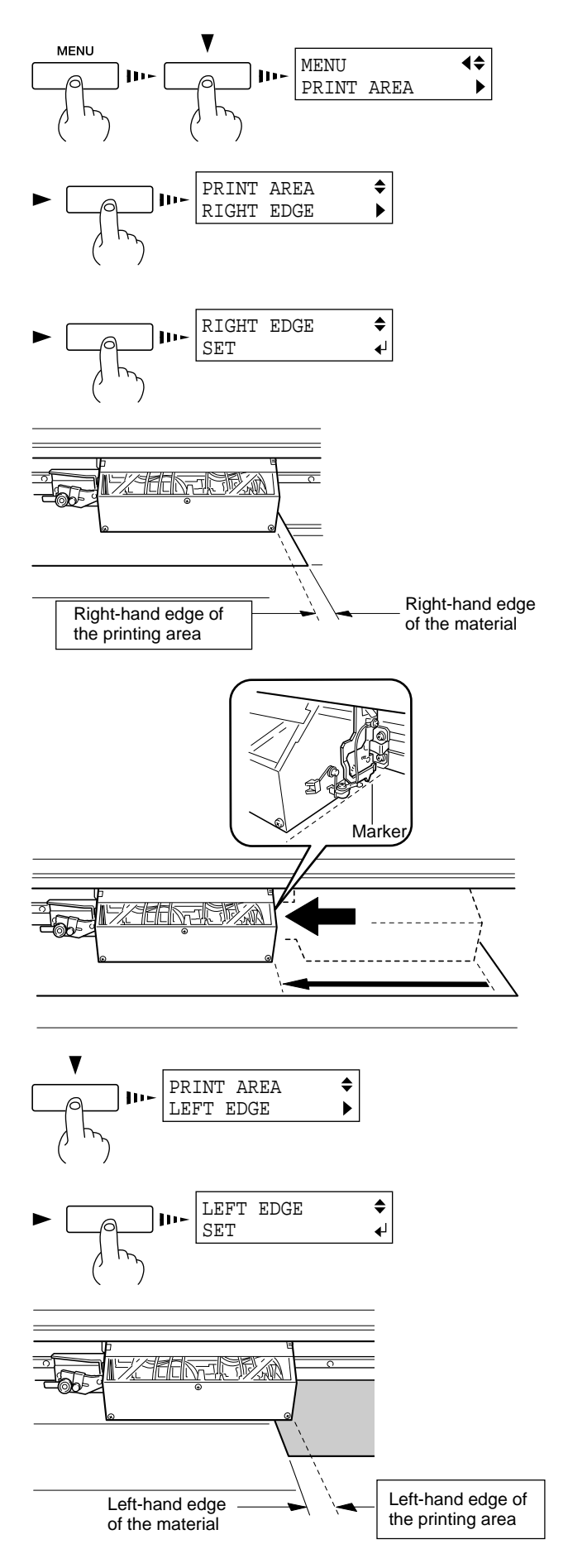

**7**

Use the  $\lceil \blacktriangleleft \rceil$  and  $\lceil \blacktriangleright \rceil$  keys to move the marker at the right edge of the carriage to the location you want to make the left edge of the printing area. Press the [ENTER] key to lock in the setting the left-hand edge with an audible beep.

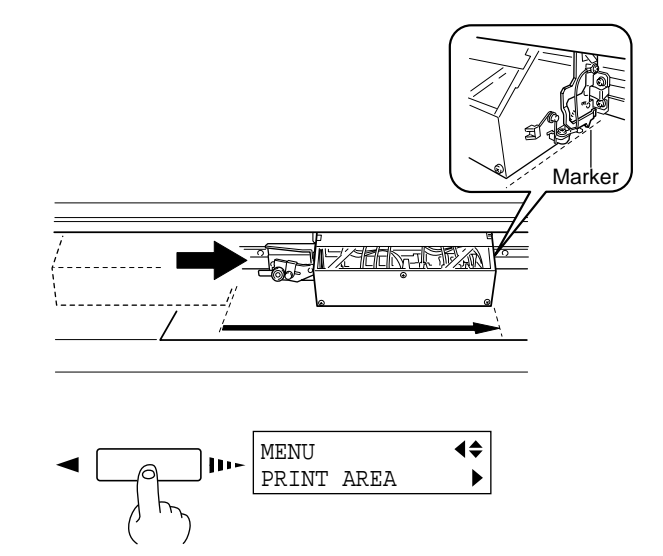

**8** Press the  $\left[ \begin{array}{c} \blacktriangleleft \end{array} \right]$  key to display the screen shown in the figure. figure. When you do this, the carriage returns to the standby

position.

- If the carriage moves away from the standby position when not printing, problems such as drying-out of the printing heads or dot dropout during printing may occur. For this reason, about 60 seconds after pressing the  $\blacktriangleright$   $\blacktriangleright$  key to move the carriage, the carriage returns to the standby position.

Also, the carriage returns to the standby position when about 20 seconds passes during this interval after the  $\Box$  and  $\Box$  key is released.

If the setting could not be made in within the time limit, then do the setting over again from the beginning.

- After setting the printing area, pressing the [SETUP] key to cancel the setup for the material (making the SETUP LED go out) cancels the printing area that has been set.
- Using [PRINT AREA] to set the printing area when the starting location in the left-right direction has been specified with the [BASE POINT] key, the setting made with the [BASE POINT] key is canceled.
- When the printing area is set to the full width of the material, fluctuations in material-width detection or slight crookedness of the material may result in printing outside the material, causing soiling of the platen. If this happens, then do not specify a printing area. Instead, use the default printing area in effect when the material is set up.
### **Making Corrections for Printing**

#### **Feed Correction**

This corrects for errors in the amount of feed of the grit rollers due the type of material. Be sure to make this setting when you have replaced the material with a different type. Correcting the amount of feed improves the dot-positioning accuracy in the feed direction, which can help enhance image quality.

- When correcting the amount of feed, set the same conditions for the type of material used and the configuration of the material (roll material or sheet material) as when actually performing printing.
- When performing test printing for feed correction, load the material correctly (see "2-3 Loading the Material"). If the material is not loaded correctly, an accurate correction value may not be output.
- When you can set the error for the amount of feed for the grit rollers on the computer, the computer's setting takes priority.
- Press the [MENU] key and [ ] key to make the **1** following screen appear on the display. MENU
- Press the  $[$   $\blacktriangleright$   $]$  key to make the following screen appear on the display.
- Press the [ENTER] key to start printing a test pattern. **3**

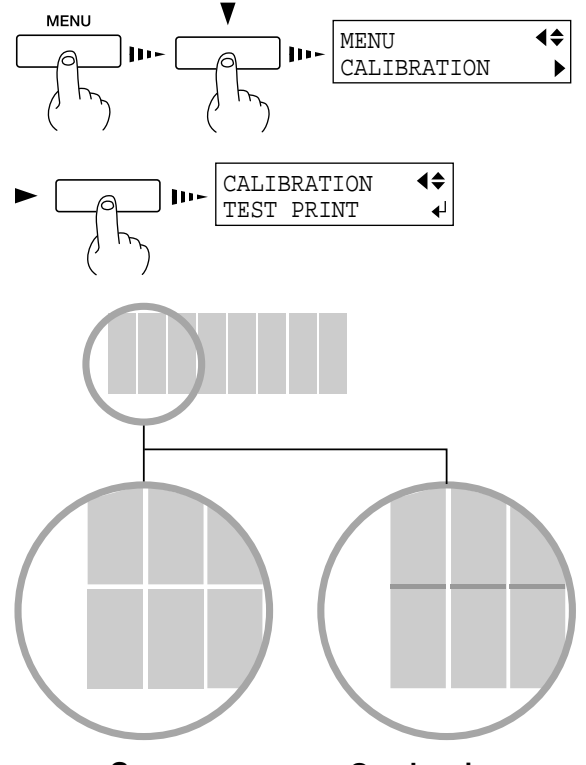

**Gaps Overlapping areas**

**4** Press the  $[\nabla]$  key to make the following screen appear  $\Gamma$  on the display. CALIBRATION

 $\blacklozenge$ SETTING  $\overline{\phantom{a}}$  $\blacklozenge$ SETTING  $-0.10$ % $-0.10$ % $+$ **ENTER**  $\blacklozenge$ SETTING  $-0.10$ % $+0.20$ % $+$ 

-2.0% to +2.0% (In steps of 0.05%)

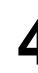

**5** Press the  $[$   $]$  key to make the following screen appear on the display.

Use the  $[\triangle]$  and  $[\nabla]$  keys to set the value you checked<br>in stan 4, then press the  $[ENTER]$  key in step 4, then press the [ENTER] key.

> Perform correction to ensure uniform dot spacing: If there are gaps in the test pattern, reduce the value. If there are overlapping areas in the test pattern, increase the value.

### **Bidirectional Correction**

\* Only when the printing direction at the [PRINT QUALITY] menu has been set to [BI-DIRECTION] (bidirectional)

This adjusts slippage when performing bidirectional printing. Make this adjustment when you have replaced the material with a different type or adjusted the head height.

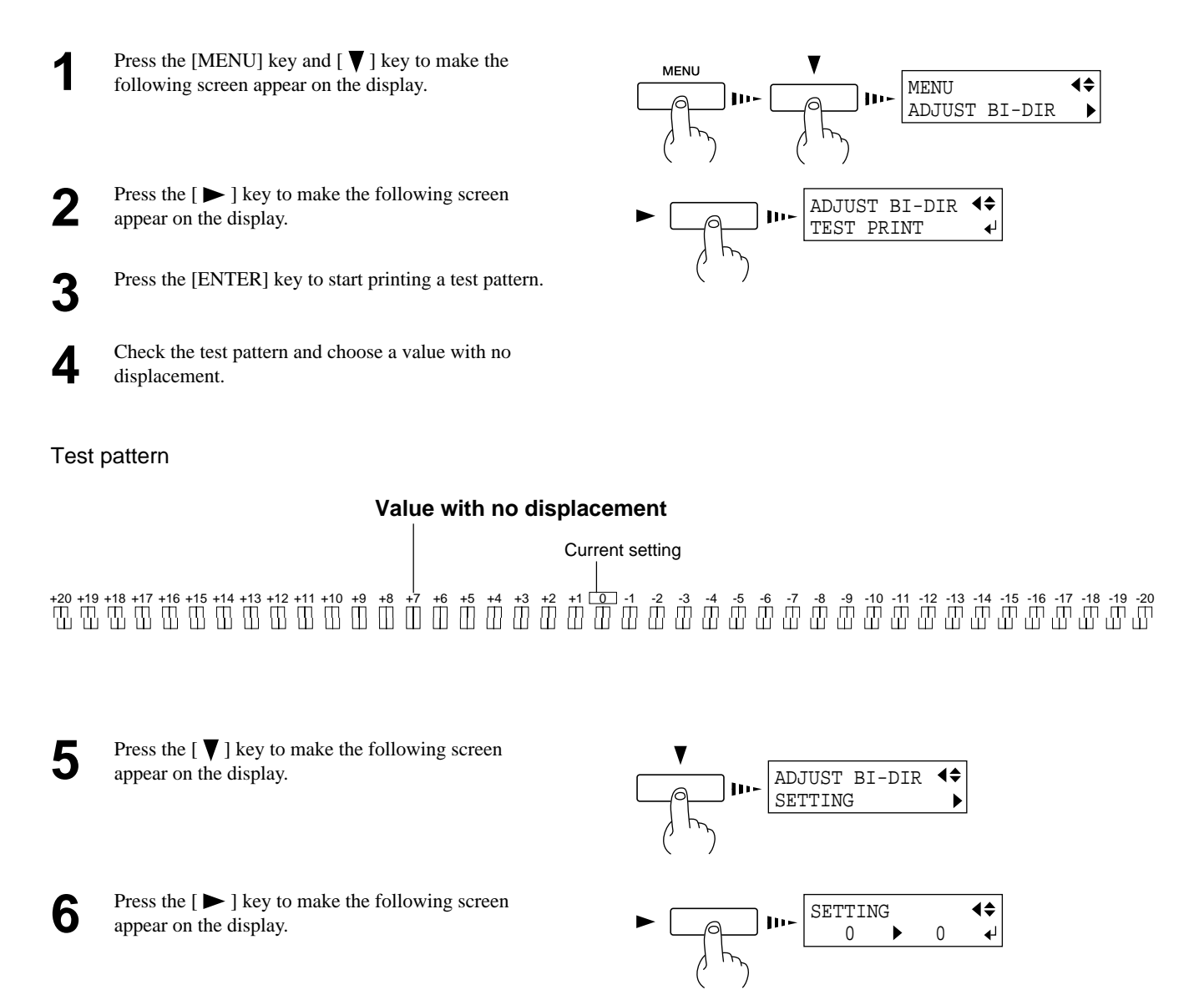

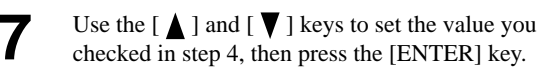

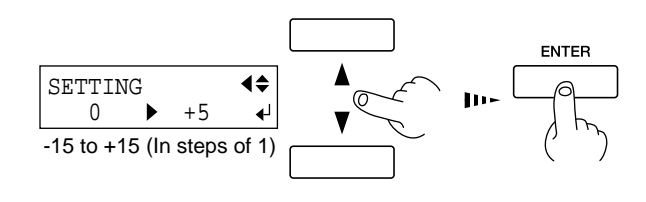

## **2-6 Ending Printing Operations**

### **Remove the Material**

SHEET CUT **1** If you wish to cut off the piece of the rolled material containing the printed area, press the [SHEET CUT] key. Hold down for about 1 second. The piece is cut off at the present location of the printing-start line. \* This operation isn't necessary when sending a material-cutting command from the computer to separate the material automatically. The SETUP LED goes out **2** When the SETUP LED is lighted, hold down the **[SETUP]** key for at least one second. **3** Move the sheet loading lever toward the back of the<br> **3** Sheet loading lever<br>  $\frac{1}{2}$ unit. The pinch rollers rise to release the material. **4** Open the front cover. To remove the material, follow the steps for loading it in reverse.

### **Separating the Printed Portion**

Either of two methods can be used to separate a portion that's already been printed from the roll. One method is to press the [SHEET CUT] key. The other method is to perform separation automatically by sending a material-cutting command from the computer.

#### **When separating the material by pressing the [SHEET CUT] key**

Holding down the [SHEET CUT] key for 1 seconds or longer severs the material at the present position of the printing-start line.

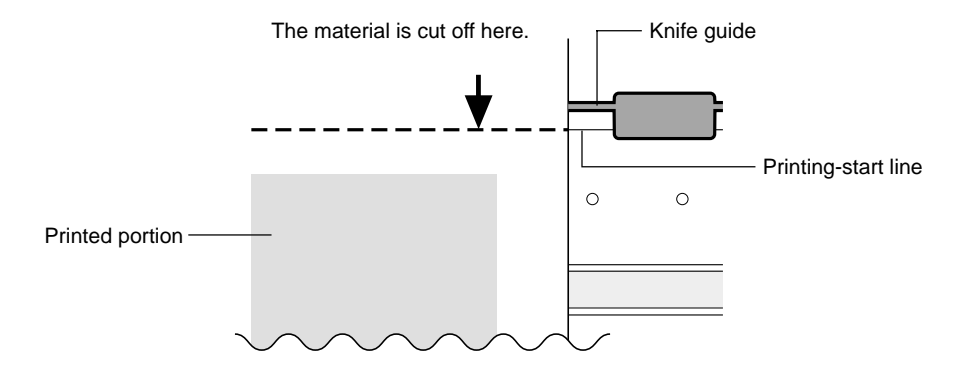

#### **When sending a material-cutting command from the computer to separate the material automatically**

On the computer, set the material-cutting command to "enabled."

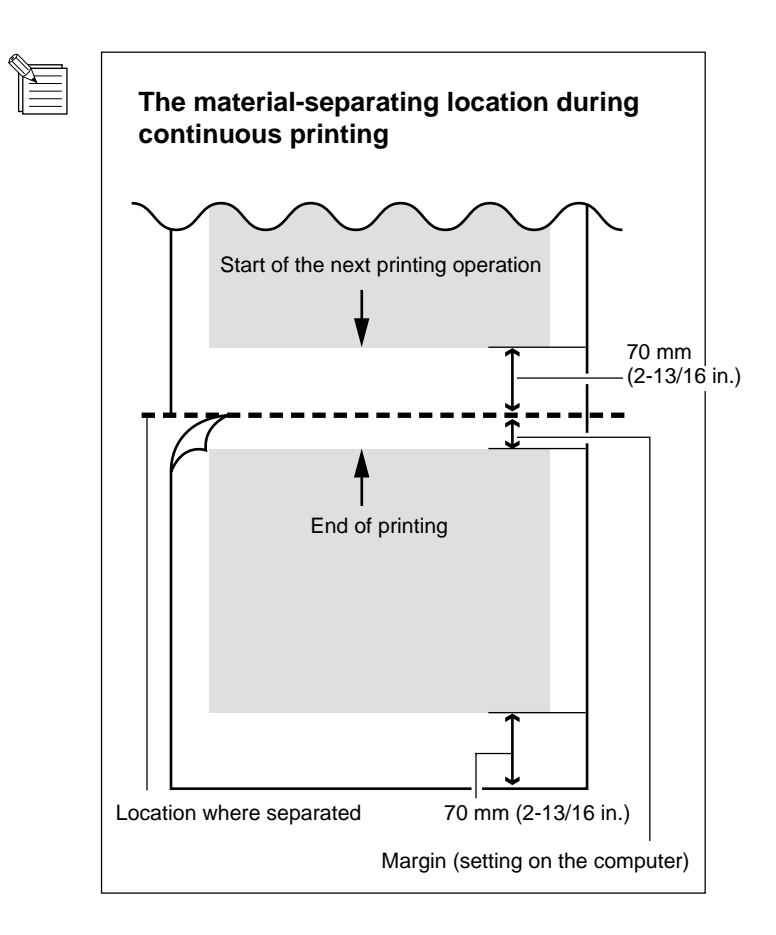

### **2-7 When Not in Use...**

When not in use, move the sheet loading lever toward the back of the unit to leave the pinch rollers in the raised state. The pinch rollers may be deformed if allowed to remain in the lowered state. **NOTICE**

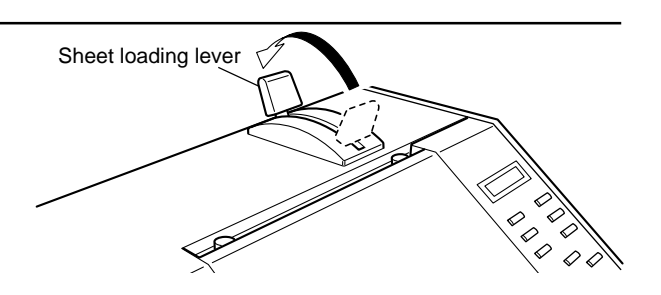

### **Power Off in Daily Operation**

If the SETUP LED is lighted, press the [SETUP] key. **1** Hold down for about 1 second.

is capped.

movement takes place.

Move the sheet loading lever toward the back of the unit and remove the material.

If the carriage is already at the standby position, no

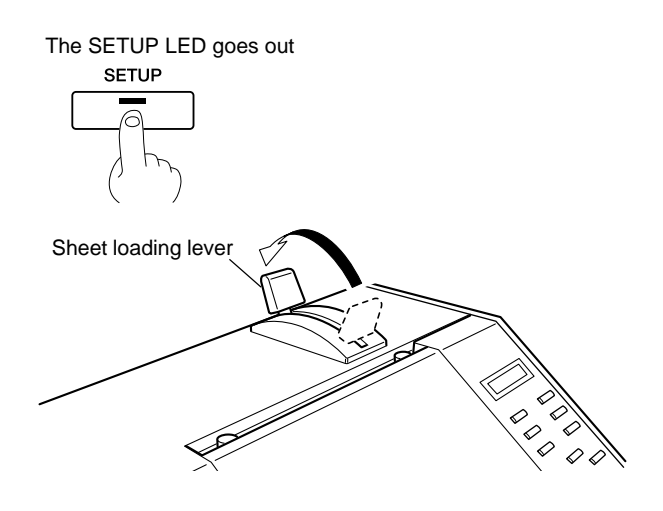

**3** Press the [POWER] key to switch off the power.<br>The carriage moves to the standby position and the head The POWER LED goes out

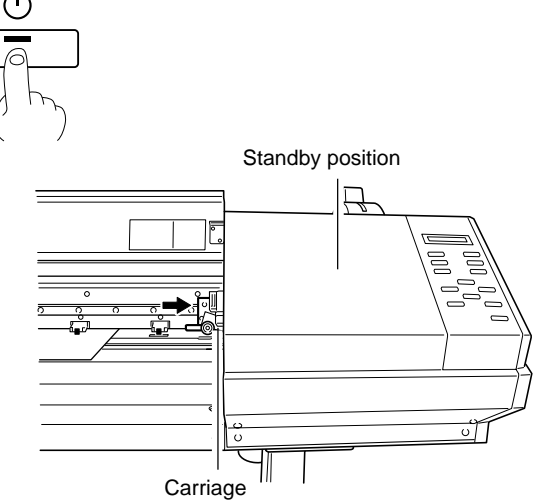

### **When Not in Use for a Prolonged Period...**

Do not switch off the main power with the printing head in an uncapped state (i.e., while the carriage is on the platen). If you leave the carriage uncapped for a long time, doing so may result in clogging of the printing head, making it unusable. Before switching off the main power, be sure to press the [POWER] key to switch off the sub power for the FJ-500/400. **NOTICE**

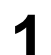

After carrying out "Power Off in Daily Operation," turn off the main power switch.

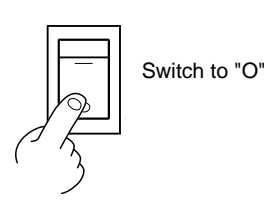

**2** Unplug the power cord from the electrical outlet.

\* If the unit will be out of use for a month or longer, follow "3-8 When Moving the Unit..." to wash the printing heads. Head washing requires four optionally available cleaning cartridges.

# **3 Maintenance**

## **3-1 Replacing the Ink Cartridges**

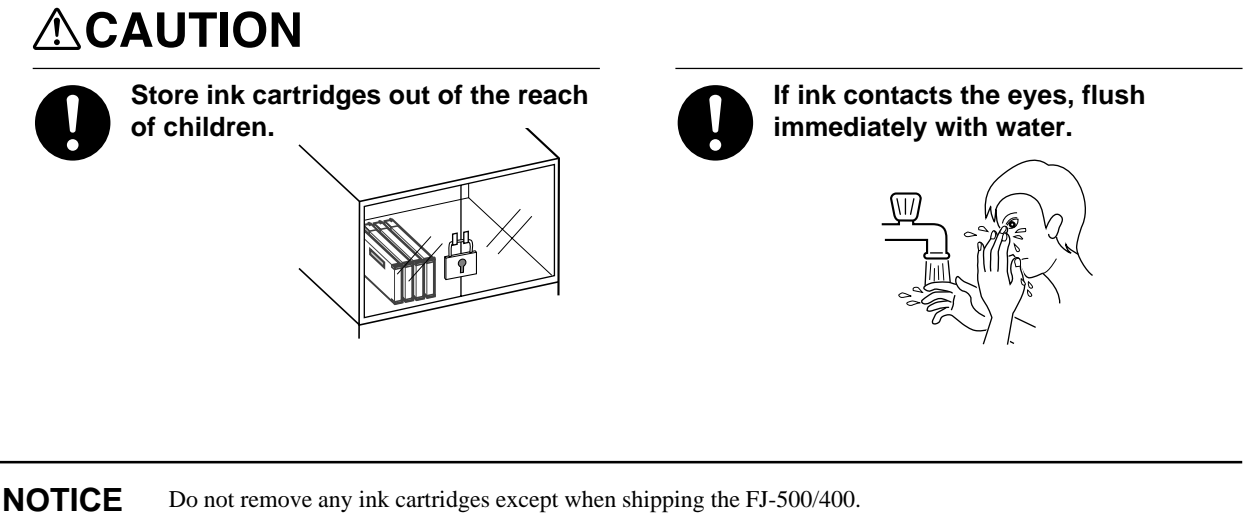

Do not remove any ink cartridges except when shipping the FJ-500/400.

Use only the type of filled ink specified for the machine. If ink runs out, replace immediately with an ink cartridge designed especially for the FJ-500/400. Do not attempt to refill and reuse an empty ink cartridge. If an ink cartridge is removed, replace it immediately with a new one.

Do not attempt to disassemble an ink cartridge.

Unused ink cartridges should be stored unopened at a temperature of -20°C (-4°F) to 40°C (104°F).

If an ink cartridge is dropped, the shock due to the fall may damage the ink cartridge and make it unusable.

When removing an ink cartridge, do not rush. Detach the cartridge gently. Sudden movement when detaching may cause ink to be spilled.

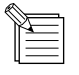

- If any ink gets on your hands or clothing, wash it off as soon as possible. Ink stains may become difficult to remove if allowed to stand.
- Once an ink cartridge has been installed, do not remove it until the ink has been used up. Frequent insertion and removal may allow air to enter the ink tube and result in a drop in printing quality due to dot drop-out or the like.

Remove the ink cartridge from the ink-cartridge port. **1**

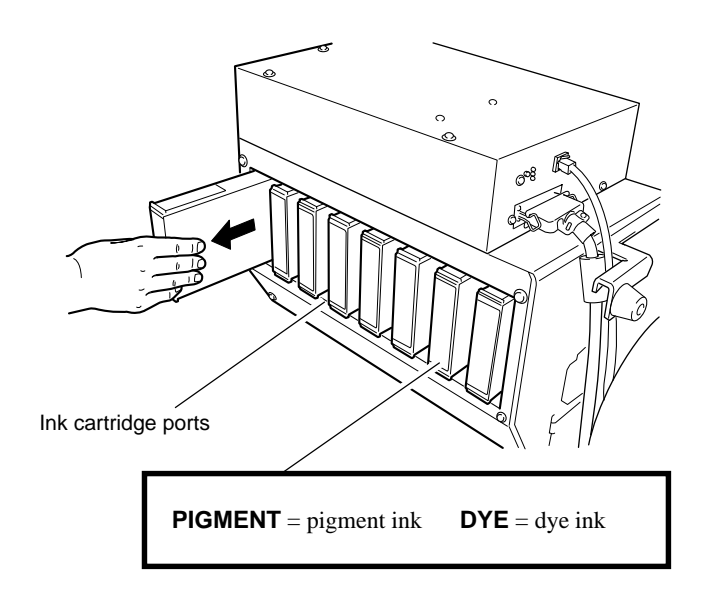

**2** Insert new ink cartridge.

Use only the type of filled ink specified for the machine.

If ink cartridges other than the filled type are installed, printing with the correct color blending will not be performed. The present ink type is displayed when the power is turned on.

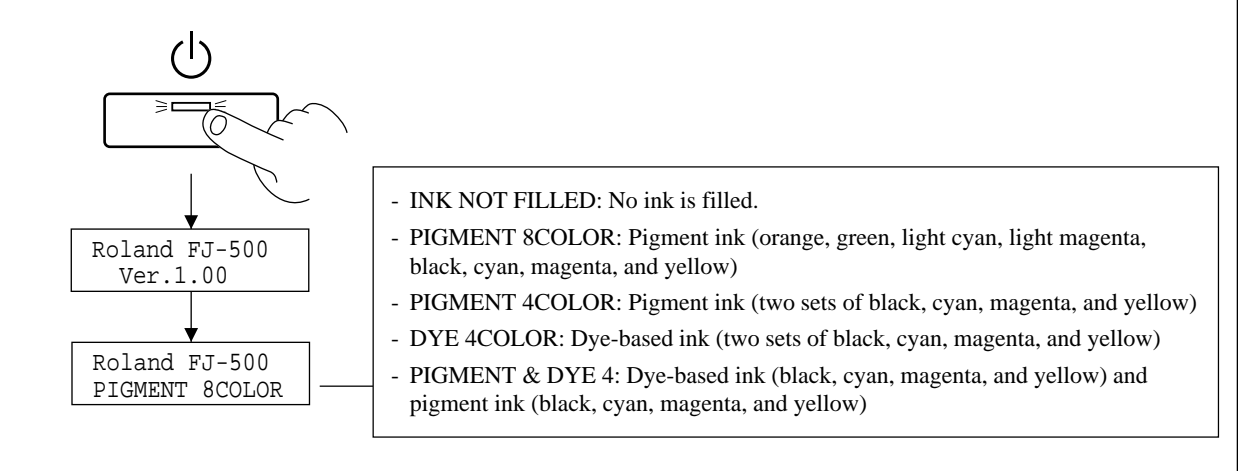

To change the type of ink, you must use an optionally available cleaning cartridge to replace the ink. For more information, see "3-4 Changing the Type of Ink."

## **3-2 Checking the Remaining Ink Level**

You can use [INK REMAINING] on the display menu to check how much ink is left after the ink cartridges have been installed. Use this information as a guide for replacing the ink cartridges.

If a partially used ink cartridge is removed and reinstalled, or if a partially used ink cartridge is installed, the cartridge is taken to be unused, and the displaced amount of remaining ink is not true.

**2**

Press the [MENU] key and  $[\nabla]$  key to make the following screen appear on the display.

Press the  $[\triangleright]$  key to make the following screen appear on the display. The fewer the markers, the less is the amount of ink left.

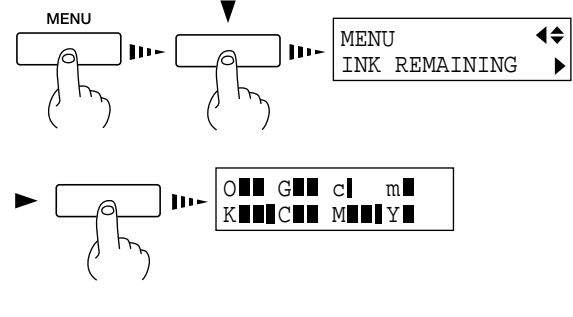

Remaining ink

 $O = \text{Orange}, G = \text{Green},$ c = Light Cyan, m = Light Magenta,  $K = Black, C = Cyan,$  $M = Magnetic$   $Y = Yellow$ 

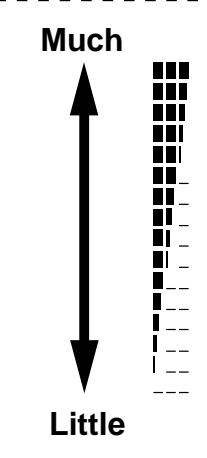

**3-3 Cleaning the Printing Heads**

Switching on the sub power automatically performs maintenance operations, including cleaning of the printing head. This means that there is normally no need to perform cleaning otherwise.

If drop-out occurs with printed images, clean the printing head.

\* After cleaning, carry out a printing test. Load material.

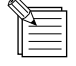

Perform head cleaning only when there is dot drop-out (gaps) or printing becomes faint. Performing head cleaning more than necessary subjects the heads to wear and consumes ink. In particular, cleaning performed at the [POWERFUL] menu for [HEAD CLEANING] can cause premature head wear and consume large amounts of ink. (Performing cleaning at the [POWERFUL] consumes approximately 45 cc of ink for each group. This is because all ink in the ink tubes is discharged and replaced with fresh ink.)

Press the [CLEANING] key, then press the  $\lceil \blacktriangledown \rceil$  key to display the screen shown in the figure. Press the [ENTER] key to start head cleaning. You can choose to perform cleaning of only the right head or only the left head by pressing the  $[\nabla]$  key more times. Press the [ENTER] key to start head cleaning.

**1**

When head cleaning ends, press the  $\begin{bmatrix} \Delta \end{bmatrix}$  key to display<br>the screen shown in the figure. Press the [ENTER] key the screen shown in the figure. Press the [ENTER] key to start the printing test.

Refer to "2-4 Test Printing" and check the printingtest results. **3**

If a problem is found, repeat the cleaning.

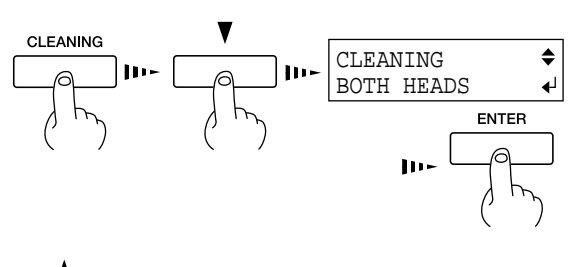

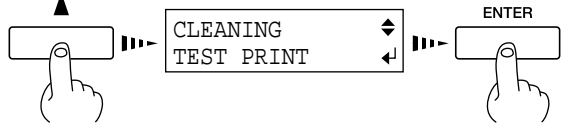

### **If Drop-out Persists Even After Carrying Out Cleaning Several Times**

Press the [MENU] key and  $[\nabla]$  key to make the following screen appear on the display.

**2** Press the  $[\triangleright]$  key and the  $[\triangleright]$  key to display the<br>screen shown in the figure. screen shown in the figure. You can choose to perform cleaning of only the right head or only the left head by pressing the  $[\nabla]$  key more times. Press the [ENTER] key to start head cleaning ("medium").

**3** When head cleaning ends, press the  $[\nabla]$  key to display<br>the screen shown in the figure. Press the [ENTER] key the screen shown in the figure. Press the [ENTER] key to start the printing test.

Refer to "2-4 Test Printing" and check the printing-test results. If a problem is found, repeat the cleaning. **4**

If dot drop-out persists even after carrying out cleaning  $\overline{\mathbf{5}}$  If dot drop-out persists even after carrying out cleaning<br>
("medium") several times, press the  $\begin{bmatrix} \bullet \end{bmatrix}$  key and the  $\begin{bmatrix} \bullet \\ \bullet \end{bmatrix}$   $\begin{bmatrix} \bullet \\ \bullet \end{bmatrix}$   $\begin{bmatrix} \bullet \\ \bullet \end{bmatrix}$   $\begin{bmatrix} \bullet \\ \bullet \end{bmatrix}$   $\begin{b$  $\blacktriangledown$  ] key to display the screen shown in the figure. You can choose to perform cleaning of only the right head or only the left head by pressing the  $[\nabla]$  key more times. Press the [ENTER] key to start head cleaning

("powerful").

When head cleaning finishes, perform a printing test to check the results.

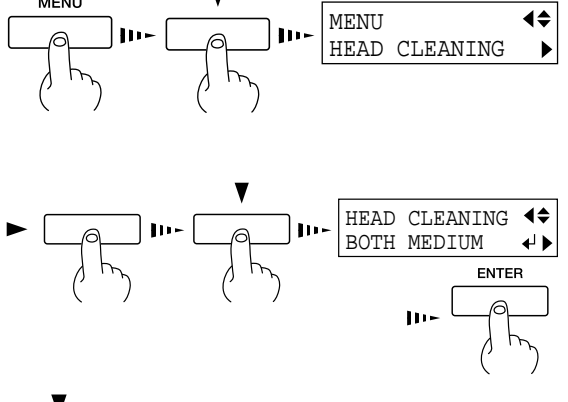

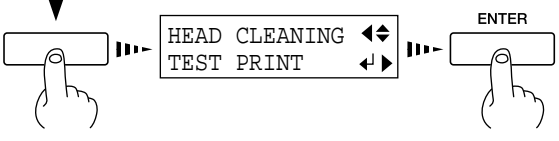

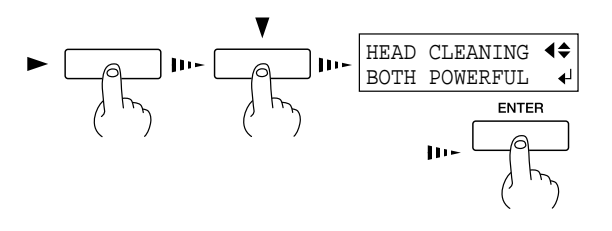

### **If Performing Cleaning Several Times at the [POWERFUL] Menu Does Not Correct the Drop-out Problem**

If performing cleaning several times at the [POWERFUL] menu does not correct the image drop-out problem, use the included cleaning kit. For information on how to use the cleaning kit, refer to the following section, "Using the Cleaning Kit to Clean the Printing Heads."

### **Using the Cleaning Kit to Clean the Printing Heads**

If image drop-out persists even after performing cleaning with the cleaning kit, contact your authorized Roland DG Corp. dealer or Roland DG Corp. service center.

The heads are consumable parts. The useful life is six billion shots per nozzle.

Cleaning using the cleaning kit should be carried out when automatic cleaning and forced cleaning from the [HEAD CLEANING] menu fail to correct image drop-out.

Before starting cleaning, read through this section carefully to familiarize yourself with the procedures, then carry out the cleaning operations quickly.

Cleaning is performed while the caps on the printing heads are detached, so cleaning must be completed before the heads dry out. It is suggested that cleaning be completed in ten minutes or less.

If it appears that cleaning operations may take more than ten minutes, stop the cleaning operations and follow the steps below.

- 1. Return the carriage to standby position and cap the heads.
- 2. Attach the cover and tighten the screws.
- 3. Switch on the power, and from the [HEAD CLEANING] menu, carry out cleaning of the heads.
- 4. When the head cleaning ends, perform cleaning using the cleaning kit again.

#### **Checking the Included Items**

The following items are packed with the cleaning kit. Before use, check to make sure they are present.

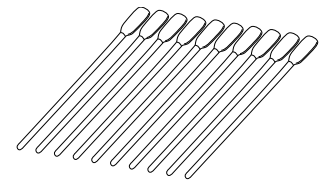

a Maria B

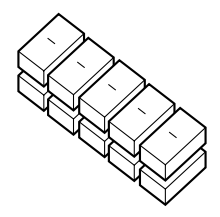

Cleaning sticks -- 10 Tweezers -- 1 pair Sponges (for cleaning the hooks) -- 10

#### **Overview of the Cleaning Method**

- **1) Switch off the power.**
- **2) Detach the cover.**
- **3) Move the carriage away from standby position.**
- **4) Clean the heads (on the left and right sides) and the hooks inside the carriage, and clean between the hooks and the heads.**

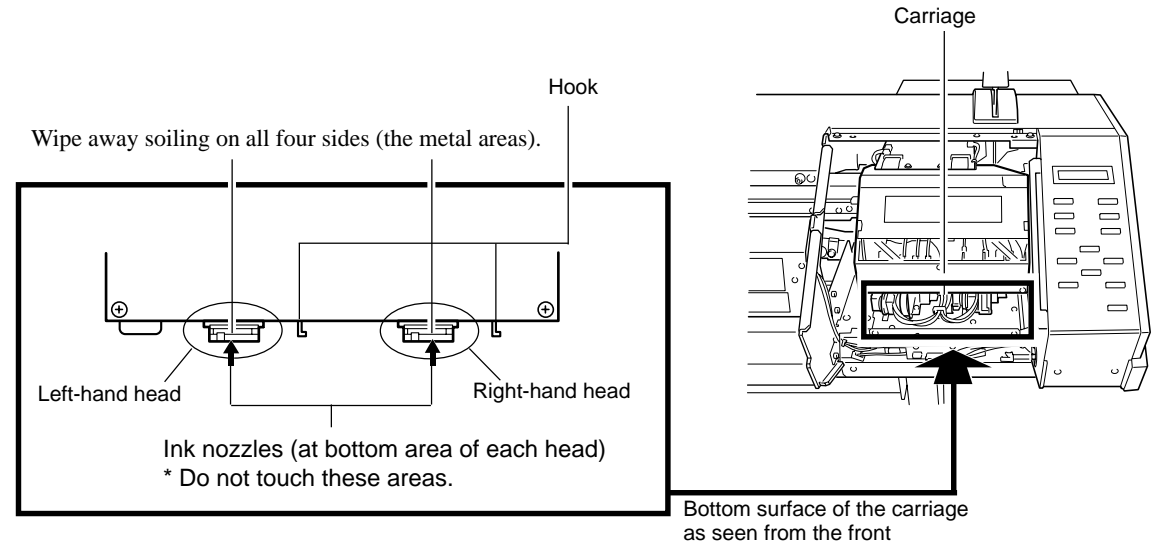

### **5) Clean the rubber caps, wipers, and valves.**

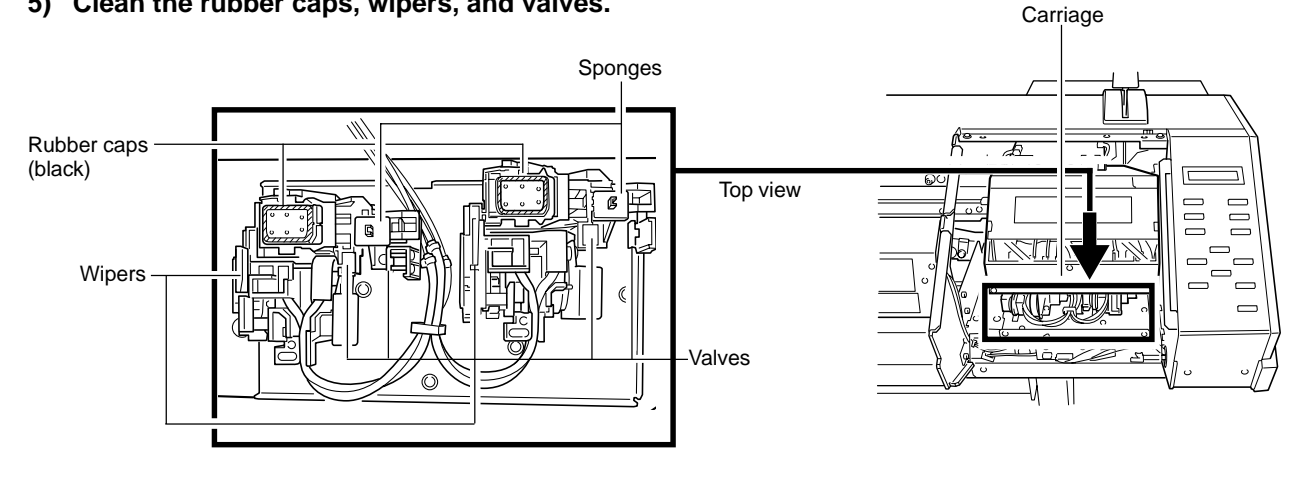

- 
- **6) Replace the sponge (for cleaning the hook). \* Do this only if the sponge has soaked up ink.**
- **7) Return the carriage to standby position.**
- **8) Attach the cover.**
- **9) Switch on the power.**
- 
- **10) Check the results of cleaning.**

### **Performing Cleaning**

**NOTICE** When attaching or detaching the cover, hold it only at the specified location. Also, before starting cleaning, be sure to detach the cover. It may be damaged if dropped. When performing cleaning, do not touch any area other than the specified locations. Doing so may damage the equipment. The POWER LED goes out **1** After pressing the [POWER] key to switch off the sub power, turn off the main power switch. ر ا Switch to "O" 2 Open the front cover. **3** Detach the cover shown in the figure. Remove the two screws. Screws **4** 1) As shown in the figure, place the hand on the bottom portion of the cover and flip the top portion back **1)** toward you. 2) Slide the cover to the right to detach it. Cover **2)5** To discharge static electricity from your body, touch the location shown in the figure location shown in the figure.

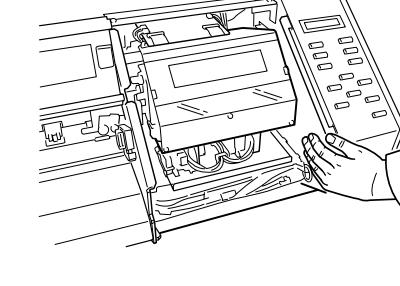

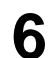

**6** Pull out the carriage in the direction shown in the figure.<br>You may need to apply slight force to move it.

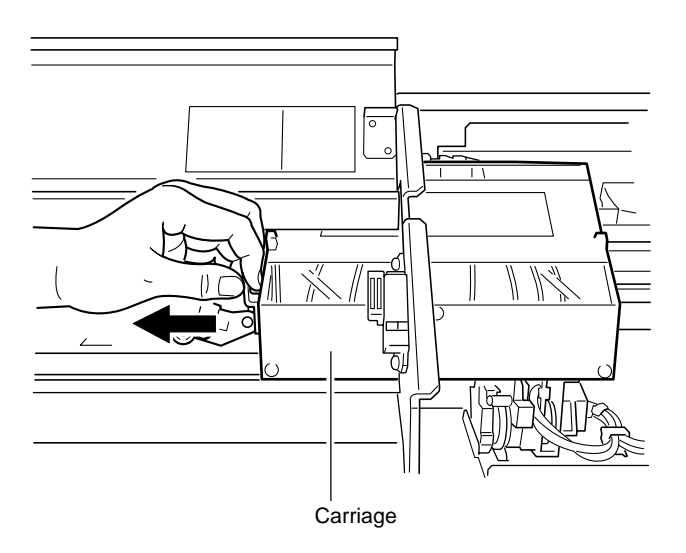

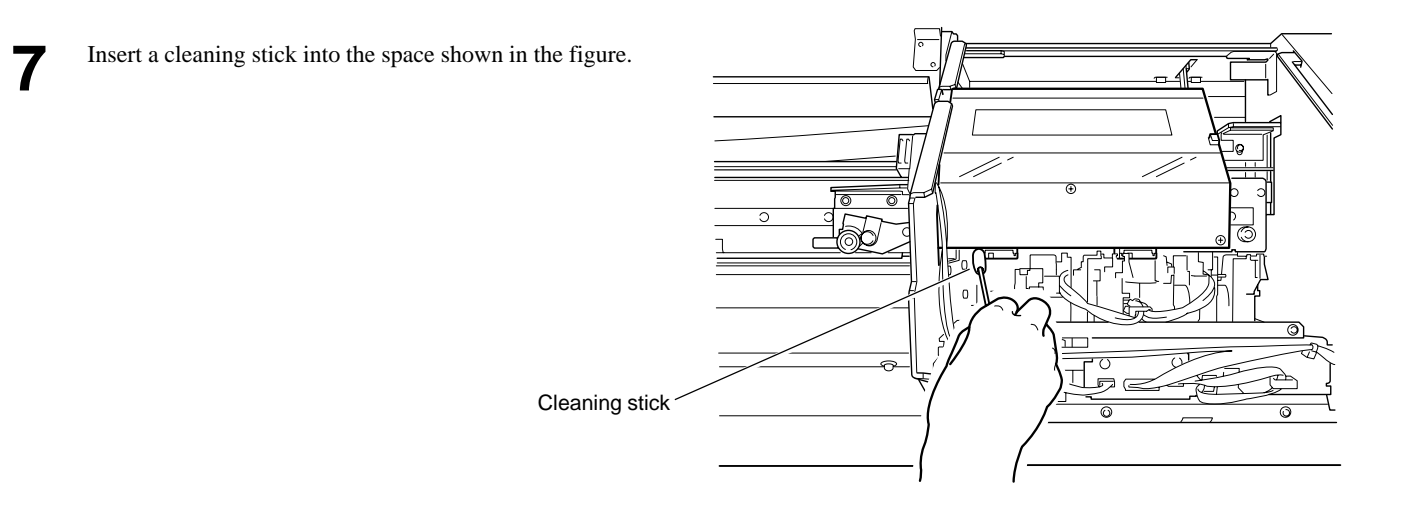

Move the carriage to a location where the cleaning stick reaches the left-hand side surface of the left-hand head, and wipe away any grime on the left-hand side surface (the metal area) of the left-hand head.

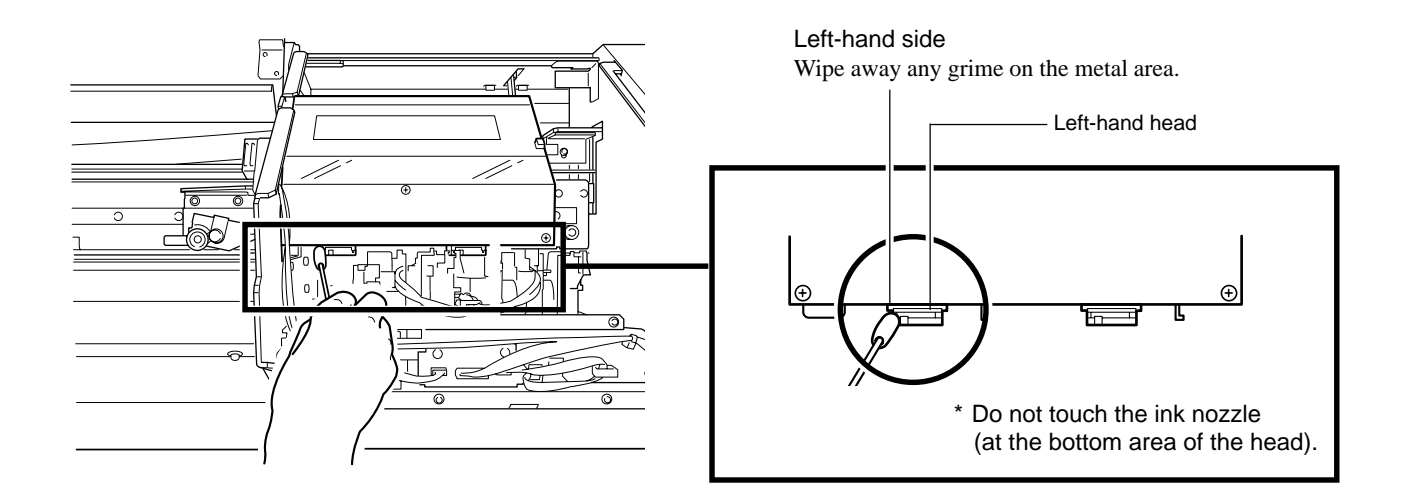

#### **NOTICE**

Do not touch the ink nozzle (at the bottom area of the head).

Wipe only the silver-colored metal area.

There is no need to apply force when wiping. You can remove dust by simply stroking the surface.

Do not use a soiled cleaning stick.

Use lint-free tissue or the like to remove grime adhering to a cleaning stick. Also, if a cleaning stick becomes extremely dirty, discard it and perform cleaning with a new one.

Move the carriage to a location where the cleaning stick reaches the right-hand side surface of the left-hand head, and wipe away any grime on the right-hand side surface (the metal area) of the left-hand head.

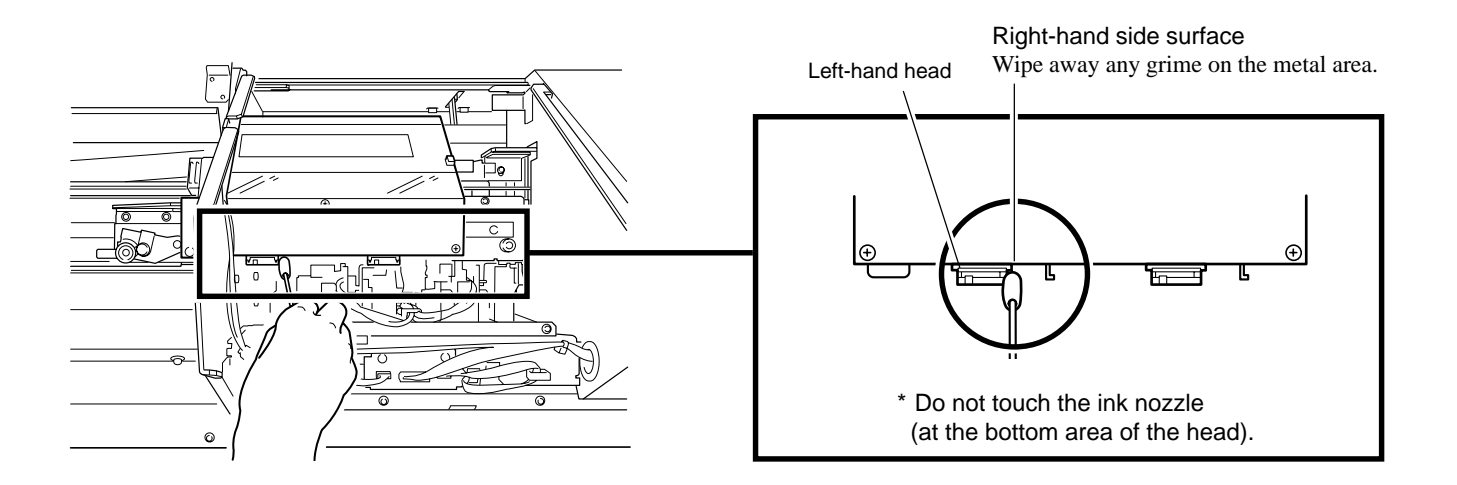

To Move the carriage to a location where the cleaning stick reaches the front surface of the left-hand head.<br>While holding the tip of the cleaning stick against the front of the head, move the carriage to the left and righ grime.

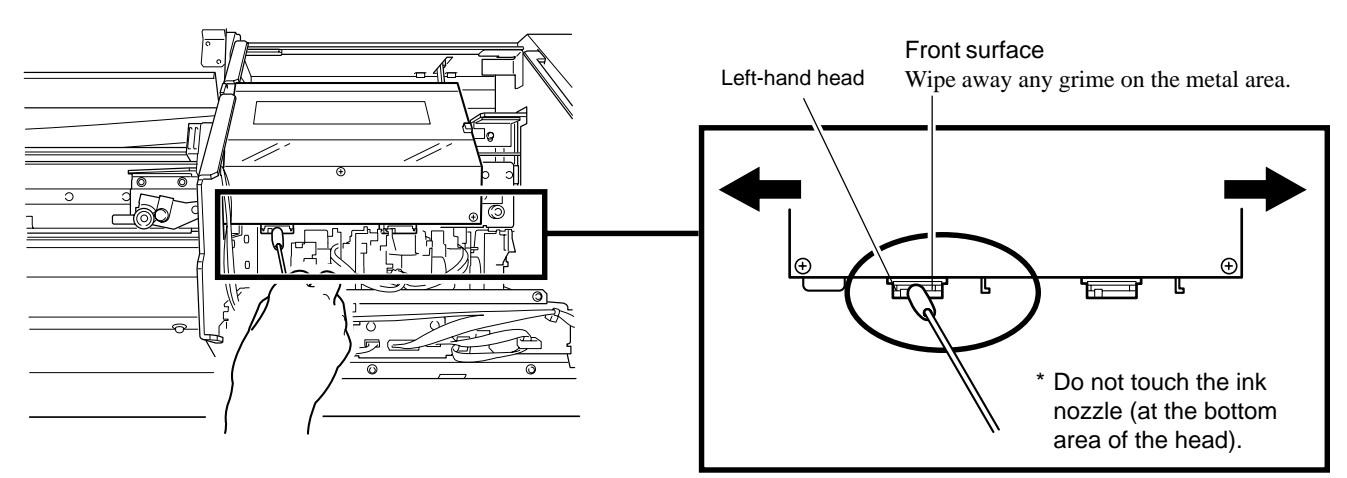

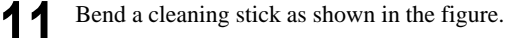

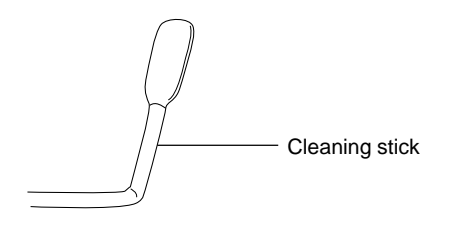

**12** Insert the cleaning stick into the space shown in the figure as far as it will go.

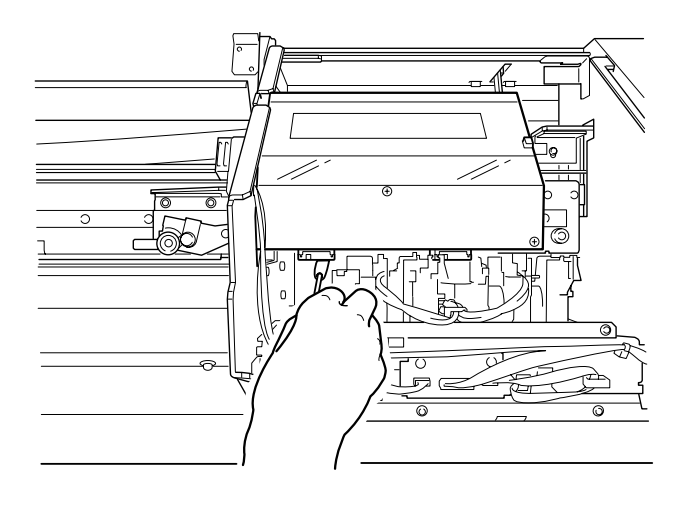

**13** Move the carriage to a location where the cleaning stick reaches the back surface of the left-hand head. While holding the tip of the cleaning stick against the back of the head, move the carriage to the left and right to wipe away grime.

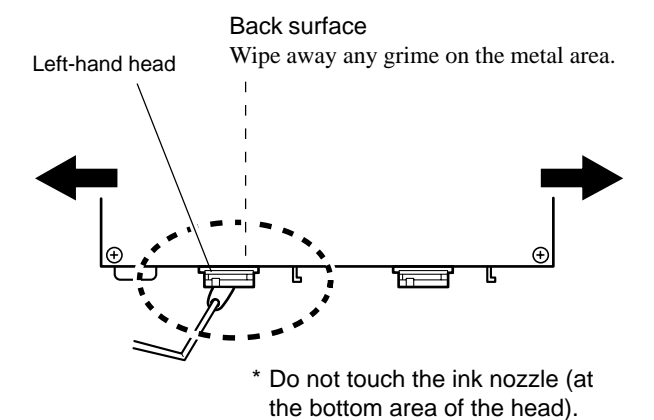

**14** Repeat steps 7 through 13 to clean the right-hand head in the same way.

Wipe away soiling on all four sides (the metal areas).

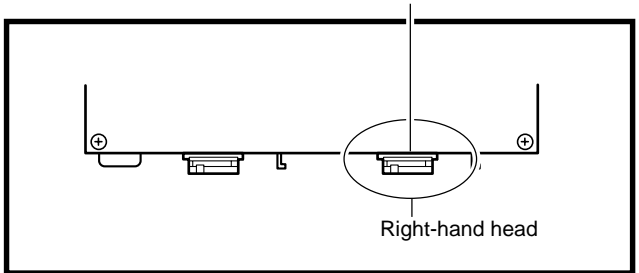

**15** Clean the hooks on the right side of the left and right heads (two places).

17 Pull the carriage by hand to move it to the left-hand side until the black rubber caps, sponges, and tubes can be

**16** Wipe away any grime between the heads and the hooks (two places)

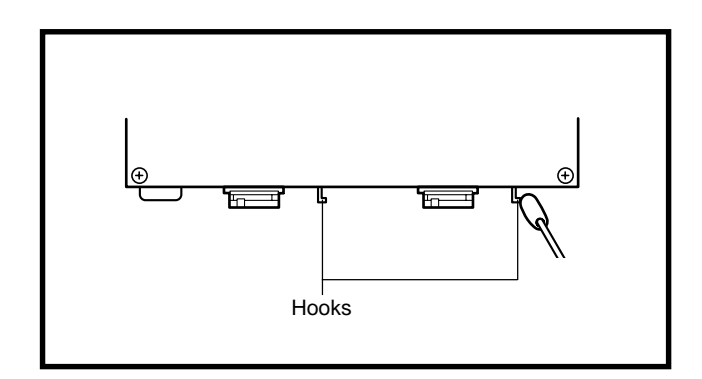

Between the heads and the hooks

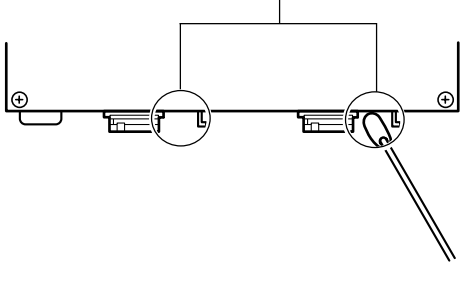

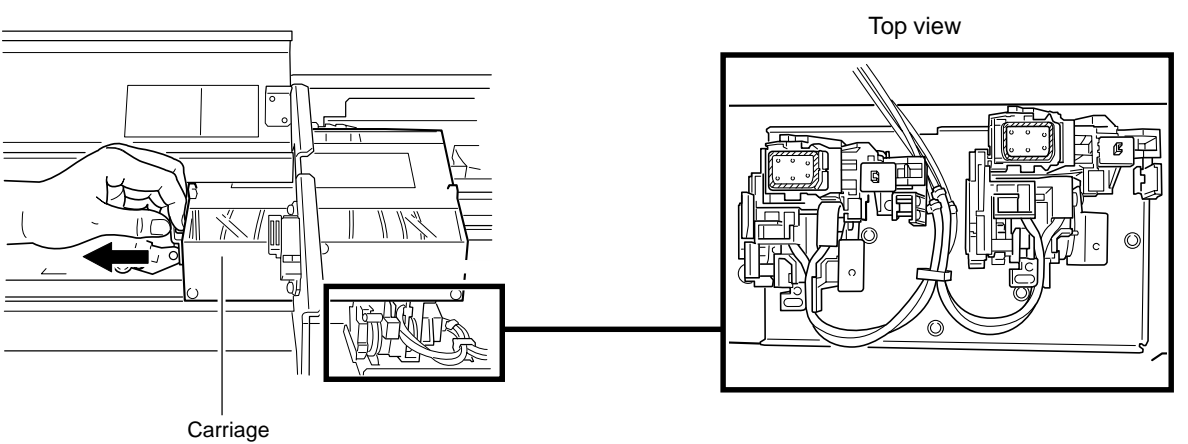

seen.

(two places).

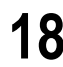

18 Wipe away any grime adhering to the edges of the left-<br>hand and right-hand rubber caps. Use the tip of the cleaning stick to scrape off grime.

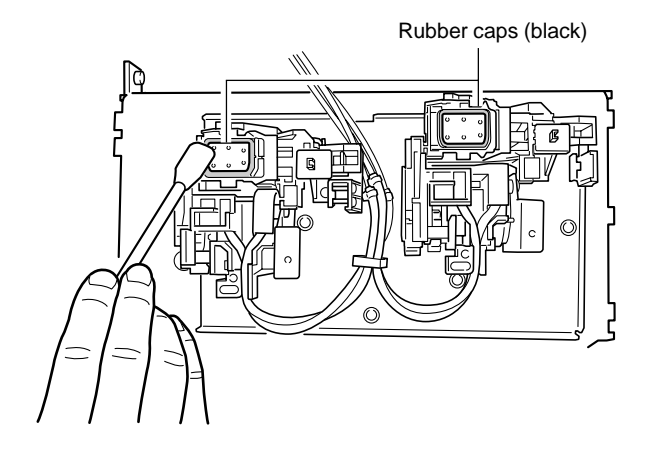

#### **NOTICE**

Be sure to use one of the included cleaning sticks.

If no grime is present, do not touch the sponges inside the rubber caps.

When removing grime adhering to the sponge inside a rubber cap, touch the sponge gently with the tip of the cleaning stick to pick up the grime. Rubbing forcefully may damage the surface of the sponge.

**19** Wipe away any ink buildup on the valve sides (four places).

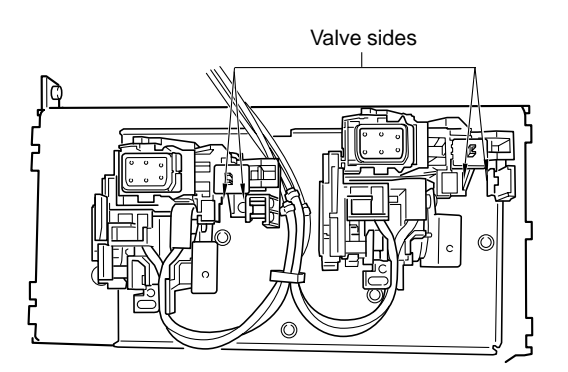

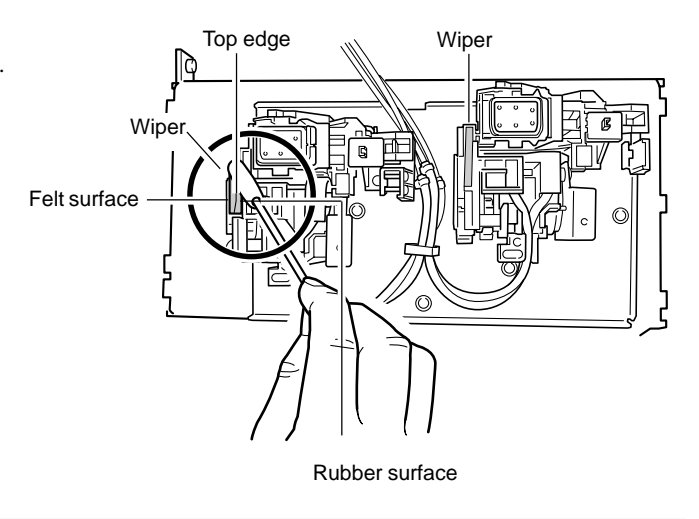

**20** Clean the wiper areas (two places on the left and right). When viewed from the front, the wiper has a rubber surface on its right-hand side and a felt surface on its left-hand side. Clean mainly the rubber surface and the top edge. The set of the set of the set of the set of the set of the set of the set of the set of the set of the set of the set of the set of the set of the set of the set of the set of the set of the set of the set of the

Rubbing the felt surface with too much force may make the surface fuzzy. Remove grime by stroking gently several times with the tip of the cleaning stick. **NOTICE**

21 If ink is oozing from the sponges shown in the figure (two places), replace them with new sponges. Use the included tweezers to pull them out from above.

Sponges (for cleaning hooks)

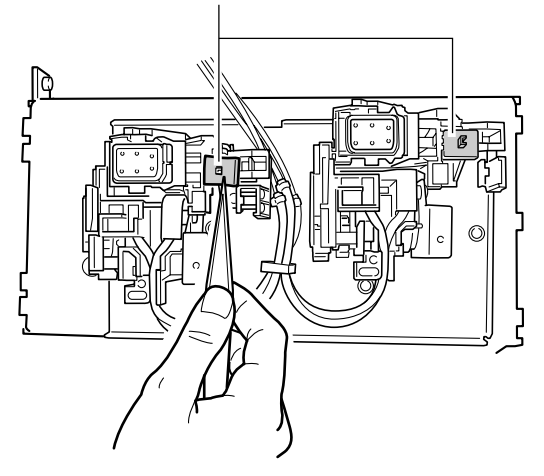

\* If the sponge is not oozing ink, it doesn't need to be replaced. Skip ahead to step 24.

**22** Orient a new sponge (included with the cleaning kit) as shown in the figure (lengthwise) and insert it.

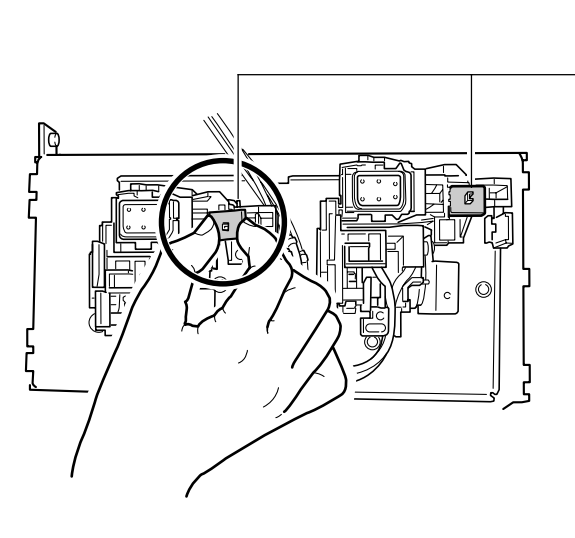

Pass the tab through the hole in the center of the sponge.

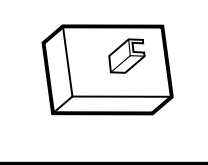

Orient as shown in the figure (lengthwise) and attach it, being careful to hold it straight as you do so. There is no distinction between left and right or between front and back.

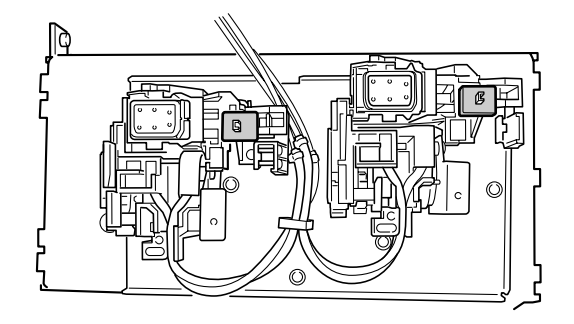

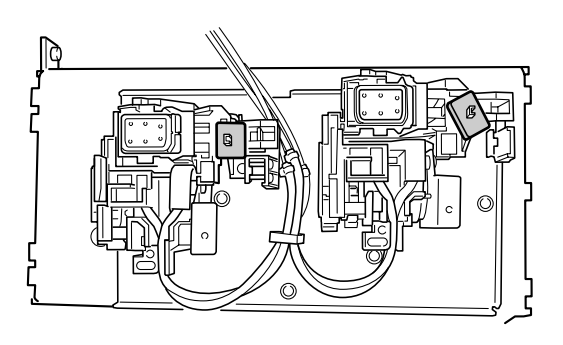

Not OK

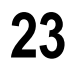

23 Use the tweezers to press down the sponge.<br>Slowly press it downward until it makes contact.

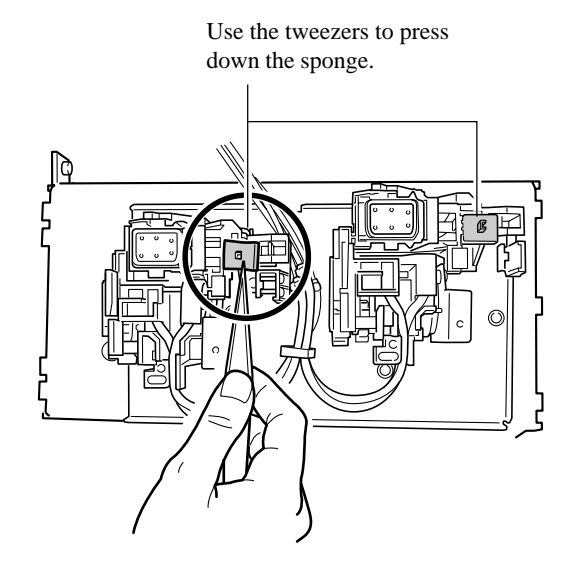

24 Return the carriage to standby position.

If allowed to stand with the carriage remaining away from standby position for a prolonged period, problems such as drying-out of the printing heads or dot drop-out during printing may occur. When finished cleaning, promptly return the carriage to standby position. **NOTICE**

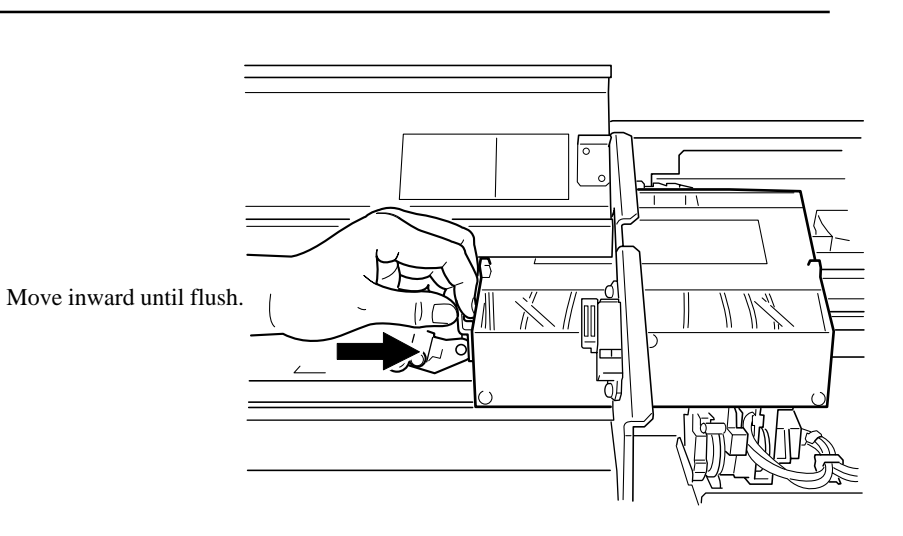

25 Make sure there is a sponge under the hook. If the sponge is not at the location shown in the figure (OK), repeat steps 22 and 23.

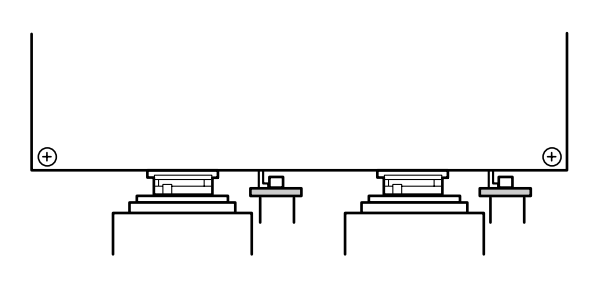

OK

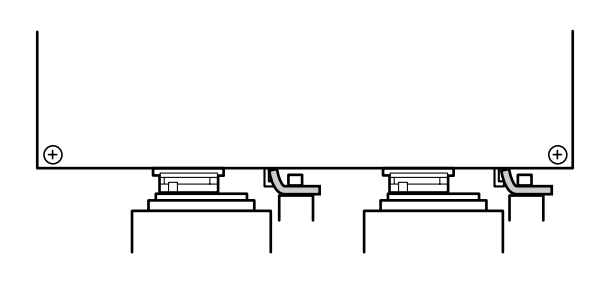

Not OK

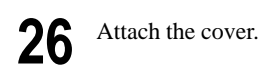

Screws (at two places)

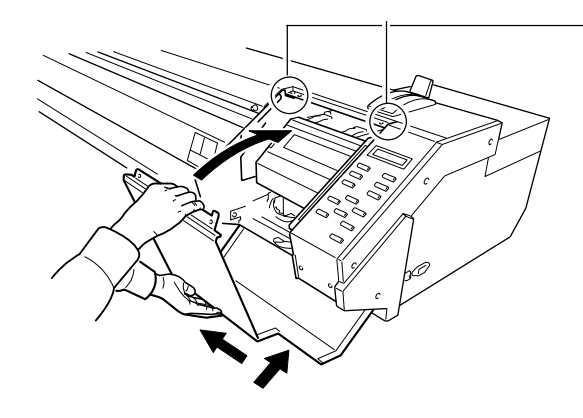

**27** Close the front cover.

**28** Turn on the main power switch at the side of the unit, then press the [POWER] key to switch on the sub power.

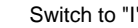

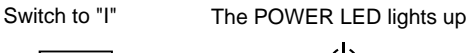

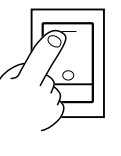

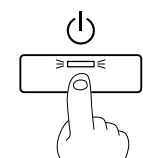

29 Load the material.

**30** Press the [CLEANING] key, then press the  $[\nabla]$  key to display the screen shown in the figure. Press the [ENTER] key, head cleaning starts.

**31** When head cleaning ends, press the [  $\triangle$  ] key to display the screen shown in the figure. Press the [ENTER] key to start the printing test.

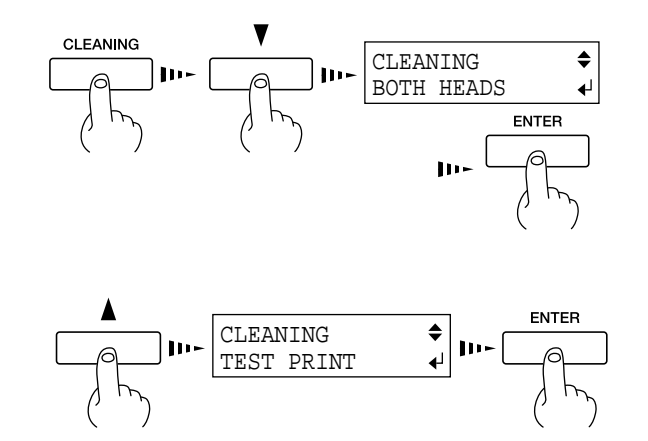

**32** Examine the printing test results to make sure all dots are printed attractively.

**54**

## **3-4 Changing the Type of Ink**

When changing the type of ink in use, follow the steps below to replace the ink.

Ink replacement requires four optionally available cleaning cartridges.

The amount of cleaning fluid used varies according to the area cleaned.

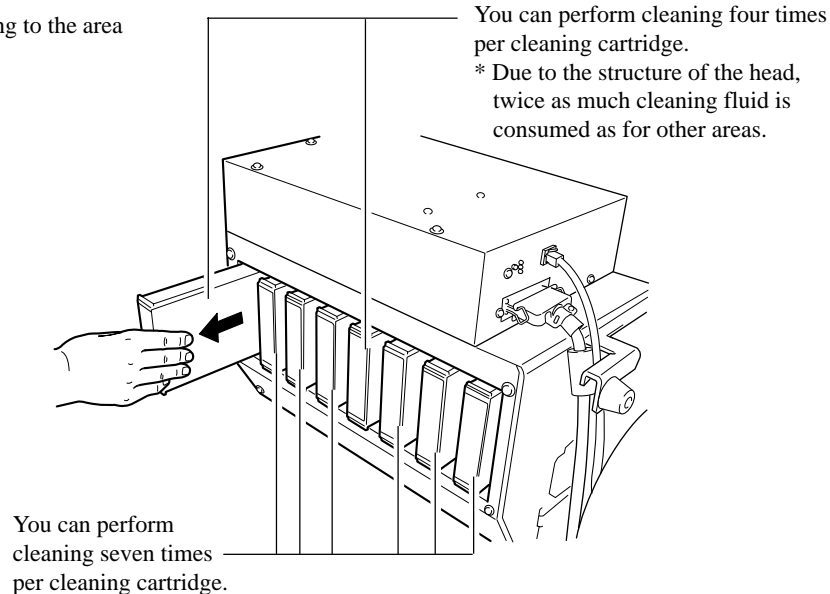

- Press the [MENU] key and  $[\nabla]$  key to make the following screen appear on the display.
- 

**4**

**2** Press the  $[\triangleright]$  key to make the following screen appear on the display.

- Use the  $[\nabla]$  key to select [CHANGE INK SET], then  $\Box$   $\Box$  INK CONTROL FINK CONTROL
	- Use the  $[\triangle]$  and  $[\nabla]$  keys to select the new type of ink to use, then press the [ENTER] key.
	- \* When you are changing from [PIG. 8] (eight-color pigment ink) to something else, turn over the plates for the ink-cartridge ports. For more information, refer to "2-1 Installing Ink Cartridges" -- "Before You Install the Ink Cartridges" and "Turn Over the Plate."
	- PIG. 8: Pigmented ink (orange, green, light cyan, light magenta, black, cyan, magenta, and yellow)
	- PIG. 4: Pigmenedt ink (black, cyan, magenta, and yellow two sets)
	- DYE 4: Dye-based ink (black, cyan, magenta, and yellow two sets)
	- PIG&DYE: Dye-based ink (black, cyan, magenta, and yellow) and pigmented ink (black, cyan, magenta, and yellow)

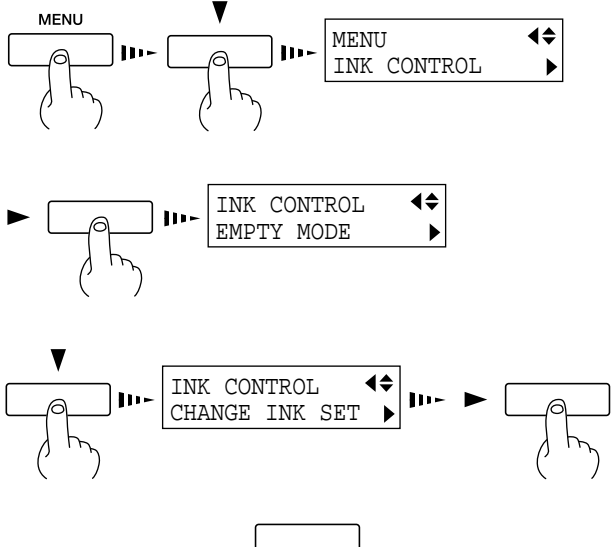

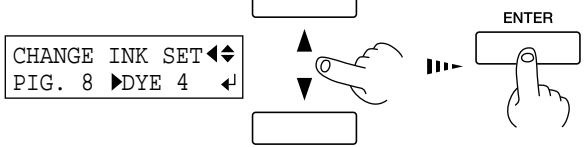

**7**

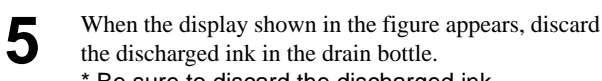

\* Be sure to discard the discharged ink. Attempting to replace the ink while discharged ink remains may cause discharged ink to overflow from the bottle.

Attach the drain bottle and press the [ENTER] key.<br>
The colors for the ink cartridges to pull out flash [ $\overline{QQQQMK}$ CMY] The colors for the ink cartridges to pull out flash according to the type of ink you are changing.

After you have pulled out all the ink cartridges whose colors are flashing, ink replacement starts. Follow the messages on the display to carry out the procedure. If you are replacing all eight ink colors, then when you finish replacing the first four colors, the display returns to the screen shown in step 6.

Follow the messages on the display to replace the remaining four colors.

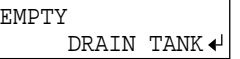

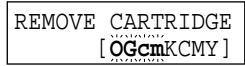

Messages appearing during ink replacement

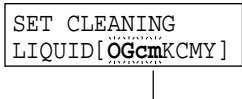

Insert a cleaning cartridge into the ink cartridge port for the flashing color.

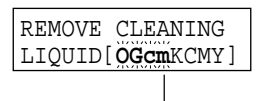

Remove the cleaning cartridge from the ink cartridge port for the flashing color.

 $O = \text{Orange}$ ,  $G = \text{Green}$ ,  $c = \text{Light Cyan}$ ,  $m = \text{Light Magenta}$ ,  $K = Black, C = Cvan, M = Ma$ genta,  $Y = Yellow$ 

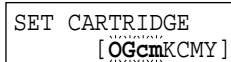

When the display shown in the figure appears, insert<br>the ink cartridge to be newly used. [SET CARTRIDGE<br>[OGCMKC] the ink cartridge to be newly used. The colors for the ink cartridges to insert flash

according to the type of ink you are changing.

\* When set to [PIG&DYE] (four-color pigment ink and four-color dye-based ink), then while facing the back of the machine, insert the dye-based ink cartridges in the four places on the left and the pigment ink cartridges in the four places on the right.

When the display shown in the figure appears, ink<br>
PIG. 8 PPIG. 8 replacement is finished. Press the [SETUP] key to go back to the top menu.

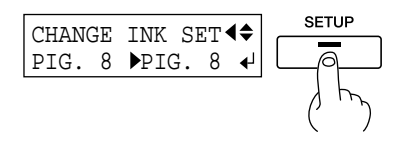

## **3-5 Disposing of Discharged Ink**

Dispose of ink in the drain bottle as described below.

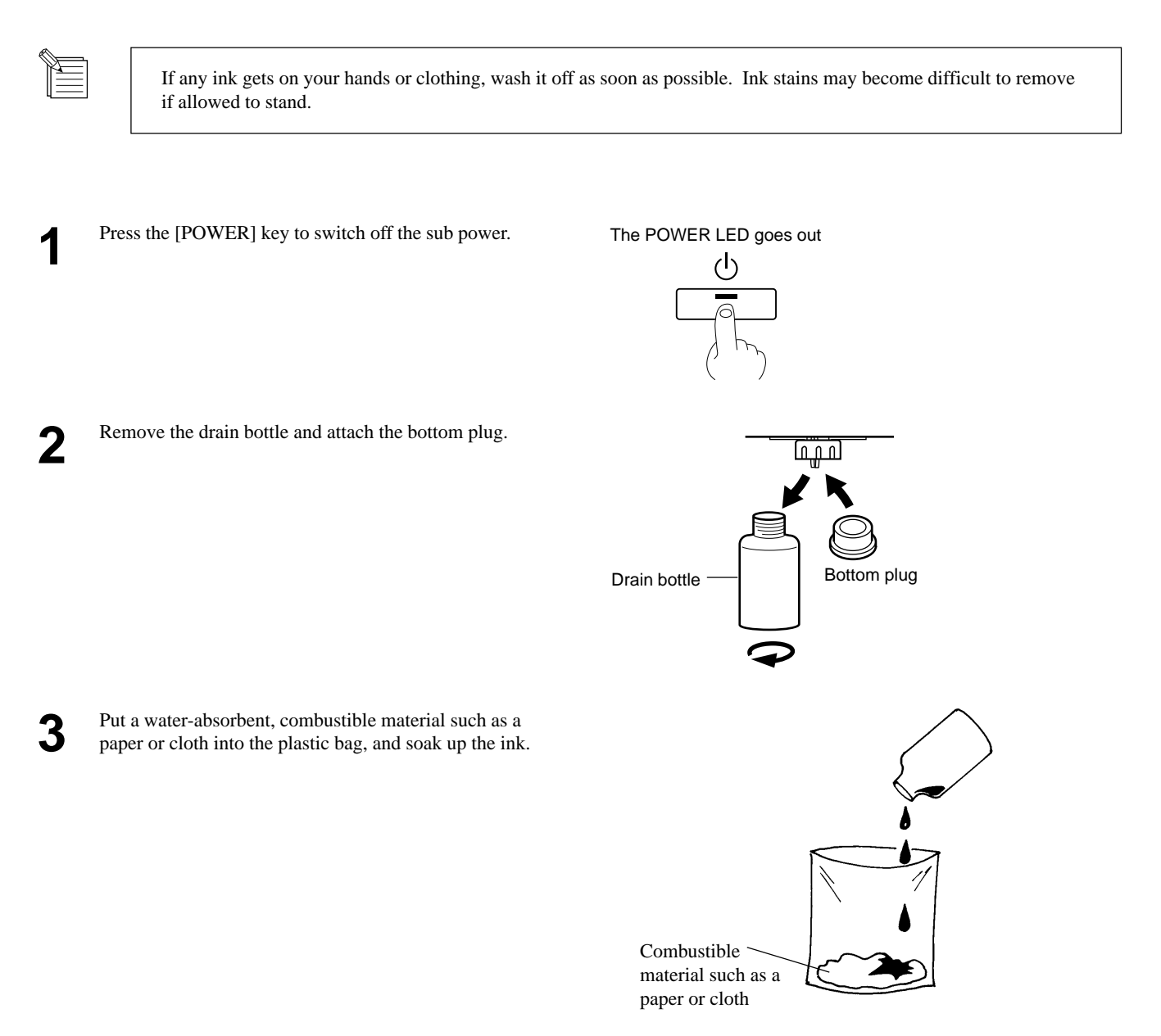

**4** Dispose of it as combustible material impregnated with discharged ink.

## **3-6 How to Replace the Separating Knife**

**ACAUTION** 

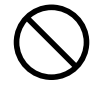

**Do not touch the tip of the separating knife with your fingers.** Doing so may result in injury.

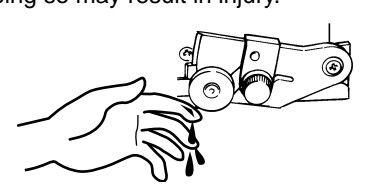

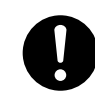

**Make sure the power to the unit is off before attempting to replace the separating knife.** Doing so may result in injury.

When replacing the knife, do not pull out the carriage. If the machine is allowed to stand for a prolonged period with the carriage pulled out, head clogging or even damage to the printing heads may occur. **NOTICE**

If the separating knife becomes dull, replace with the included replacement blade.

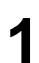

Press the [POWER] key to switch off the power. The POWER LED goes out

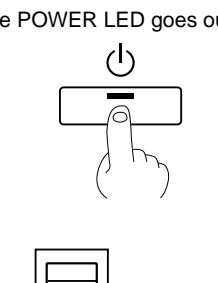

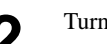

**2** Turn off the main power switch.

Remove the separating knife. **3**

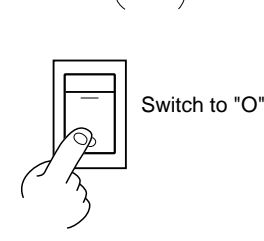

(2) Grasp the screw portion, and slowly pull it out in the direction of the arrow.

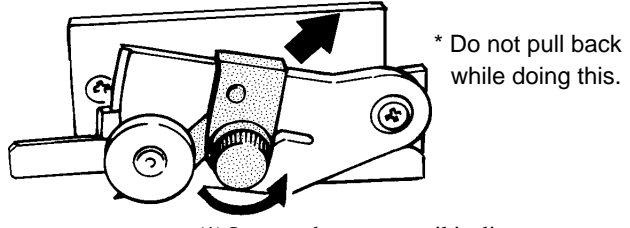

(1) Loosen the screw until it slips out.

\* If a blade remains in the carriage, use the tweezers in the cleaning kit to remove it.

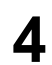

**4** Replace with a new knife.

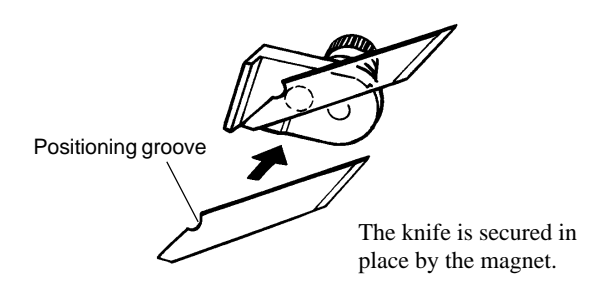

Install the separating knife. **5** (1) Grasp the screw portion and slowly insert it into the groove.

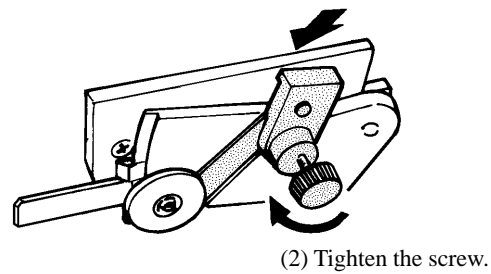

\* Take care to ensure that the knife does not slip.

## **3-7 Cleaning**

**NOTICE** When performing cleaning, turn off the main power switch.

\* Before turning off the main power, press the [POWER] key to switch off the sub power.

Never lubricate the mechanisms.

Do not clean with solvents (such as benzine or thinners).

Periodically clean the platen. Attractive printing may become impossible if the platen is soiled.

Do not touch the printing heads or allow the printing heads to come in contact with anything except ink.

#### **Cleaning the body**

Use a cloth moistened with water then wrung well, and wipe gently to clean. Wipe the operation panel and display gently with a clean, soft cloth.

#### **Cleaning the platen**

Use a cloth moistened with water then wrung well, and wipe gently to clean.

#### **Cleaning the grit rollers**

Use a commercially available brush to remove dust and other detritus. Any adhering grime may prevent the material from being held in place securely.

#### **Cleaning the pinch rollers**

Use a cloth moistened with water then wrung well, and wipe gently to clean.

#### **Cleaning the reflective tape**

If the tape becomes dirty, use a cloth moistened with water then wrung well, and wipe gently to clean.

#### **Cleaning the front cover**

Use a cloth moistened with water then wrung well, and wipe gently to clean.

### **3-8 When Moving the Unit...**

#### When moving the unit, first carry out head washing, then secure the carriage in place. Head washing requires four optionally available cleaning cartridges. **NOTICE**

If there is material loaded, hold down the [SETUP] key for 1 second or longer to cancel setup, then remove the material (see "2-6 Ending Printing Operations Remove the Material"). **1**

Press the [MENU] key and  $[\nabla]$  key to make the following screen appear on the display.

Press the [ ] key to make the following screen **3** appear on the display. INK CONTROL

Use the  $[\nabla]$  key to select [HEAD WASH], then press the [ENTER] key.

When the display shown in the figure appears, discard the discharged ink in the drain bottle.

**5**

\* Be sure to discard the discharged ink. Attempting to clean the heads while discharged ink remains may cause discharged ink to overflow from the bottle.

**6** Mount the drain bottle and press the [ENTER] key to display the screen shown in the figure.

After you have pulled out all the ink cartridges whose colors are flashing, head cleaning starts. Follow the messages on the display to carry out the procedure. When cleaning for the first four colors finishes, the display returns to the screen shown in step 6. Follow the messages on the display to perform cleaning for the remaining four colors. **7**

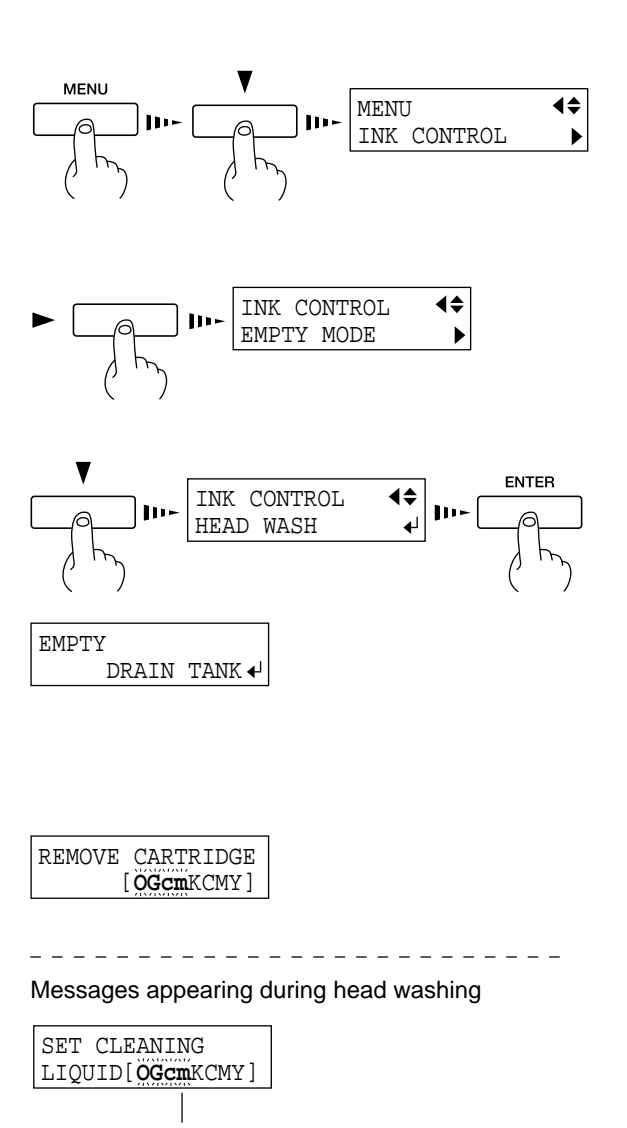

Insert a cleaning cartridge into the ink cartridge port for the flashing color.

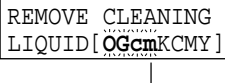

Remove the cleaning cartridge from the ink cartridge port for the flashing color.

 $O = \text{Orange}, G = \text{Green}, c = \text{Light Cyan}, m = \text{Light Magenta},$  $K = Black, C = Cyan, M = Magenta, Y = Yellow$ 

**Continued on the next page**

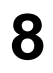

When head cleaning finishes, the sub power shuts of automatically. Switch off the main power switch.

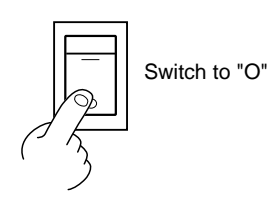

Detach the power cord and the cable connecting the unit to the computer.

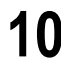

**10** Remove the drain bottle and attach the bottom plug instead.

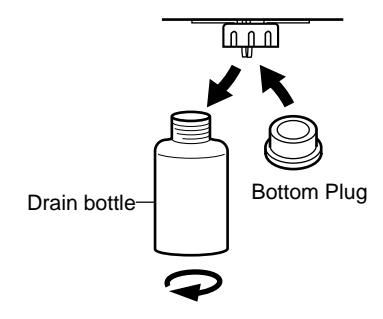

Referring to "Unpacking and Repacking" on the packing carton, secure the carriage in place and pack the unit in the carton. **11**

## **4 User's Reference**

## **4-1 Materials**

\* Use genuine media for the FJ-500/400.

### **Conditions for Usable Materials**

**A**) Maximum material thickness : 1.0 mm (0.039 in.) (When head is raised)

**B**) Maximum diameter for roll material : 180 mm (7-1/16 in.) (Surface to be

- printed must face outward)
- **C**) Core inner diameter for roll material: 50.8 mm or 76.2 mm (2 in. or 3 in.)
- **D**) Maximum weight for roll material : 20 kg (44.1 lb.)
- **E**) Roll material that is not taped down to the paper tube

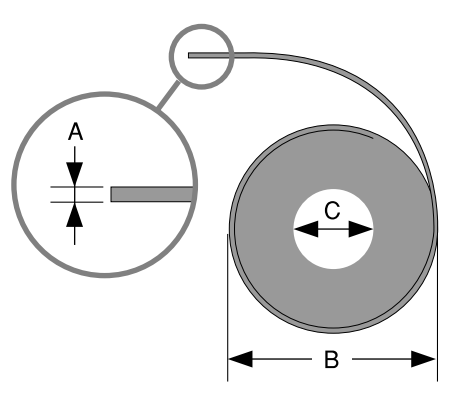

Side view of roll material

### **Acceptable Material Widths**

#### **FJ-500 FJ-400**

210 to 1371 mm (8-5/16 to 54 in.) 210 to 1117 mm (8-5/16 to 44 in.)

## **4-2 Adjusting the Height of the Printing Head**

When using material that is thick or susceptible to warping, material feed may not proceed smoothly, or the material may jam. When such material is loaded, you can adjust the height of the printing head.

This should normally be left at position 1 (low). If printing results in material feed that is not smooth because of problems such as the material jamming or the head catching on the material, position at 2 (high).

When the height of the printing head has been adjusted, it is necessary to perform bidirectional correction (only when the printing direction for [PRINT QUALITY] has been set to [BI-DIRECTION]). For more information about bidirectional correction, see "2-5 Printing - Making Corrections for Printing - Bidirectional Correction."

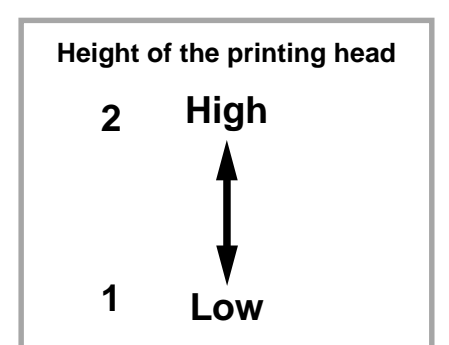

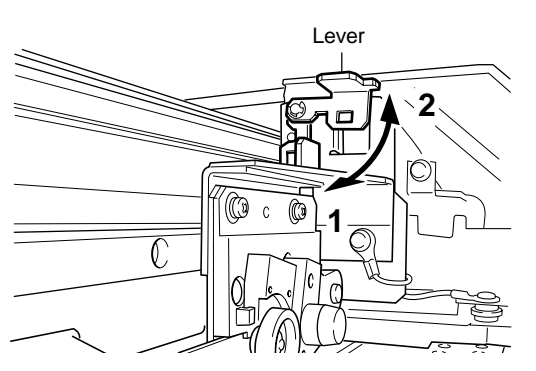

**3**

**4**

Open the front cover. **1**

**2** Press the [MENU] key and the  $[\nabla]$  key to display the screen shown in the figure.

Press the  $[\triangleright]$  key to display the screen shown in the figure.

When the screen shown in the figure appears, the carriage simultaneously moves to the left.

Move the lever to adjust the height of the head. When you move the lever, the machine beeps and the screen display changes.

- When the lever is moved to position 1 (low): One beep
- When the lever is moved to position 2 (high): Two beeps
- \* Move the lever until it stops. If it is not at position 1 or position 2, bidirectional printing may be misaligned.

**5** Press the  $\left[ \bigtriangleup \right]$  key to return the carriage to standby position.

Close the front cover. **6**

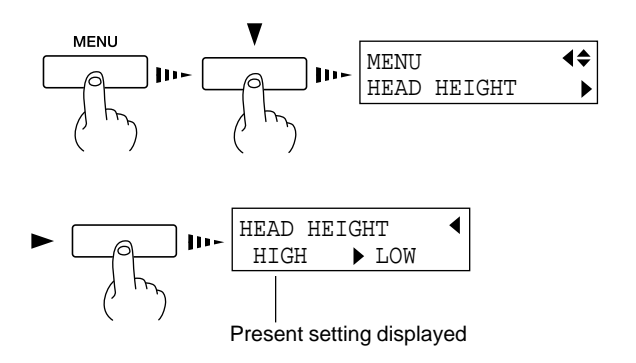

## **4-3 Printing Area**

The material's printable width (the direction of carriage movement) is determined by the width of the loaded material. When the [SETUP] key is pressed after loading the material, the width of the material is detected and the printing area appears on the display. The printing area is normally 10 mm (3/8 in.) inward from the respective left- and right-hand edges of the material. When the printable width have been specified with the [PRINT AREA] menu, the margins are in accordance with these setting values.

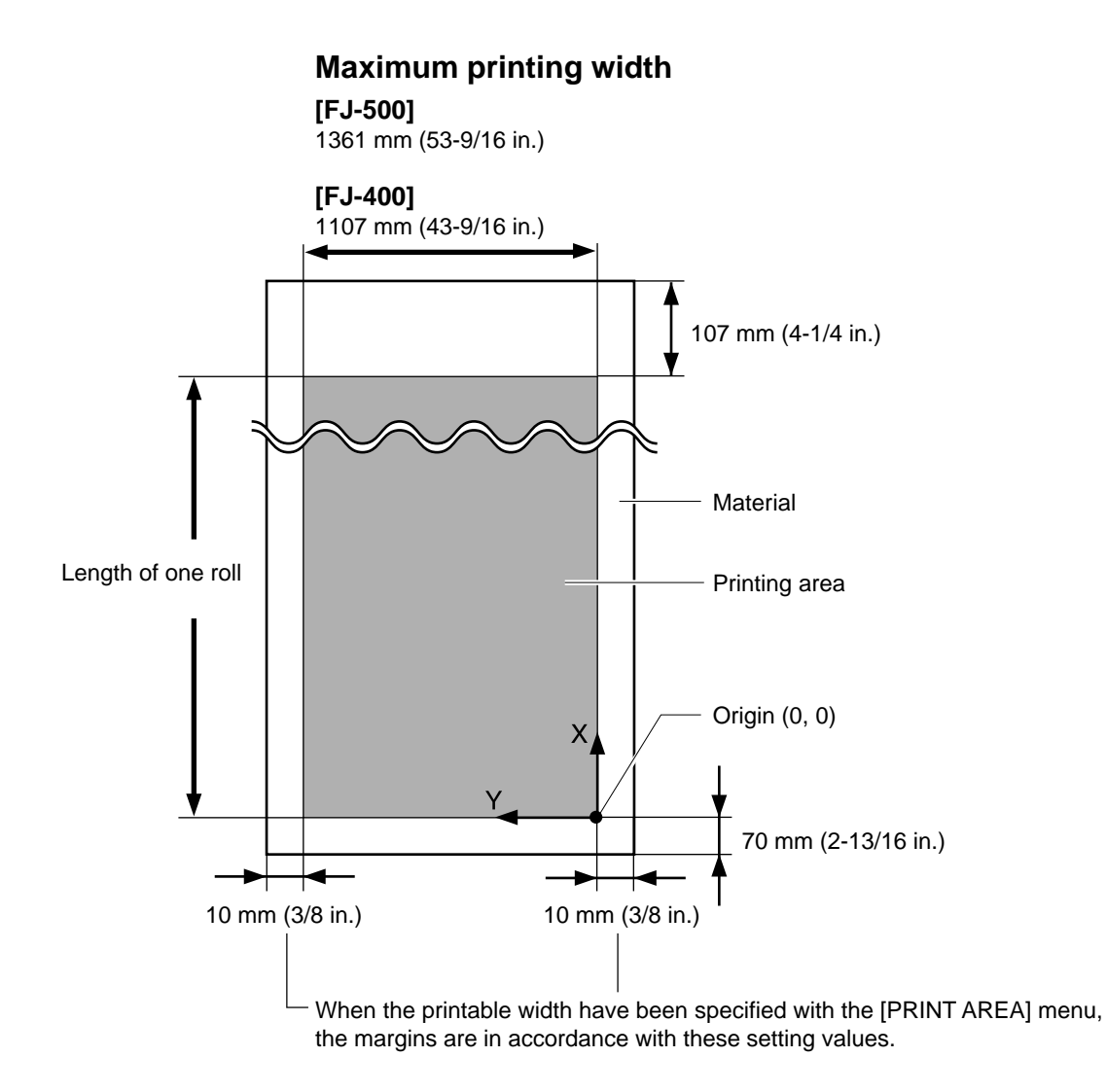

## **4-4 Display Menus Flowchart**

For details about each of the menus, see the "4-5 Description of Keys and Display Menus."

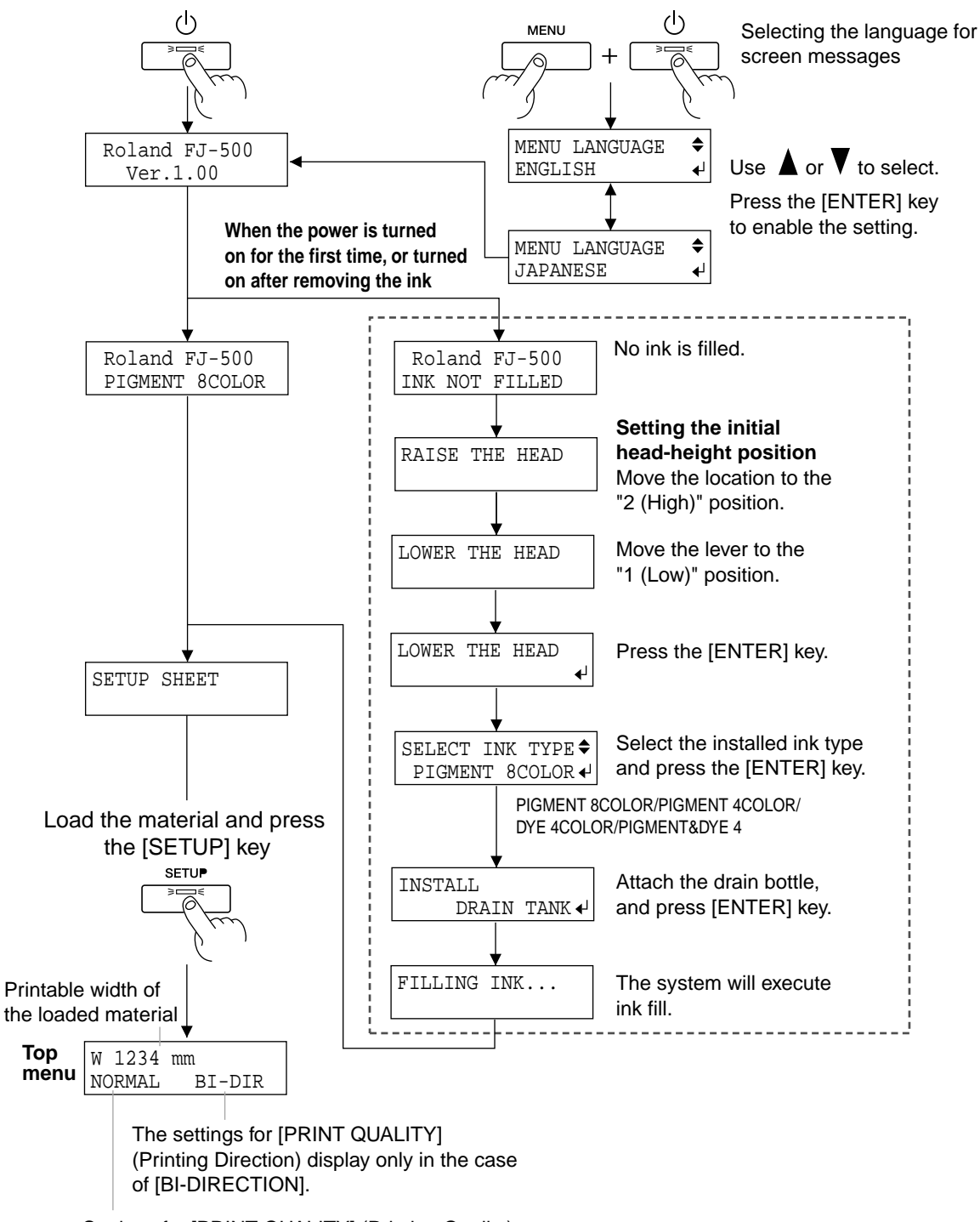

Settings for [PRINT QUALITY] (Printing Quality) vPHOTO/vSUPER/vNORMAL/SUPER/NORMAL/DRAFT

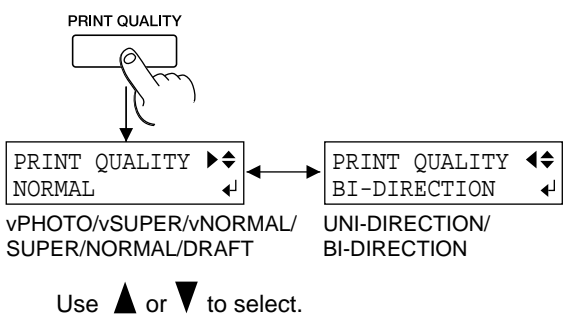

Press the [ENTER] key to enable the setting.

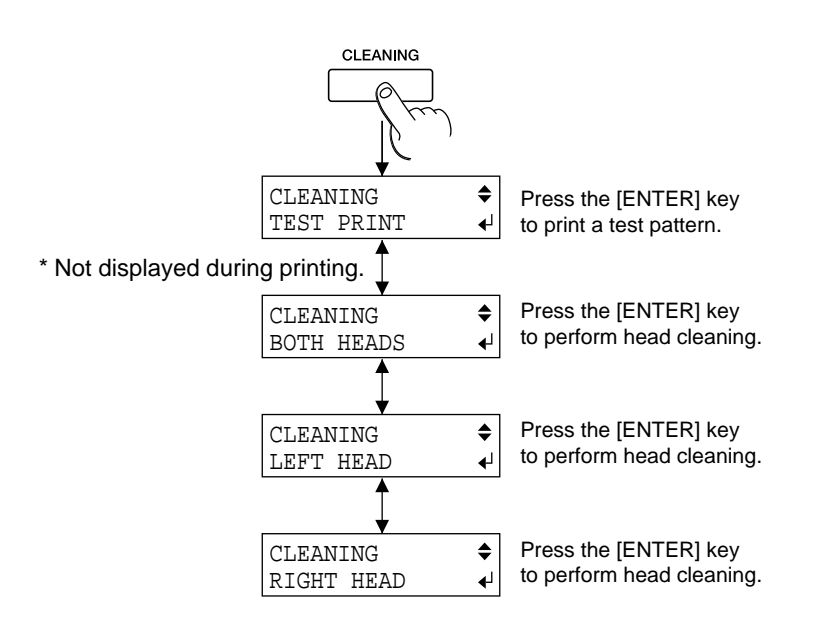

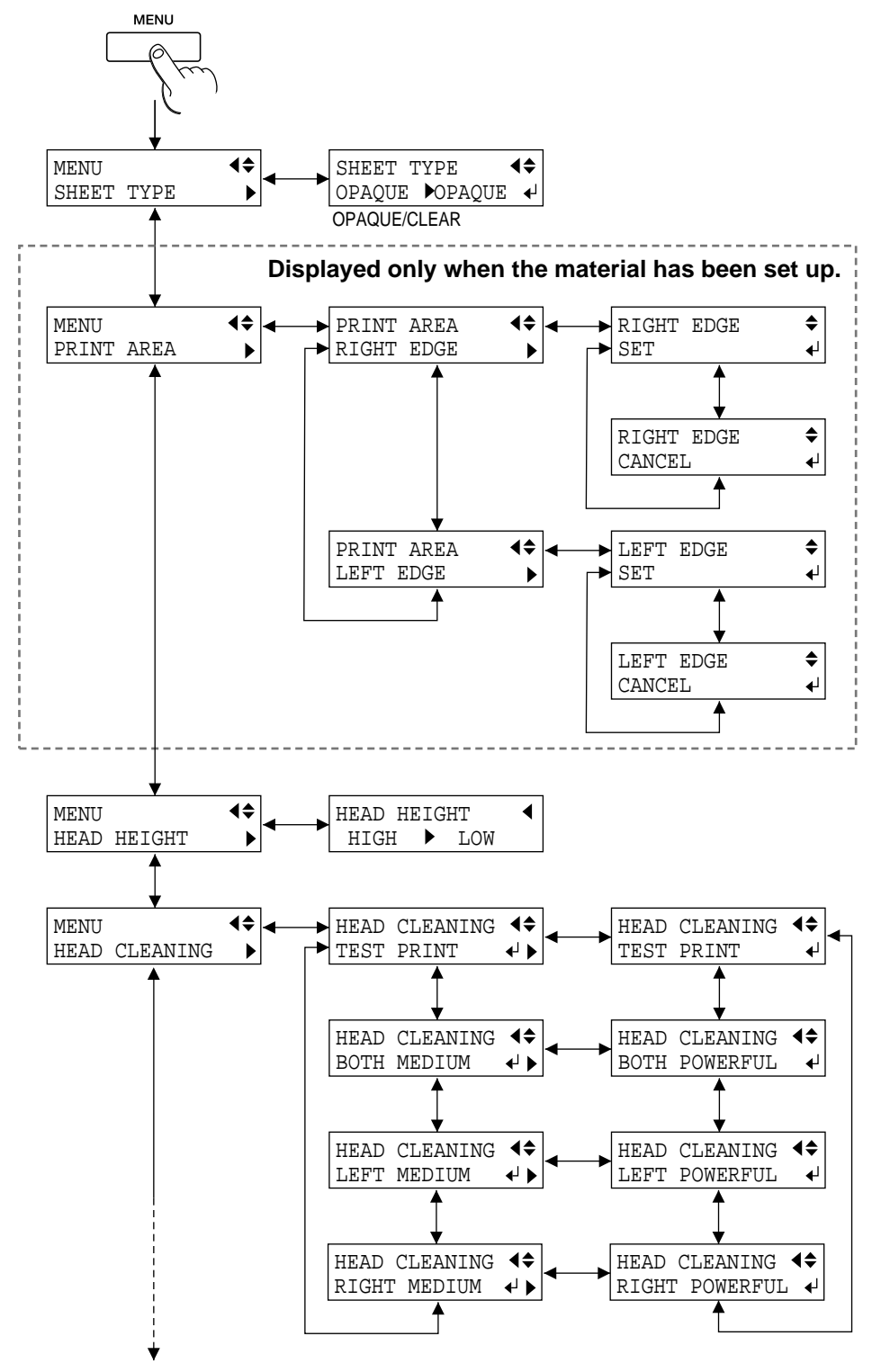

To the [INK CONTROL] menu

#### [HEAD CLEANING] menu

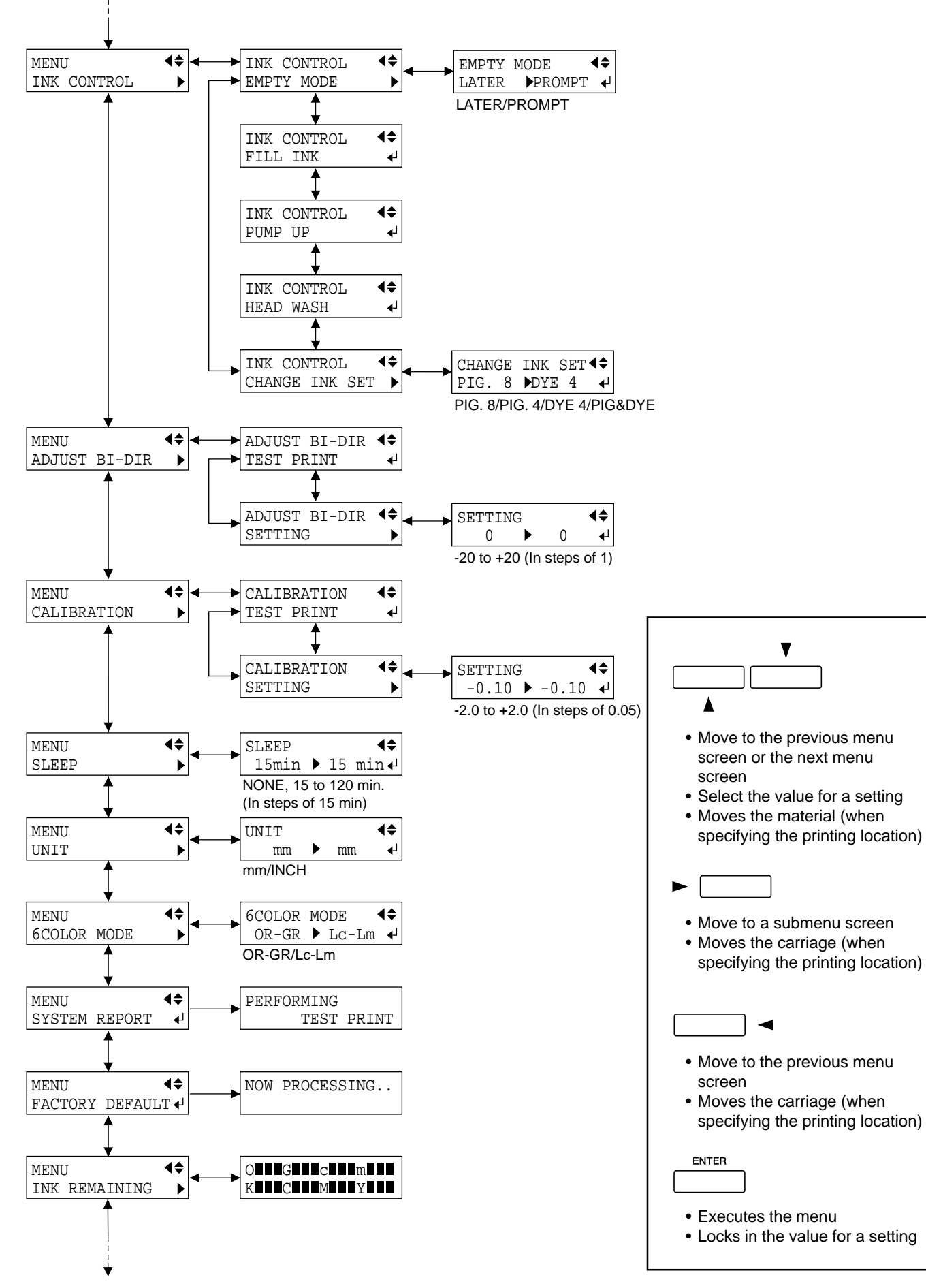

## **4-5 Description of Keys and Display Menus**

### **Description of Keys**

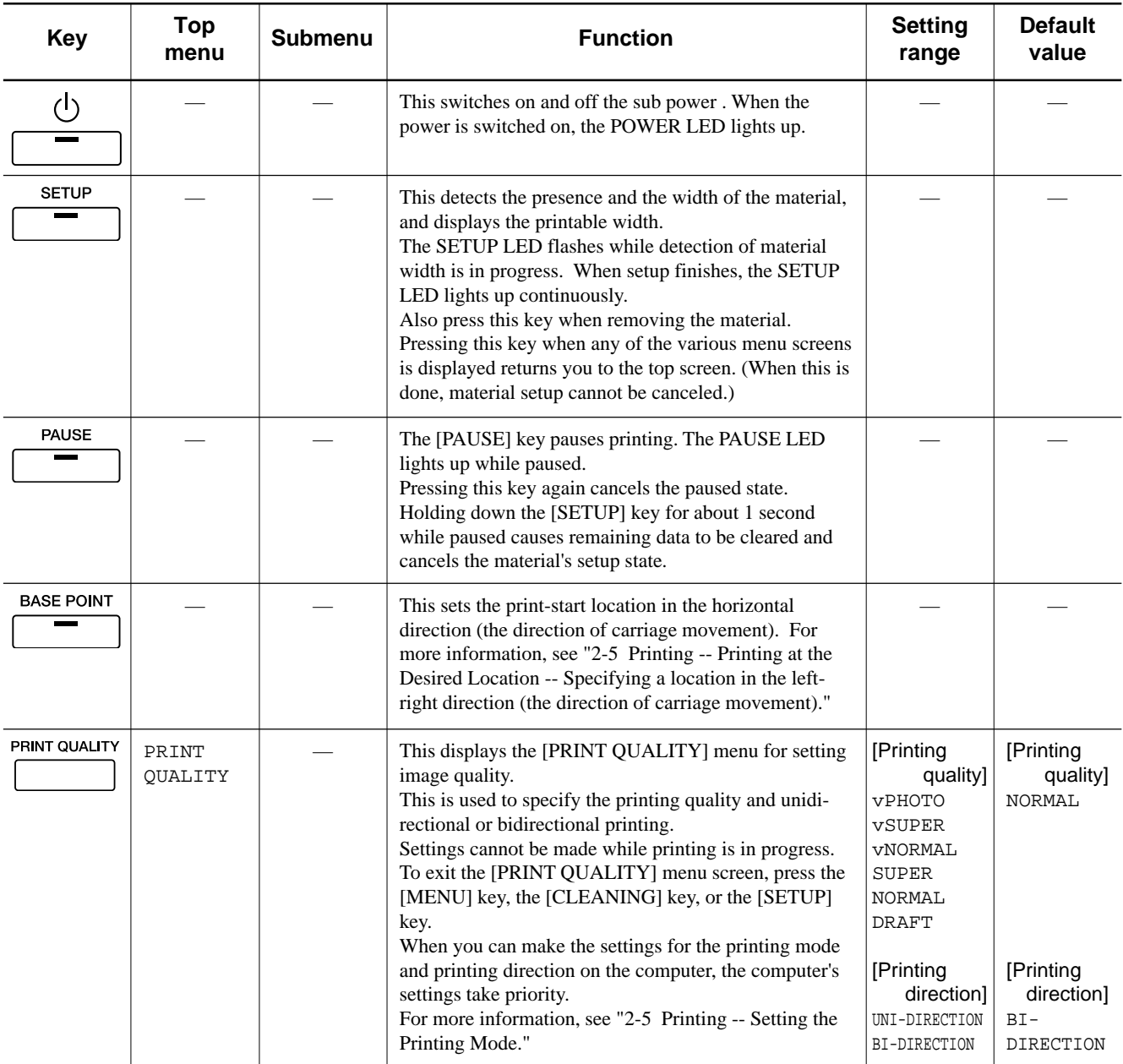
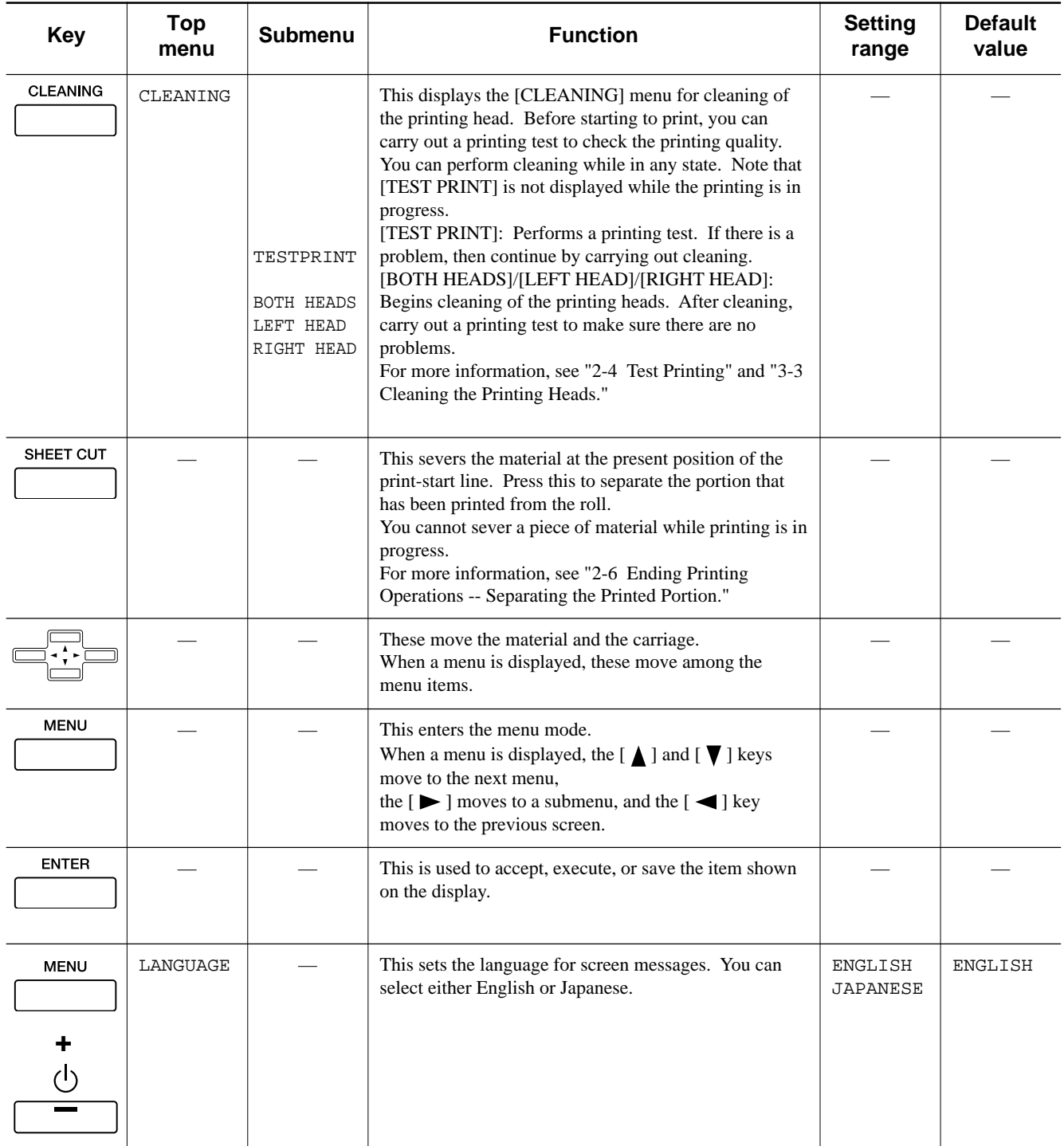

## **Description of Menus**

Pressing the [MENU] key enters the menu mode.

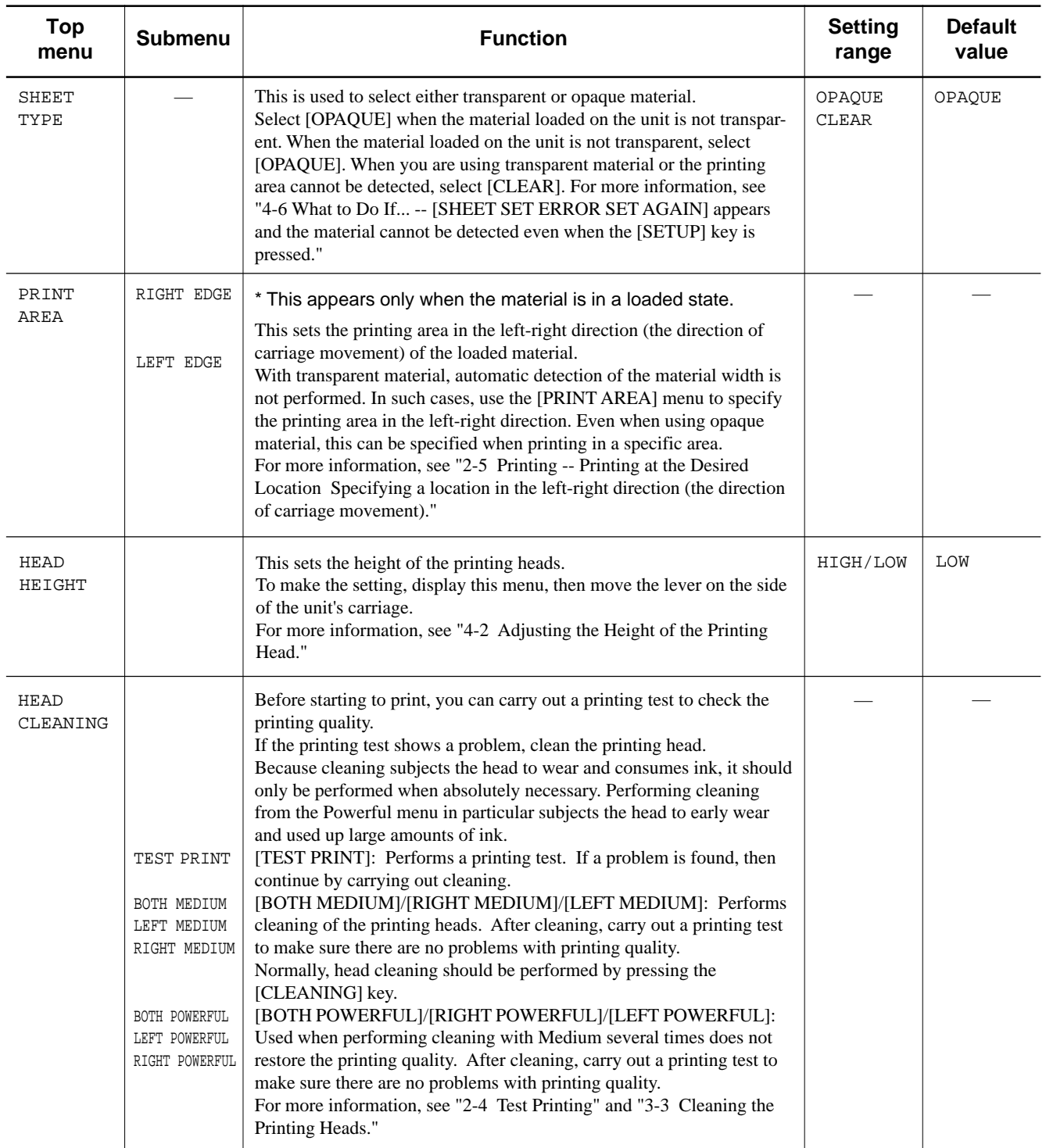

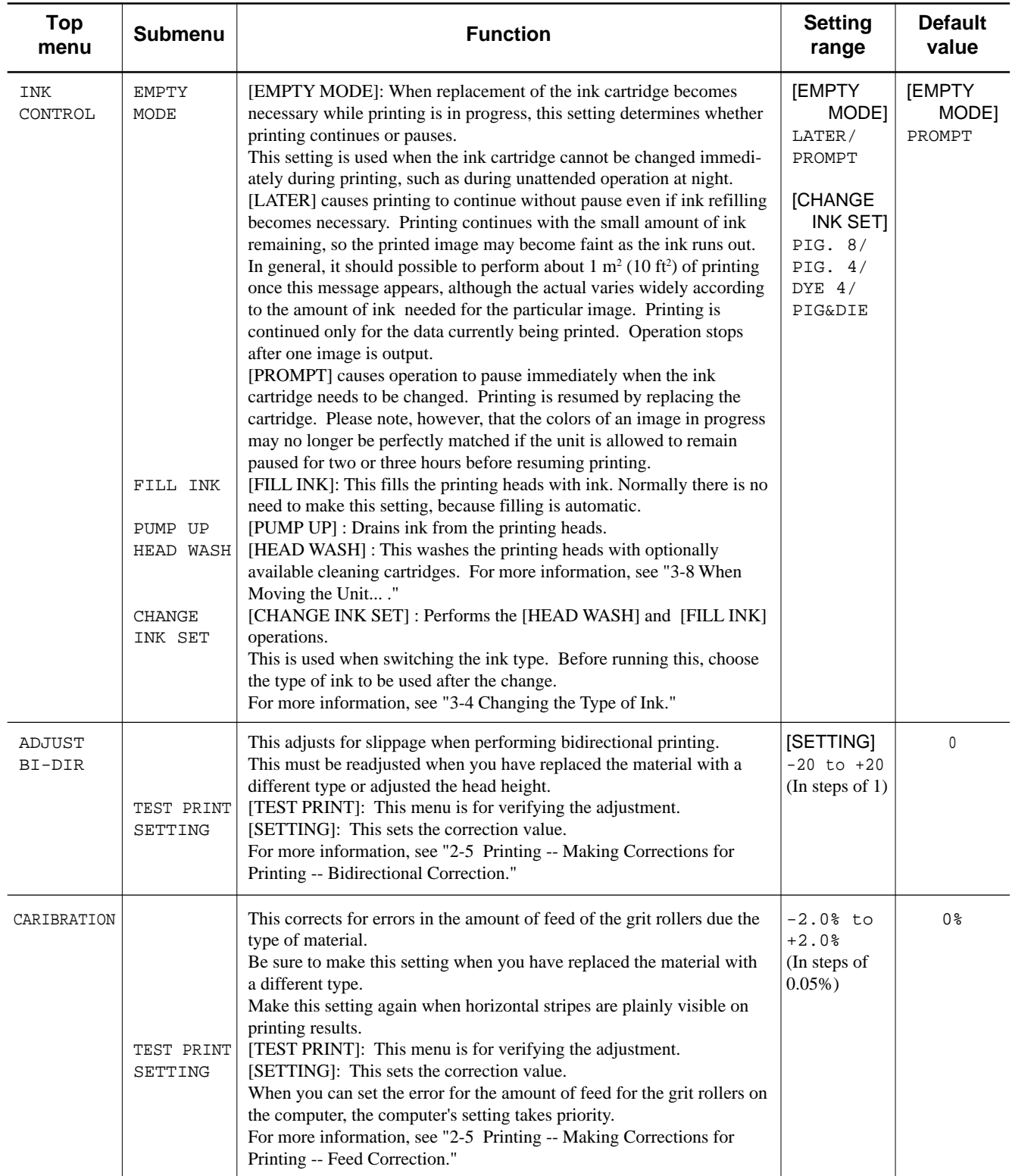

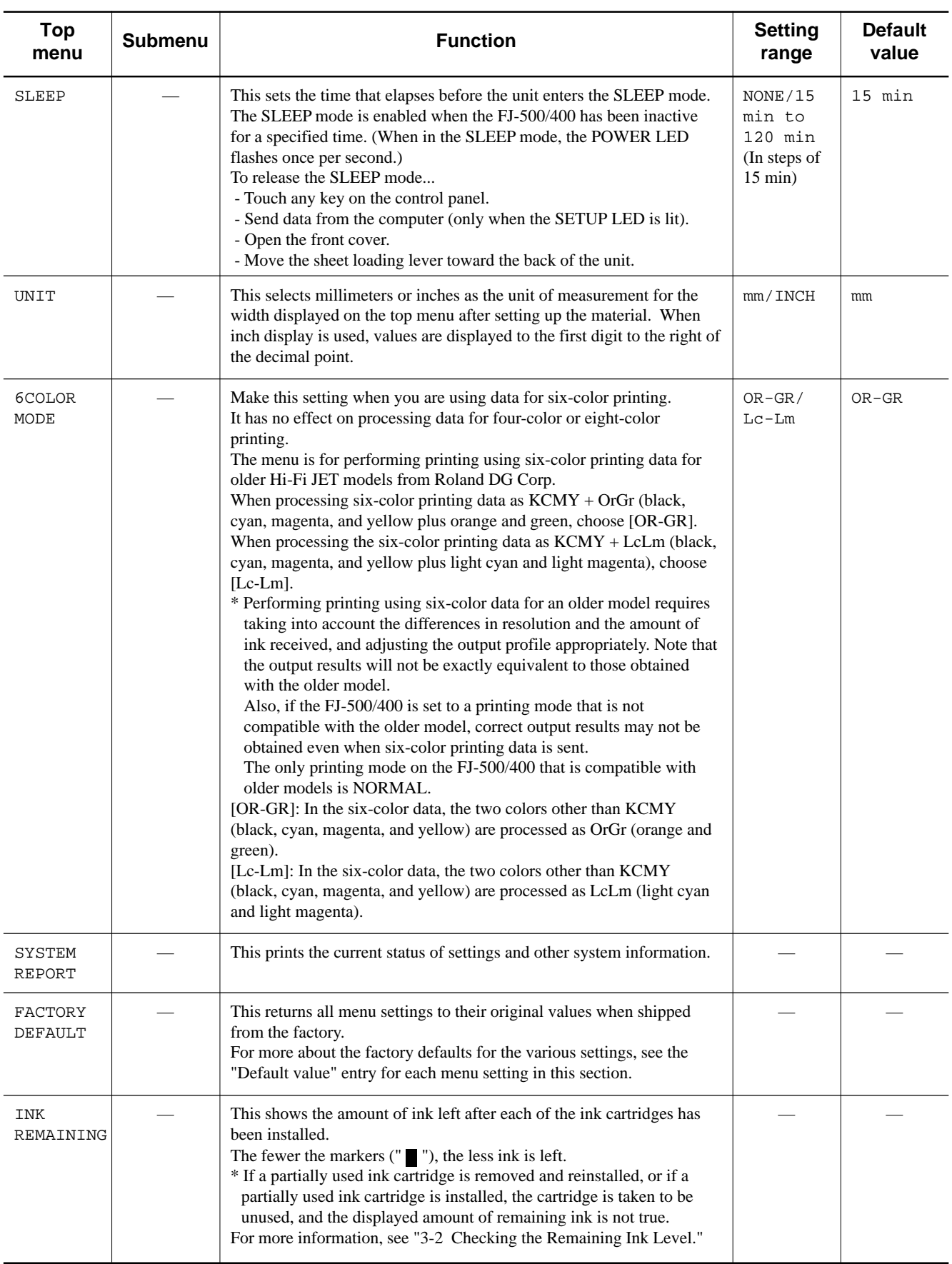

# **4-6 Network Connection**

The FJ-500/400 has a built-in print server (Roland-PrintServer) as a network interface. You can connect the print server to a 10Base-T or 100Base-TX network.

When you use the print server, you can send printing data to the FJ-500/400 from anywhere on the network.

In order to send printing data from the included Roland COLORCHOICE® (software raster image processor) through the network to the FJ-500/400, you need to make the setting for the IP address in the print server.

This section describes how to make the setting for the IP address in the print server.

For detailed information about the print server and network connections, see the "Roland-PrintServer Installation Manual" (PDF file) and the "Roland-PrintServer User Manual" (PDF file) on the included Roland-PrintServer CD-ROM.

"Software Quick Installation," which appears in the "Roland-PrintServer User Manual" (PDF file), is not included with the FJ-500/400.

## **How to View the Manuals (PDF Files)**

The included Roland-PrintServer CD-ROM contains the following PDF files. To read the following files on the CD-ROM, open them directly from the CD-ROM, or copy them to your hard disk first.

#### **- Roland-PrintServer Installation Manual**

This contains an explanation of TCP/IP, describes how to install and set up the print server in a Windows-based environment, and so on.

#### **Location**

[Manual] - [English] - [Installation.pdf]

#### **- Roland-PrintServer User Manual**

This describes the settings and features of the print server.

#### **Location**

[Manual] - [English] - [User.pdf]

## **Installing and Setting Up Acrobat Reader**

Acrobat Reader is required to view PDF files. Install Acrobat Reader if it is not already installed on your computer. The included Roland-PrintServer CD-ROM contains Acrobat Reader. Its location is as shown below.

### **For Windows**

#### **Location**

 [Acrobat] - [English] - [ar302.exe] (This runs under Windows 95, Windows 98, or Windows NT 4.0 .)

#### **For Macintosh**

#### **Location**

 [Acrobat] - [English] - [Reader 3.02 Installer] (This runs under Mac OS 7.0 or higher.)

## **Setup**

#### **1 Confirm the IP addresses of the computer and the print server.**

#### **For a TCP/IP network that is already configured**

Consult your network administrator.

#### **For a TCP/IP network that is completely unconfigured**

\* The explanations in this section assume that there is not connection to another network.

Decide on the IP address of the computer sending data directly to the FJ-500/400 (Windows 98/95, Windows NT 4.0, or Macintosh) and the IP address of the print server.

#### **For Windows**

 IP Address: 192.168.0.XXX Subnet Mask: 255.255.255.0 Default Gateway: Leave it blank

### **For Macintosh**

IP Address: 192.168.0.XXX

Subnet mask: 255.255.255.0

Router address: Leave it blank

Name server addr.: Leave it blank

Search domains: Leave it blank

\* Decide on a value (any value) of from 1 to 254 for the "XXX" portion of each of the IP addresses. Each of these values must be unique -- that is, not duplicated for any of the computers or print servers.

For instance, you may decide on an IP address of 192.168.0.100 for the computer sending data and an address of 192.168.0.123 for the print server. The explanations in this section use these IP addresses.

#### **2 Install TCP/IP on the computer and set the IP address.**

#### **Settings for Windows 98/95**

The following procedure describes how to enable the TCP/IP protocol and set the IP address on the computer.

- 1) Quit all running programs.
- 2) From the [Start] menu, point to [Settings] and choose [Control Panel].
- 3) Double-click the [Network] icon.
- 4) Choose the [Configuration] tab.
- 5) Click [Add].
- 6) Choose [Protocol].
- 7) Click [Add].
- 8) In the [Manufacturers] box, choose [Microsoft].
- 9) In the [Network Protocols] box, choose [TCP/IP].
- 10) Click [OK] to enable the TCP/IP protocol.
- 11) At the [Configuration] tab, from the displayed list, choose [TCP/IP].
- 12) Click [Properties].
- 13) Choose the [IP Address] tab.
- 14) Activate the selection for [Specify an IP address].
- 15) In [IP Address], enter the IP address for the computer that you decided on in "1 Confirm the IP addresses of the computer and the print server." Here, enter 192.168.000.100 as an example.
- 16) Enter the [Subnet Mask]. Here, enter 255.255.255.000 as an example.
- 17) Click [OK].
- 18) In the [Network] window, click [OK].
- 19) When you are asked whether to restart the computer, click [Yes] to restart.

This completes the setup of TCP/IP in Windows 98/95 and the settings for the IP address.

#### **Settings for Windows NT 4.0**

The following procedure describes how to set the IP address for the computer. TCP/IP is enabled by default.

- 1) From the [Start] menu, point to [Settings] and choose [Control Panel].
- 2) Double-click the [Network] icon.
- 3) Choose the [Protocols] tab.
- 4) In the [Network Protocols] box, choose [TCP/IP Protocol].
- 5) Click [Properties].
- 6) Choose the [IP Address] tab.
- 7) Activate the setting for [Specify an IP address].<br>8) In IIP Address1, enter the IP address for the com
- In [IP Address], enter the IP address for the computer that you decided on in "1 Confirm the IP addresses of the computer and the print server." Here, enter 192.168.000.100 as an example.
- 9) Enter the [Subnet Mask]. Here, enter 255.255.255.000 as an example.
- 10) Click [OK].
- 11) In the [Network] window, click [OK].

This completes the setting of the IP address for Windows NT 4.0.

#### **Settings for Macintosh**

In the included "Roland-PrintServer for Macintosh Users," follow the instructions in "TCP/IP Settings on the Macintosh" and make the settings.

### **3 Verify the hardware address for the print server.**

The print server's hardware address is required to set the IP address for the print server.

Check the label affixed to the FJ-500/400 and verify the hardware address.

The explanations in this section use 00C0EB0001FF as the print server's hardware address.

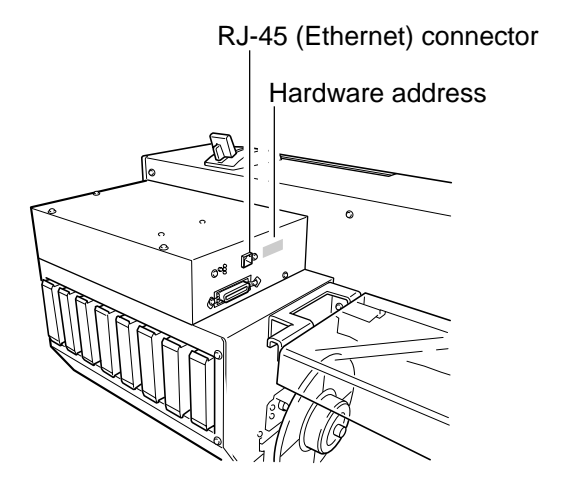

#### **4 Set the IP address for the print server.**

#### **Settings for Windows 98/95**

The following procedure describes how to set the IP address for the print server.

- 1) From the [Start] menu, point to [Programs] and choose [MS-DOS Prompt].
- 2) Run this: arp -s <IP address> <hardware address> For the IP address, specify the IP address for the print server you decided on in "1 Confirm the IP addresses of the computer and the print server." For the hardware address, specify the hardware address for the print server you verified in "3 Verify the hardware address for the print server." Here, enter arp -s 192.168.0.123 00-c0-eb-00-01-ff as an example, then press the [ENTER] key.
- 3) Run this: ping <IP address> For the IP address, specify the IP address for the print server you decided on in "1 Confirm the IP addresses of the computer and the print server." Here, enter ping 192.168.0.123 as an example, then press the [ENTER] key.

This completes the setting of the IP address for the print server.

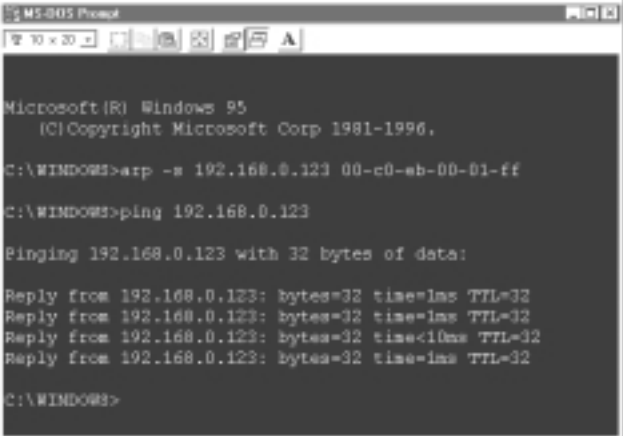

#### **Settings for Windows NT 4.0**

The following procedure describes how to set the IP address for the print server.

- 1) From the [Start] menu, point to [Programs] and choose [Command Prompt].
- 2) Run this: arp -s <IP address> <hardware address> For the IP address, specify the IP address for the print server you decided on in "1 Confirm the IP addresses of the computer and the print server." For the hardware address, specify the hardware address for the print server you verified in "3 Verify the hardware address for the print server." Here, enter arp -s 192.168.0.123 00-c0-eb-00-01-ff as an example, then press the [ENTER] key.
- 3) Run this: ping <IP address> For the IP address, specify the IP address for the print server you decided on in "1 Confirm the IP addresses of the computer and the print server." Here, enter ping 192.168.0.123 as an example, then press the [ENTER] key.

This completes the setting of the IP address for the print server.

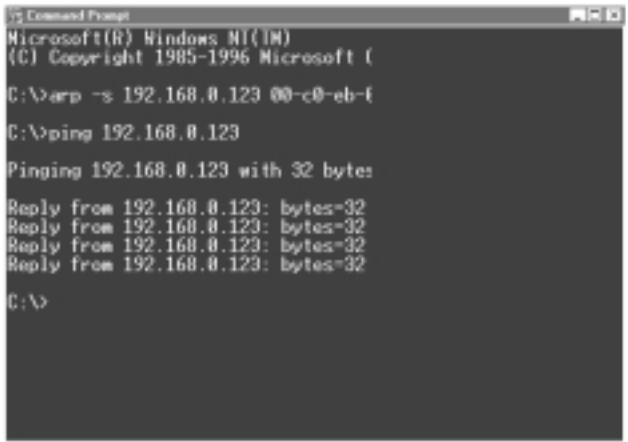

#### **Settings for Macintosh**

In the included "Roland-PrintServer for Macintosh Users," follow the instructions in "Setting the IP Address for the Print Server and Verifying the Network Connection" and make the settings.

\* Output to the FJ-500/400 is made via Roland COLORCHOICE®. The output destination for use in a network environment is made with Roland COLORCHOICE®.

### **5 Check the response from the print server.**

#### **For Windows 98/95**

Click [Start]. Point to [Programs], then click [MS-DOS Prompt]. Run [ping <IP address>]. When the print server responds correctly, the results are like those shown in the figure.

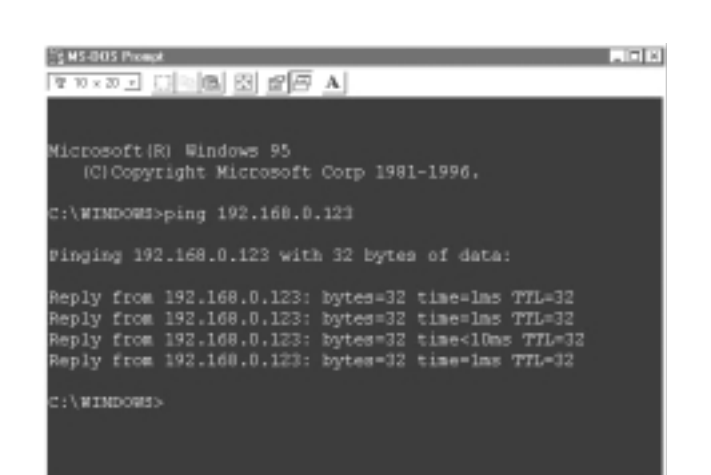

When the print server does not respond correctly, the results are like those shown in the figure.

Investigate and eliminate the cause, so that the correct response is obtained.

If there is no response from the print server and the results are as shown in the figure, one of the following may be the cause.

- The printer is not turned on.
- The network device is not turned on.
- The network cables are not connected correctly.
- The IP address was entered incorrectly.

If an error message is returned from the gateway and the results are like those at right, one of the following may be the cause.

- The IP address was entered incorrectly.

- The settings for the gateway are not correct.

Aside from these, the information displayed may change, depending on the error.

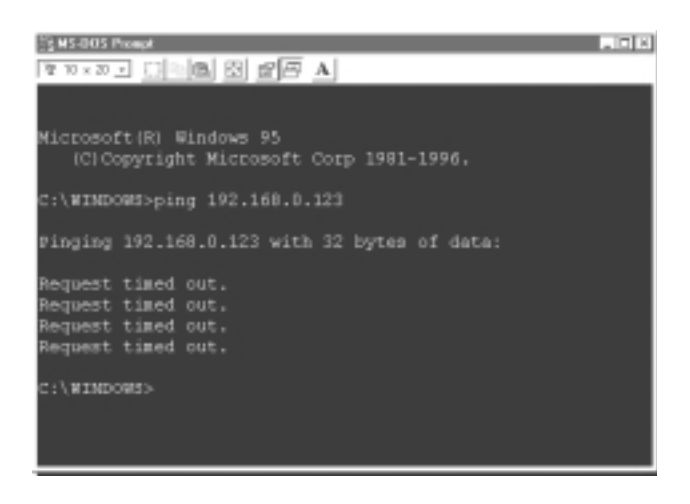

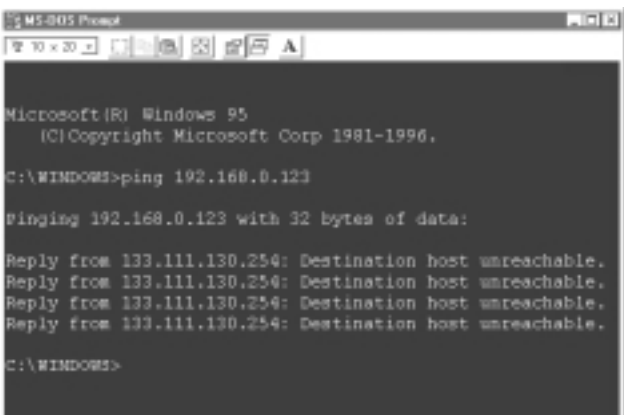

#### **For Windows NT 4.0**

Click [Start].

Point to [Programs], then click [Command Prompt].

Run [ping <IP address>]. When the print server responds correctly, the results are like those shown in the figure.

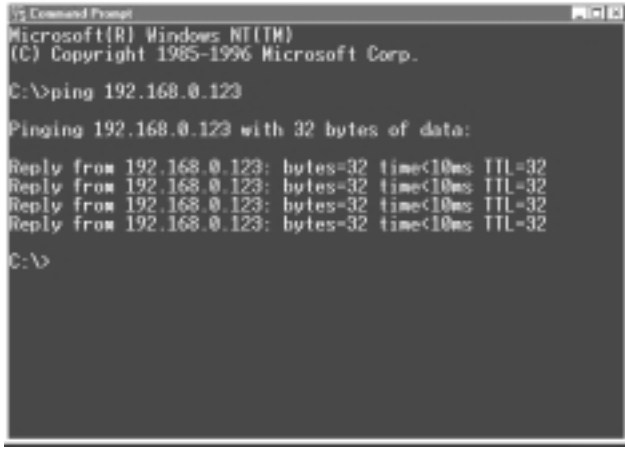

When the print server does not respond correctly, the results are like those shown in the figure.

Investigate and eliminate the cause, so that the correct response is obtained.

If there is no response from the print server and the results are as shown in the figure, one of the following may be the cause.

- The printer is not turned on.
- The network device is not turned on.
- The network cables are not connected correctly.
- The IP address was entered incorrectly.

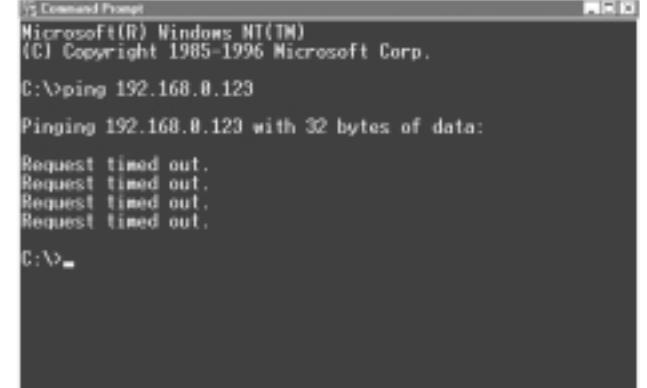

If an error message is returned from the gateway and the results are like those at right, one of the following may be the cause.

- The IP address was entered incorrectly.
- The settings for the gateway are not correct.

Aside from these, the information displayed may change, depending on the error.

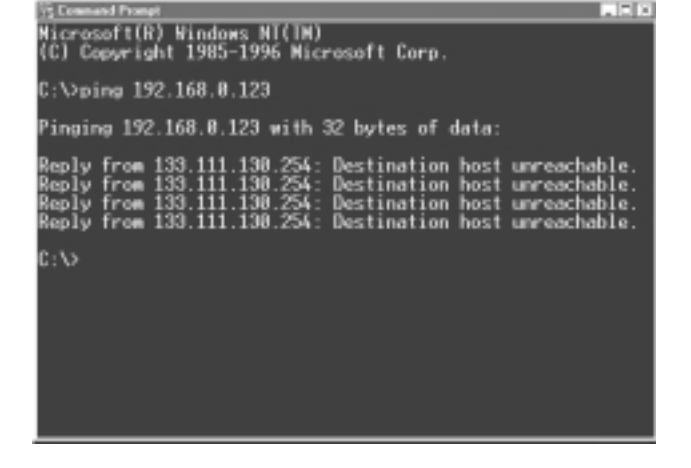

#### **For Macintosh**

In the included "Roland-PrintServer for Macintosh Users," follow the instructions in "Setting the IP Address for the Print Server and Verifying the Network Connection" and verify the settings.

# **4-7 What to Do If...**

## **What to Do If...**

## **If the FJ-500/400 doesn't run...**

Is the power cord connected correctly?

Connect the power cord included with the FJ-500/400 to the unit, and plug the other end securely into an electrical outlet. (See "1-2 Making the Connections" .)

Is the FJ-500/400 power on? Turn on the power. (See "2-2 Powerup" .)

#### Has material been loaded (the SETUP LED is lit)?

If the SETUP LED is not illuminated, make sure the material is loaded correctly and press the [SETUP] key to illuminate the SETUP LED.

#### Is the PAUSE LED illuminated?

If the [PAUSE] key has been pressed and the PAUSE LED is lighted, the unit has been paused.

To resume printing, press the [PAUSE] key again. The PAUSE LED is extinguished, and printing resumes.

To terminate printing, first stop the transmission of printing instructions from the computer to the FJ-500/400. Then press the [SETUP] key. Hold down for about 1 second. This deletes the printing instructions that have already been sent from the computer to the FJ-500/ 400, and printing is stopped.

#### Is the top menu displayed?

If the top menu isn't displayed, printing doesn't start even when data is sent from the computer.

#### Conditions for starting printing

The material must be already set up (with the SETUP LED lighted), and the display must show the top menu.

If another menu screen is displayed, press the [SETUP] key to go back to the top menu. (Pressing the [SETUP] key when another menu screen is displayed does not cancel the set-up for the material.)

#### Are the computer and the FJ-500/400 linked with the right cable ?

The type of cable you need is determined by your computer. One which you are sure matches the model of computer being used should be select.

Is the cable making a secure connection? Connect securely. (See "1-2 Making the Connections" .)

Has the correct driver selection been made for the application software? Select the appropriate FJ-500/400 driver.

W 1234 mm NORMAL BI-DIR **Top menu**

#### Verify the response from the print server (Roland-PrintServer). For more information about how to verify this, see below.

#### **For Windows**

"4-6 Network Connection Setup 5) Check the response from the print server."

#### **For Macintosh**

In the included "Roland-PrintServer for Macintosh Users," follow the instructions in "Setting the IP Address for the Print Server and Verifying the Network Connection."

#### **When there is a response from the print server**

The network connection is correct. Check the following.

- The Roland COLORCHOICE® setting for the output destination

#### **When there is no response from the print server**

Check for a response from another computer connected to the network. If checking from the other computer shows a response from the print server, check the computer that did not receive a response. One of the following may be the cause.

Investigate and eliminate the cause, so that the correct response is obtained.

- The network cables are not connected correctly.

- The computer's TCP/IP setting is incorrect. (When checking the TCP/IP settings, refer to "Verifying the Computer's TCP/IP Settings.")

#### **There is no response from the print server at any computer**

One of the following may be the cause. Investigate and eliminate the cause, so that the correct response is obtained.

- The FJ-500/400 is not turned on.
- The network device is not turned on.
- The power cord is not connected correctly.
- The network cables are not connected correctly.
- The network cable is suffering from a broken wire or faulty contact.
- If the network cable is suffering from a broken wire or faulty contact, replace it with a new network cable. If you are using a 100Base TX Ethernet network, use Category 5 cable.
- The computer's TCP/IP setting is incorrect. (When checking the TCP/IP settings, refer to "Verifying the Computer's TCP/IP Settings.")

#### Verifying the Computer's TCP/IP Settings Make sure there is no error in the computer's settings.

#### **For Windows 98/95**

Click [Start]. Point to [Programs], then click [MS-DOS Prompt] and run [winipcfg.exe].

#### Choose the Ethernet adapter you are using.

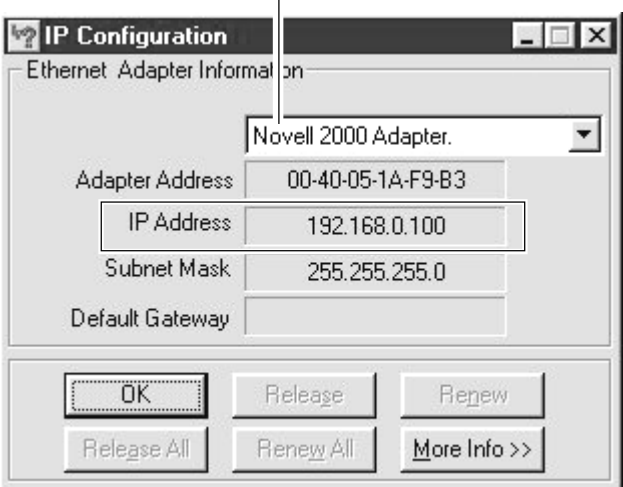

#### **For Windows NT 4.0**

Click [Start]. Point to [Programs], then click [Command Prompt] and run [ipconfig.exe].

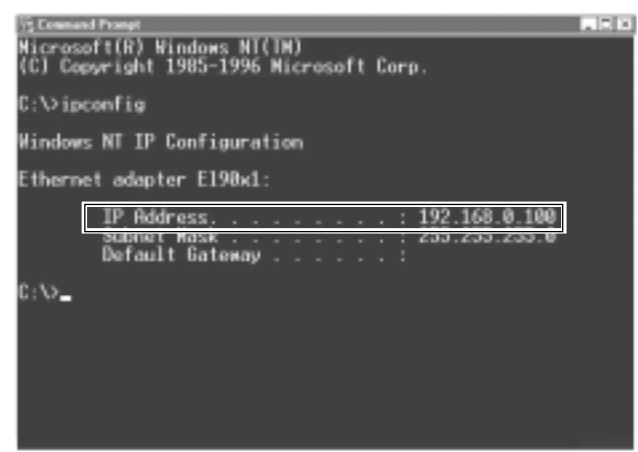

#### **For Macintosh**

From the [Apple] menu, choose [Control Panels], then click [TCP/IP].

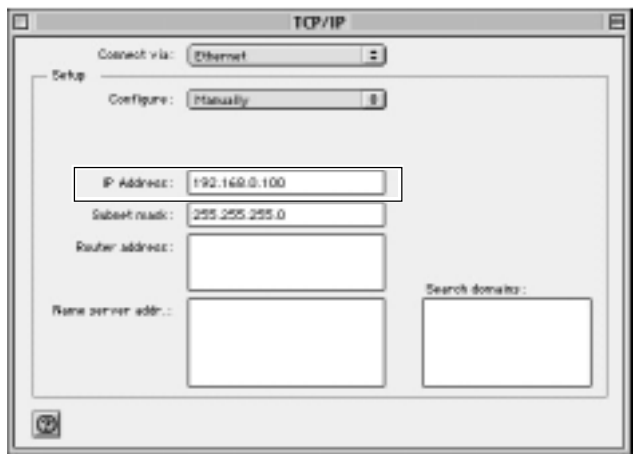

## **[SHEET SET ERROR SET AGAIN] appears and the material cannot be detected even when the [SETUP] key is pressed**

If the material loaded on the unit is transparent, then at the [SHEET TYPE] menu, select [CLEAR].

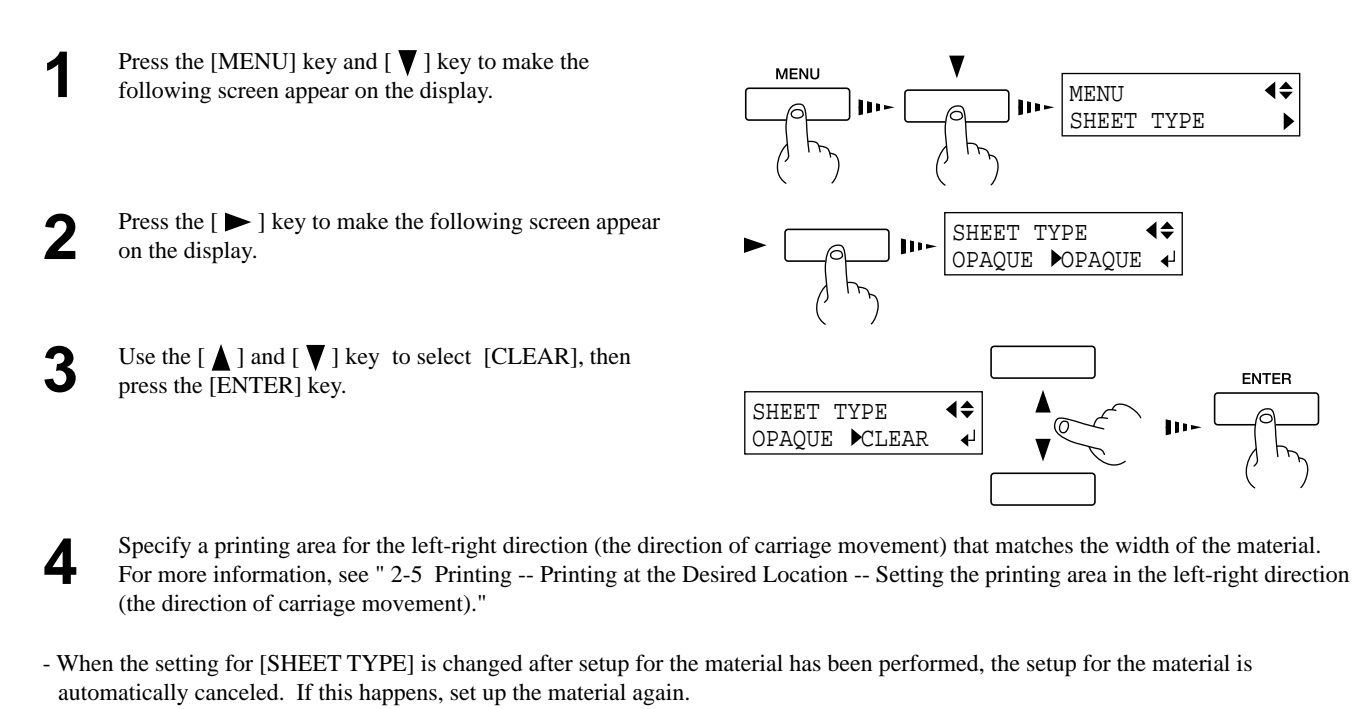

- When using opaque material, return the [SHEET TYPE] setting to [OPAQUE].

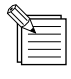

When [SHEET TYPE] is set to [CLEAR], the material width is not detected during material setup. This means it is necessary to specify a printing area that matches the actual width of the material. When only set to [CLEAR], the width of the printing area is set as follows.

- FJ-500

1351 mm (53-3/16 in.) : The printing-area default for material having a width of 54 in., which is the maximum loadable material width

- FJ-400

1097 mm (43-3/16 in.) : The printing-area default for material having a width of 44 in., which is the maximum loadable material width

## **The out-of-ink screen appeared during material setup.**

A cartridge has run out of ink, and printing cannot be started. If printing data is being sent, this message is displayed and the buzzer sounds. At the same time, operation is paused. Replace the empty cartridge with a new one to start printing.

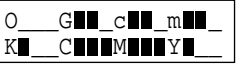

## **Clean, attractive printing is impossible**

If drop-out occurs with printed images. Clean the printing heads (see "3-3 Cleaning the Printing Heads").

Is the surface of the platen dirty or scratched? Clean the platen (see "3-7 Cleaning").

Is the material dirty?

Remove superficial soiling, then load the material.

#### Is the material damaged?

Clean, attractive printing is not possible if the material is damaged or warped. Use care to keep materials from being damaged while in storage.

During printing, was the front cover opened (executing an emergency stop) or the [PAUSE] key pressed? If operation is stopped or paused while printing is in progress, the quality of the image before and after the interruption may differ. It is a good idea to avoid pausing operation while printing is in progress whenever possible.

Is thick material in use, or does the surface of the material rub against the printing heads?

If material feed is not smooth because the material catches on the head, then adjust the height of the printing heads (see "4-2 Adjusting the Height of the Printing Head").

When the height of the printing head has been adjusted, it is necessary to perform bidirectional correction (only when the printing direction for [PRINT QUALITY] has been set to [BI-DIRECTION]). For more information about bidirectional correction, see "2-5 Printing - Making Corrections for Printing - Bidirectional Correction."

If you are using material that becomes uneven when printed, then perform unidirectional printing. With unidirectional printing, unevenness is less conspicuous than bidirectional printing.

Also, if the printing heads scrape the material even when the heads are raised, then do not use that material.

Doing so may not only cause paper jams, but may soil the material (the printing surface) and impair printing accuracy.

#### If the type of material was changed, was feed correction performed?

Correcting the amount of feed improves the dot-positioning accuracy in the feed direction, which can help enhance image quality. If the type of material was changed, refer to "2-5 Printing - Making Corrections for Printing - Feed Correction" and perform correction for feed.

## **During printing, ink drips from the carriage and soils the material (the printing surface).**

The following may cause ink to drip on the material during printing.

- Dust or fiber-containing grime around the heads may have absorbed ink.

- The heads scraping the material may have caused ink to fail to be discharged, resulting in ink buildup in the heads.

If this happens, refer to "3-3 Cleaning the Printing Heads -- Using the Cleaning Kit to Clean the Printing Heads" and clean the heads. Also, before you start printing, perform a printing test to make sure there is no dot drop-out.

## **Printing goes beyond the loaded material**

#### Is [SHEET TYPE] set to [CLEAR]?

When [SHEET TYPE] has been set to [CLEAR], no detection of the material width is performed when material is loaded (printable width set to maximum).

If transparent material has been loaded, specify a printing area that matches the actual material width (see "2-5 Printing -- Printing at the Desired Location -- Setting the printing area in the left-right direction (the direction of carriage movement)"). If opaque material has been loaded, set [SHEET TYPE] to [OPAQUE].

#### Is the reflective tape dirty?

If the reflective tape becomes soiled, the width of the material cannot be detected correctly. If the tape becomes dirty, wipe gently with a cloth moistened with water or ethyl alcohol.

Has the material been loaded at an angle?

If the loaded material is not straight, it may extend outside the printing area. Refer to "2-3 Loading the Material" and load the material correctly.

#### Has the printing area been set to fill the material entirely?

When setting the printing area in the left-right direction (the direction of carriage movement) at the [PRINT AREA] menu, leave a margin on either side. If the printing area is set to extend all the way to the left right and right edges, a small amount of misalignment may result in printing beyond the edge of the material.

## **Material feed is not smooth (slippage occurs)**

#### Is thick material being used?

If the surface of the material rubs against the printing heads and smooth feed is impossible, then adjust the height of the printing heads (see "4-2 Adjusting the Height of the Printing Head").

When the height of the printing head has been adjusted, it is necessary to perform bidirectional correction (only when the printing direction for [PRINT QUALITY] has been set to [BI-DIRECTION]). For more information about bidirectional correction, see "2-5 Printing - Making Corrections for Printing - Bidirectional Correction."

#### If using sheet material, does the loaded material contact areas such as the stand's media flange?

If the sheet material contacts the media flange or the like at the back of the unit, shift the retainer to a location where the material doesn't make contact.

If the material touches an obstruction while printing is in progress, normal material feed is not performed, and image quality may suffer or the material may jam.

#### Is the sheet material loaded at an angle? Are the left and right edges of the material not straight?

If the material is loaded at an angle or if the left and right sides of the material are not cut straight, the location of the edges may shift as feed is carried out. This may cause the material to rub against the inner side of the FJ-500/400 or be displaced from the printing area.

#### Is the roll material loaded correctly?

If the roll material is not loaded correctly, the material may come loose or advance at an angle. Refer to "2-3 Loading the Material Loading Roll Material" and load the material correctly.

### **The material becomes jammed**

#### If [MOTOR ERROR : TURN OFF POWER] appears and operation stops

- 1) Press the [POWER] key to switch off the sub power.
- 2) Remove the jammed material. Cut off any creased or torn portions.
- 3) Press the [POWER] key to turn on the sub power.
- 4) Correct whatever caused the material to jam.
- (For example, if thick material has been loaded, then adjust the height of the printing heads.)
- 5) Load the material and carry out setup.
- 6) Press the [CLEANING] key to perform head cleaning and a printing test (see "3-3 Cleaning the Printing Heads").
- 7) Send the printing data and perform printing.

\* Jammed material may damage or soil the printing heads. Be sure to perform head cleaning first before sending the printing data.

#### When printing was continued, but should be started over

- 1) Press the [PAUSE] key to pause operation.
- 2) Stop sending data from the computer.
- 3) Press the [SETUP] key. Hold down for about 1 second (making the SETUP LED go dark).
- 4) Press the [POWER] key to switch off the sub power.
- 5) Remove the jammed material. Cut off any creased or torn portions.
- 6) Press the [POWER] key to turn on the sub power.
- 7) Correct whatever caused the material to jam.
- (For example, if thick material has been loaded, then adjust the height of the printing heads.)
- 8) Load the material and carry out setup.
- 9) Press the [CLEANING] key to perform head cleaning and a printing test (see "3-3 Cleaning the Printing Heads").
- 10) Send the printing data and perform printing.

\* Jammed material may damage or soil the printing heads. Be sure to perform head cleaning first before sending the printing data.

## **Printed lines are misaligned**

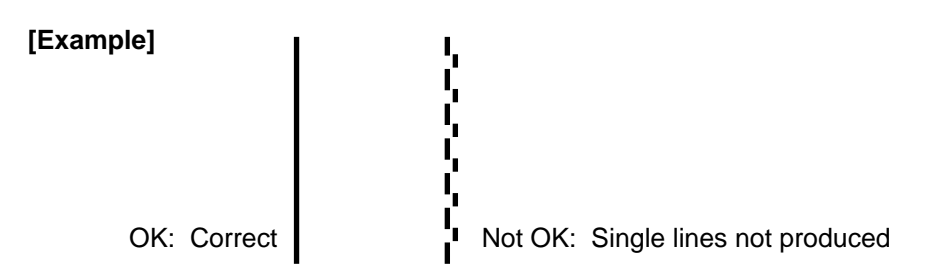

If misalignment like in the example occurs when the printing direction for [PRINT QUALITY] has been set to [BI-DIRECTION] (bidirectional), then carry out correction at the [BIDIRECTION] menu (see "2-5 Printing - Making Corrections for Printing - Bidirectional Correction").

Be sure to make this setting when you have replaced the material with a different type, or if you have adjusted the head height and printing is misaligned.

## **The material cannot be separated**

Is a blade installed in the separating knife?

If no blade is installed, then install one (see "3-6 How to Replace the Separating Knife").

#### Is the blade dull or broken?

If the blade has become dull or broken, replace it with the replacement blade included with the unit (see "3-6 How to Replace the Separating Knife").

\* Some materials cannot be separated due to their composition.

## **The material cannot be separated automatically**

Has the material-cutting command been set to "enable" with the driver? When the material-cutting command has not been set to "enable" with the driver, automatic separation of the material is not performed.

## **The printing length is not accurate**

Did you correct the amount of feed for the grit rollers?

To correct the amount of feed for the grit rollers, refer to "2-5 Printing Making Corrections for Printing Feed Correction" and make the correction to match the material you're using.

 $|?|x|$ 

## **To Return the Print Server (Roland-PrintServer) to Its Factory Defaults**

At times such as when you have lost track of the print server's IP address, return the print server's settings to their default values and make the settings again.

- 1) At the control panel, press the [POWER] key to switch off the sub power.
- 2) Turn off the main power switch.
- 3) In the "Roland-PrintServer User Manual," follow the steps in "A.2.2. Functions of the Button."

## **Internet access is possible, but the print server's web page cannot be accessed**

The print server's web page is located in the FJ-500/400's internal print server. This means that a proxy server is not used to view the print server's web page.

**Proxy Settings** 

In your Internet browser, enter the IP address of the print server in the address to use when you are not using a proxy server. For information about proxy settings, refer to the documentation for the browser you're using.

#### For Internet Explorer 5 (Windows version)

- 1) From the [Tools] menu, choose [Internet Options]. [Internet Options] dialog box appears.
- 2) Display the [Connections] tab.
- 3) Click [LAN Settings]. The [Local Area Network (LAN) Settings appears.
- 4) For [Proxy server], select [Use a proxy server] the setting, then click [Advanced]. The [P dialog box appears.
- 5) At [Exceptions], enter the IP address of the  $\overline{P}$

The pr

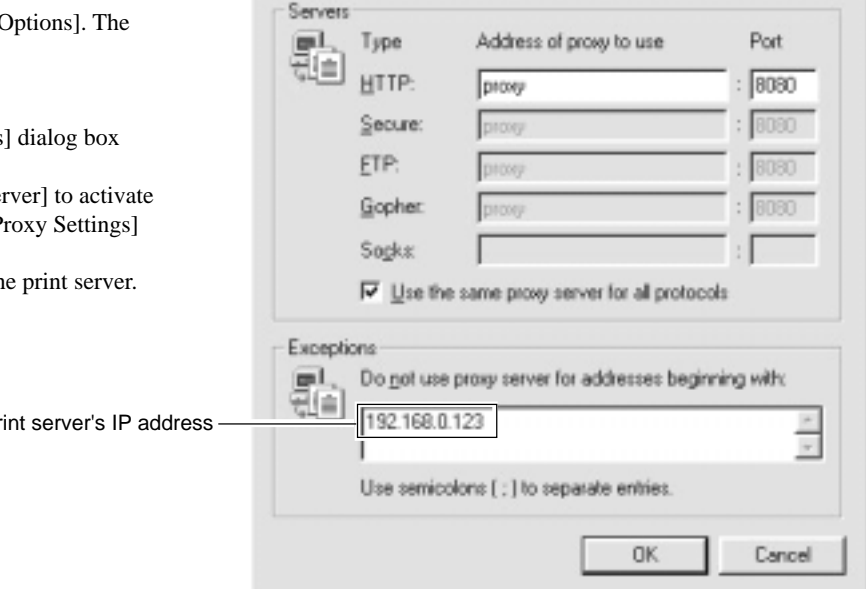

#### For Netscape Communicator 4 (Windows version)

- 1) From the [Edit] menu, choose [Preferences]. The [Preferences] dialog box appears.
- 2) At [Category], under [Advanced], choose [Proxies].
- 3) Select [Manual Proxy Configuration] to activate it, then click [View]. The [Manual Proxy Configuration] dialog box appears.
- 4) At [Exceptions], enter the IP address of the print server.

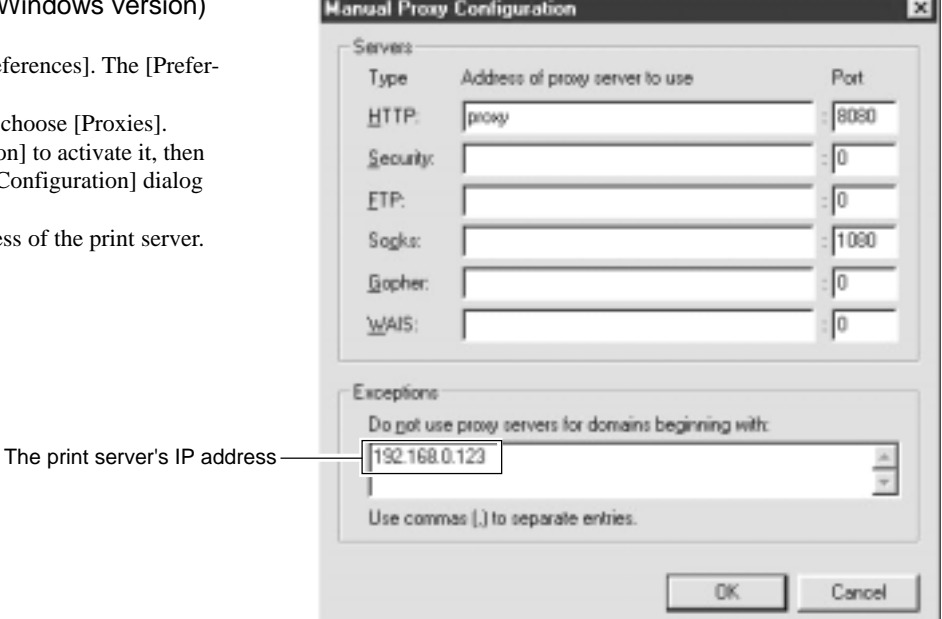

## **Messages**

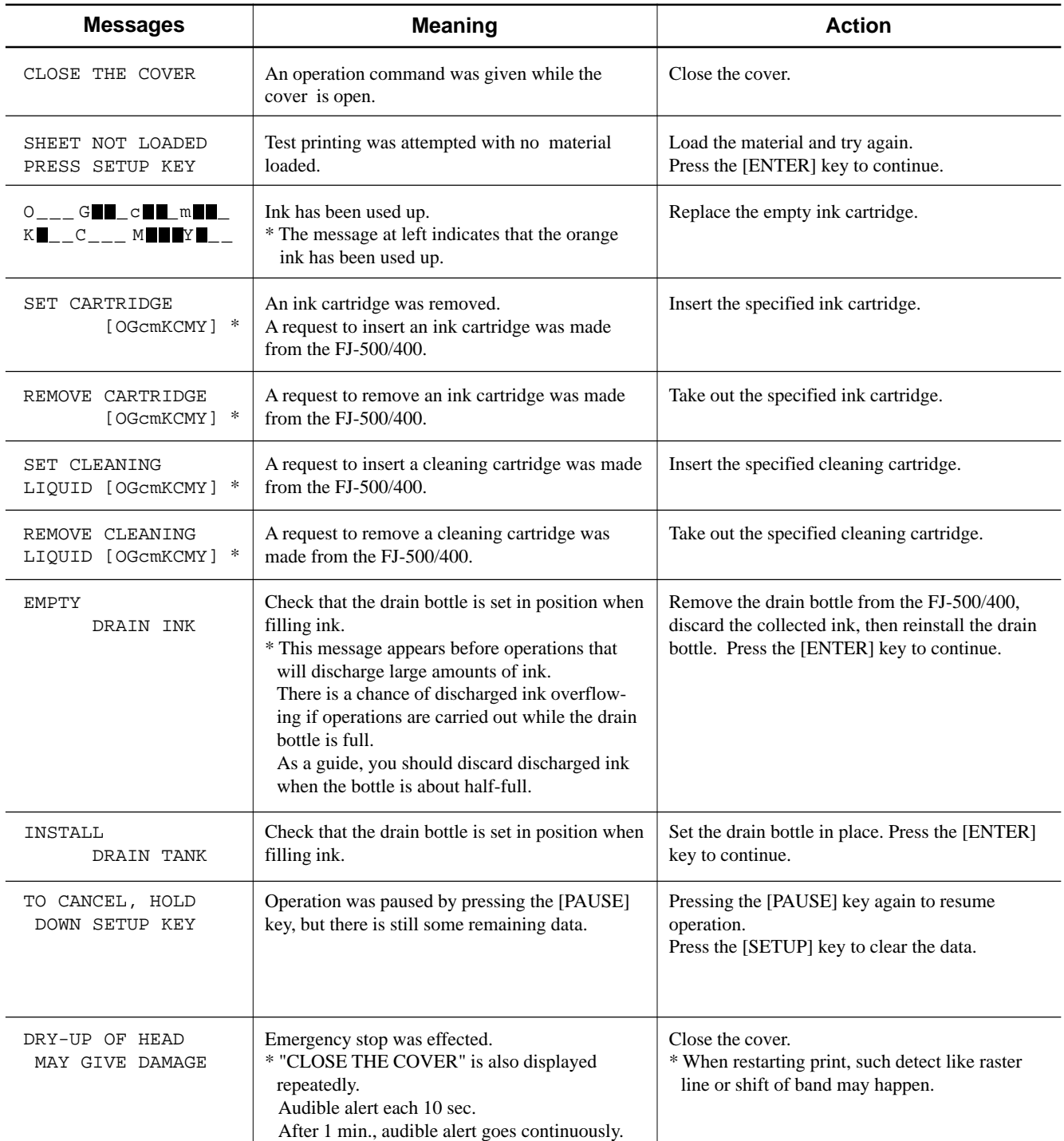

\* [OGcmKCMY] indicates the ink colors (when four colors are used, this is [KCMYKCMY]).

The character indicating the color of the ink-cartridge port flashes when action is necessary.

O = Orange, G = Green, c = Light Cyan, m = Light Magenta, K = Black, C = Cyan, M = Magenta, Y = Yellow

 $[Example]$  SET CARTRIDGE If "OGcm" is flashing: SET CARTRIDGE [**OGcm**KCMY]

Install the Orange, Green, Light Cyan, and Light Magenta ink cartridges.

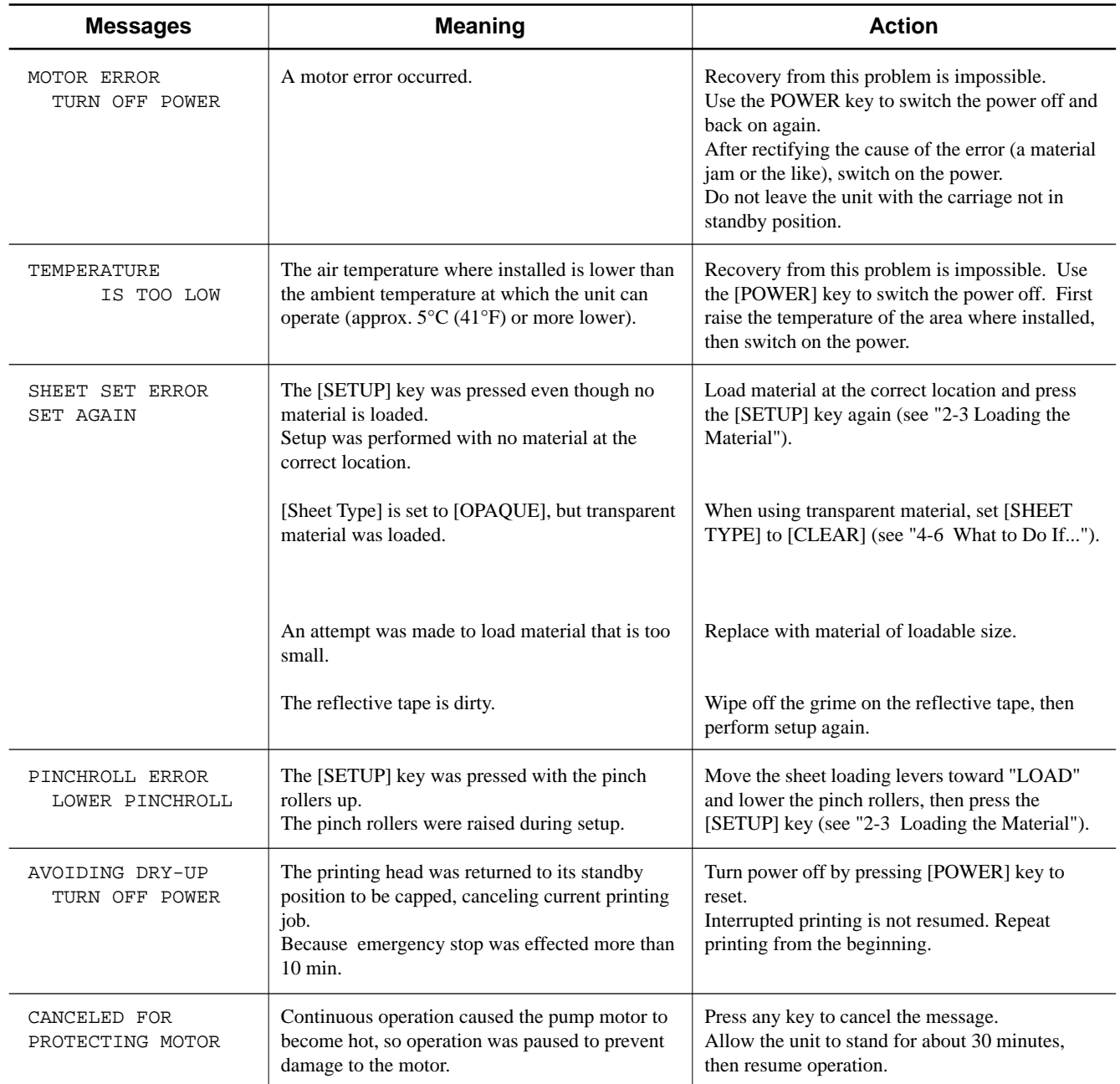

# **4-8 Specifications**

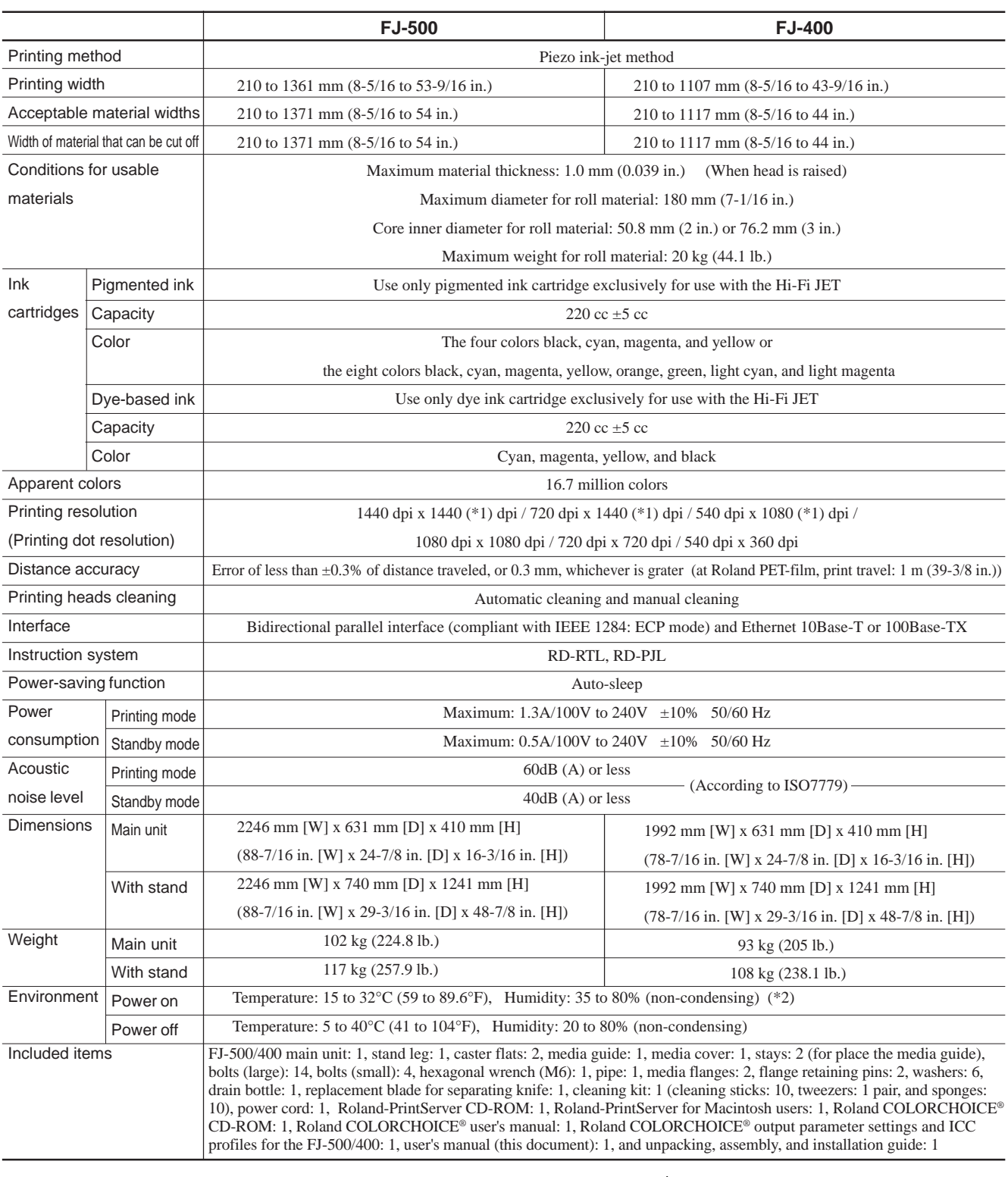

( $*1$ ) Apparent resolution by using variable sized dot control.

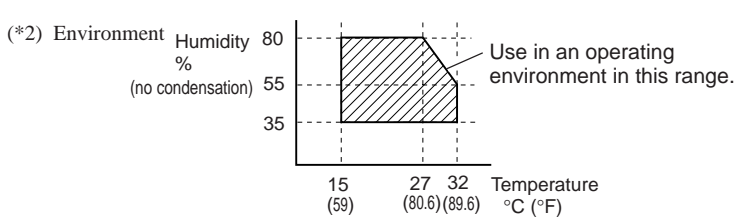

## **Interface Specifications**

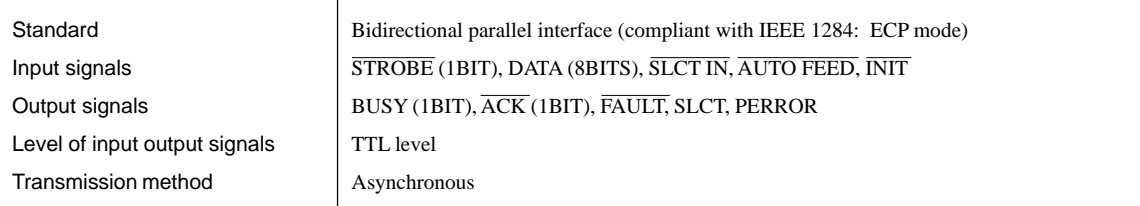

#### **Parallel Connector**

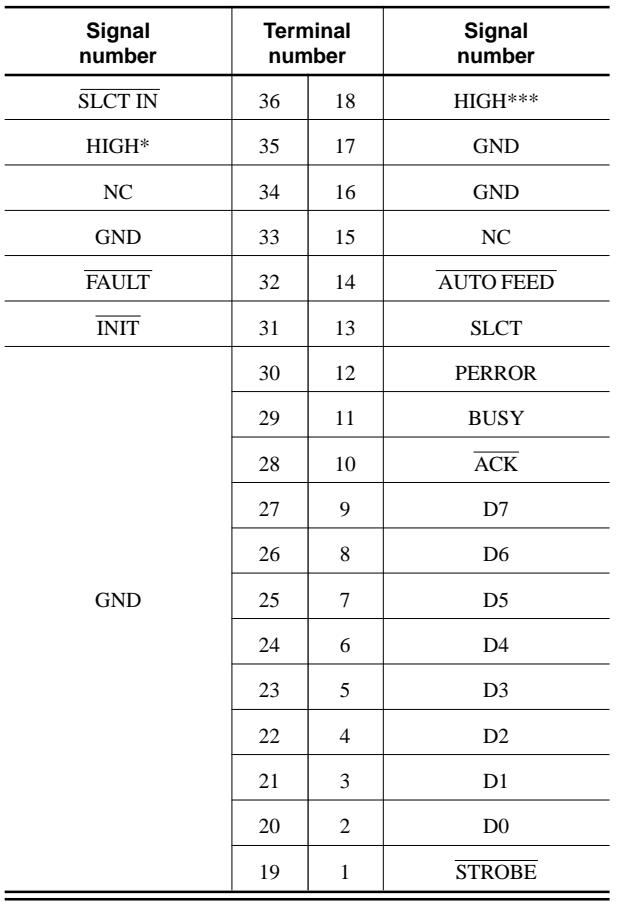

**Pin Connection**

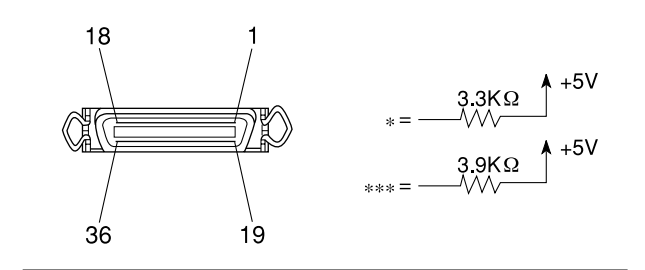

## **Network Interface Specifications**

\* For detailed information about the network interface, take a look at the "Roland-PrintServer User Manual."

#### **Control Area**

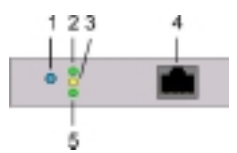

- 1. Button
- 2. Green, ready mode LED
- 3. Yellow LED receive data and error indicator
- 4. RJ-45 connector for 100Base-TX and 10Base-T
- 5. Green, link LED

#### **RJ-45 (Ethernet) connector**

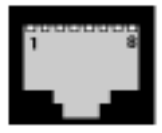

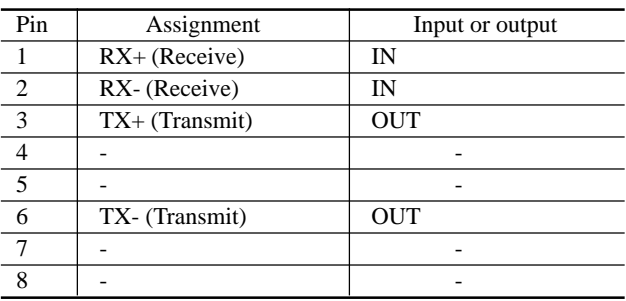

#### **10Base-T Ethernet network cable specifications**

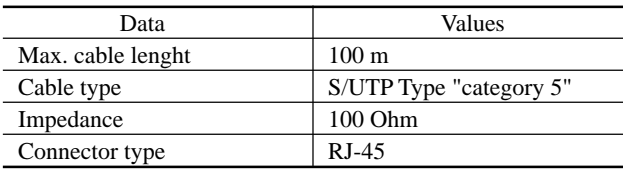

#### **100Base-TX Ethernet network cable specifications**

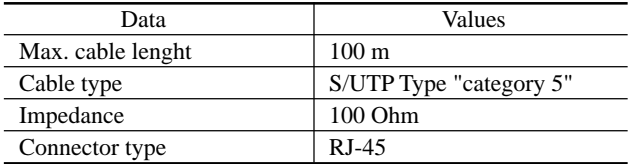

## **Please read this agreement carefully before opening the sealed package or the sealed disk package**

Opening the sealed package or sealed disk package implies your acceptance of the terms and conditions of this agreement. If you do NOT accept this agreement, retain the package UNOPENED. (This product is just one of included items. Please be aware that any amount of the purchase price will not be refunded for return of this product as a single item, regardless of whether the package is opened or unopened.) The enclosed Roland product is a single user version.

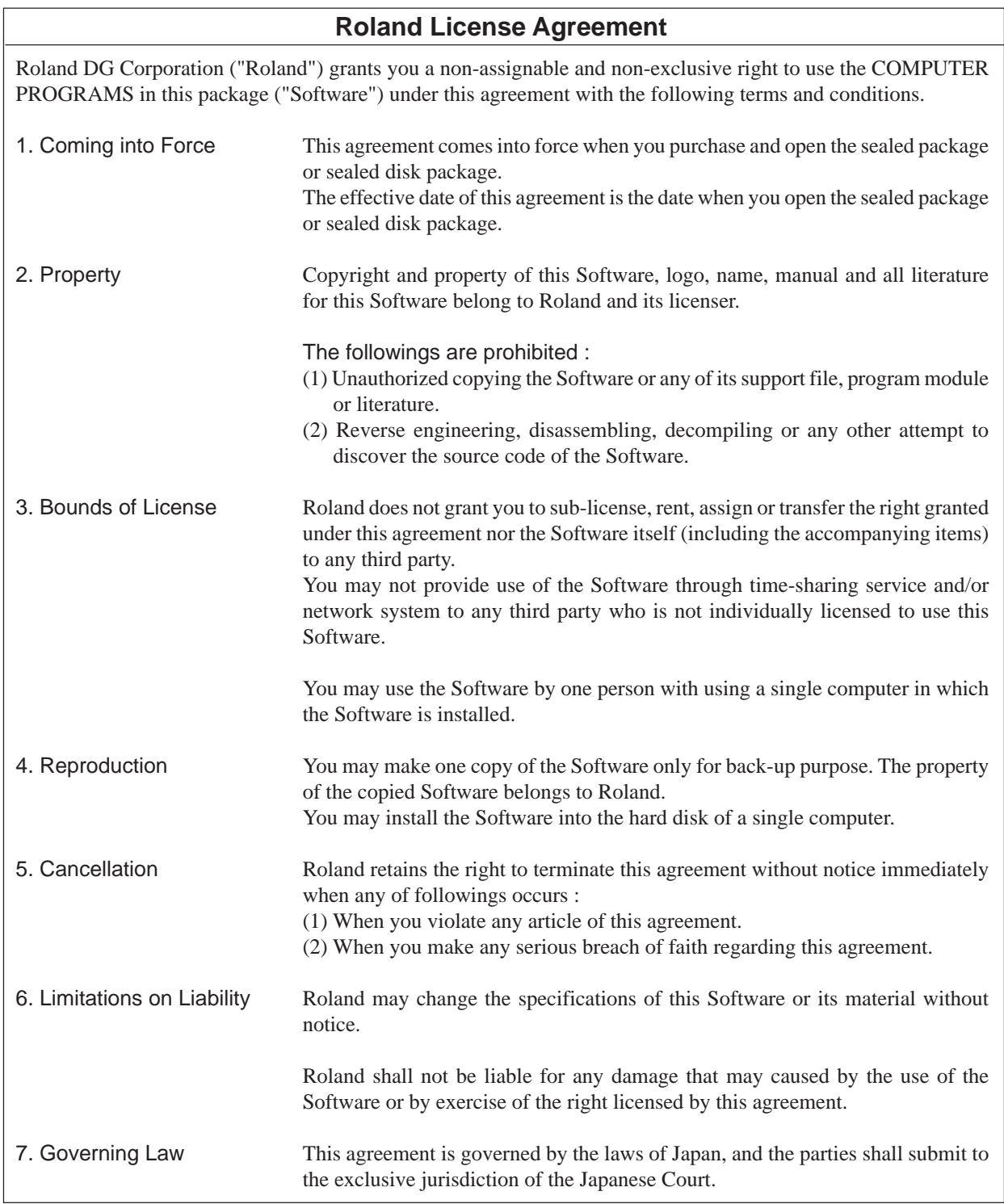